# $\frac{d\ln\ln}{d}$

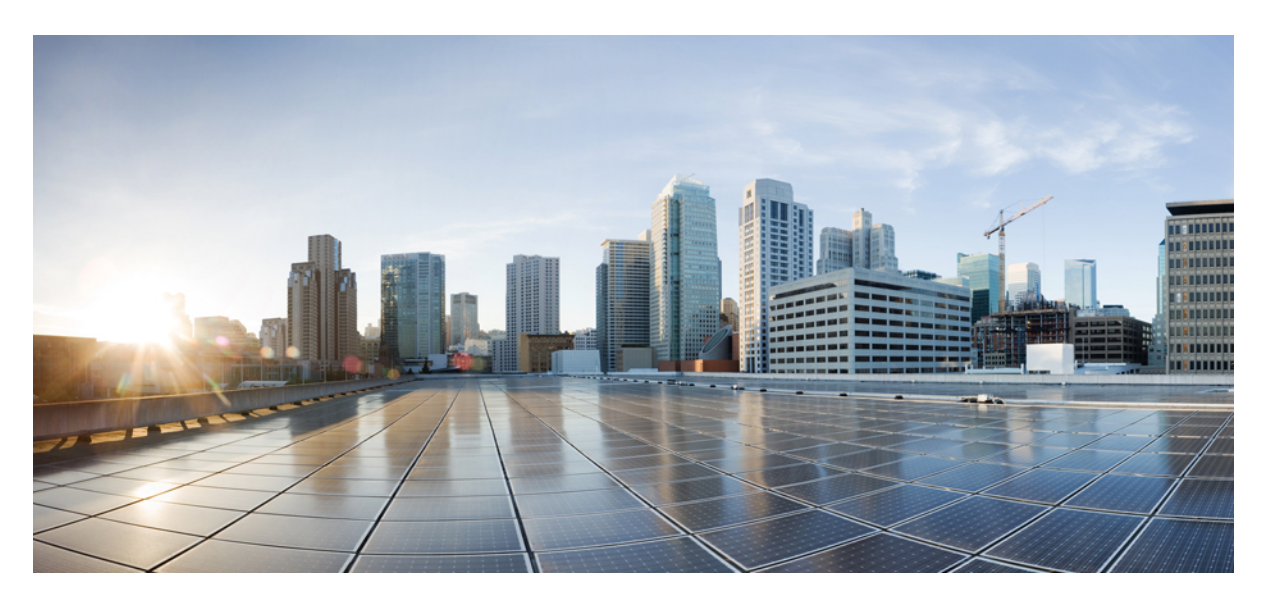

### **User Guide for Cisco Webex Meetings Server Release 4.0**

**First Published:** 2019-04-29 **Last Modified:** 2020-05-13

### **Americas Headquarters**

Cisco Systems, Inc. 170 West Tasman Drive San Jose, CA 95134-1706 USA http://www.cisco.com Tel: 408 526-4000 800 553-NETS (6387) Fax: 408 527-0883

THE SPECIFICATIONS AND INFORMATION REGARDING THE PRODUCTS IN THIS MANUAL ARE SUBJECT TO CHANGE WITHOUT NOTICE. ALL STATEMENTS, INFORMATION, AND RECOMMENDATIONS IN THIS MANUAL ARE BELIEVED TO BE ACCURATE BUT ARE PRESENTED WITHOUT WARRANTY OF ANY KIND, EXPRESS OR IMPLIED. USERS MUST TAKE FULL RESPONSIBILITY FOR THEIR APPLICATION OF ANY PRODUCTS.

THE SOFTWARE LICENSE AND LIMITED WARRANTY FOR THE ACCOMPANYING PRODUCT ARE SET FORTH IN THE INFORMATION PACKET THAT SHIPPED WITH THE PRODUCT AND ARE INCORPORATED HEREIN BY THIS REFERENCE. IF YOU ARE UNABLE TO LOCATE THE SOFTWARE LICENSE OR LIMITED WARRANTY, CONTACT YOUR CISCO REPRESENTATIVE FOR A COPY.

The Cisco implementation of TCP header compression is an adaptation of a program developed by the University of California, Berkeley (UCB) as part of UCB's public domain version of the UNIX operating system. All rights reserved. Copyright © 1981, Regents of the University of California.

NOTWITHSTANDING ANY OTHER WARRANTY HEREIN, ALL DOCUMENT FILES AND SOFTWARE OF THESE SUPPLIERS ARE PROVIDED "AS IS" WITH ALL FAULTS. CISCO AND THE ABOVE-NAMED SUPPLIERS DISCLAIM ALL WARRANTIES, EXPRESSED OR IMPLIED, INCLUDING, WITHOUT LIMITATION, THOSE OF MERCHANTABILITY, FITNESS FOR A PARTICULAR PURPOSE AND NONINFRINGEMENT OR ARISING FROM A COURSE OF DEALING, USAGE, OR TRADE PRACTICE.

IN NO EVENT SHALL CISCO OR ITS SUPPLIERS BE LIABLE FOR ANY INDIRECT, SPECIAL, CONSEQUENTIAL, OR INCIDENTAL DAMAGES, INCLUDING, WITHOUT LIMITATION, LOST PROFITS OR LOSS OR DAMAGE TO DATA ARISING OUT OF THE USE OR INABILITY TO USE THIS MANUAL, EVEN IF CISCO OR ITS SUPPLIERS HAVE BEEN ADVISED OF THE POSSIBILITY OF SUCH DAMAGES.

Any Internet Protocol (IP) addresses and phone numbers used in this document are not intended to be actual addresses and phone numbers. Any examples, command display output, network topology diagrams, and other figures included in the document are shown for illustrative purposes only. Any use of actual IP addresses or phone numbers in illustrative content is unintentional and coincidental.

All printed copies and duplicate soft copies of this document are considered uncontrolled. See the current online version for the latest version.

Cisco has more than 200 offices worldwide. Addresses and phone numbers are listed on the Cisco website at www.cisco.com/go/offices.

Cisco and the Cisco logo are trademarks or registered trademarks of Cisco and/or its affiliates in the U.S. and other countries. To view a list of Cisco trademarks, go to this URL: <https://www.cisco.com/c/en/us/about/legal/trademarks.html>. Third-party trademarks mentioned are the property of their respective owners. The use of the word partner does not imply a partnership relationship between Cisco and any other company. (1721R)

© 2023 Cisco Systems, Inc. All rights reserved.

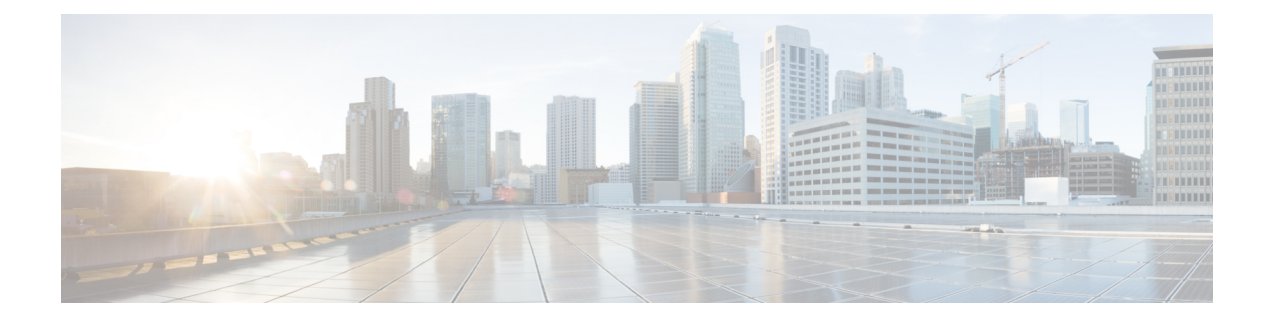

# <span id="page-2-1"></span>**Licensing Information**

• Licensing [Information,](#page-2-0) on page iii

## <span id="page-2-0"></span>**Licensing Information**

- Third-Party License and Notices (including free and [open-source](http://www.webex.com/license.html) software)
- End-User License [Agreement](http://www.cisco.com/en/US/docs/general/warranty/English/EU1KEN_.html)
- [Supplemental](http://www.webex.com/CiscoWebExMeetingsServerSEULA.html) End-User License Agreement

 $\mathbf I$ 

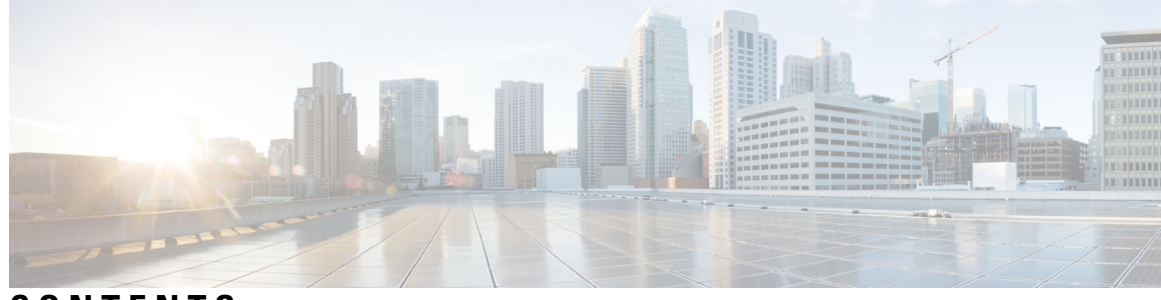

**CONTENTS**

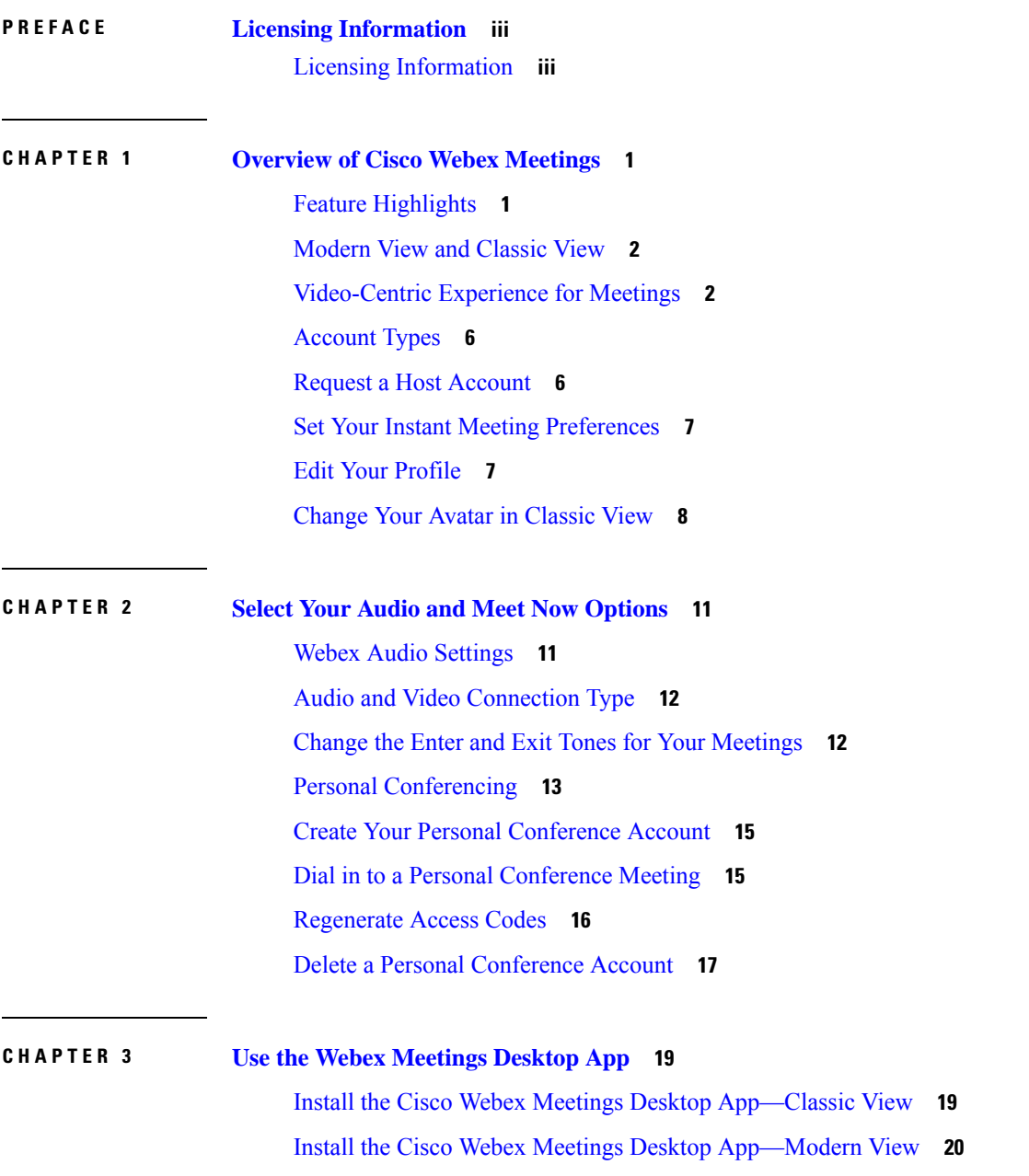

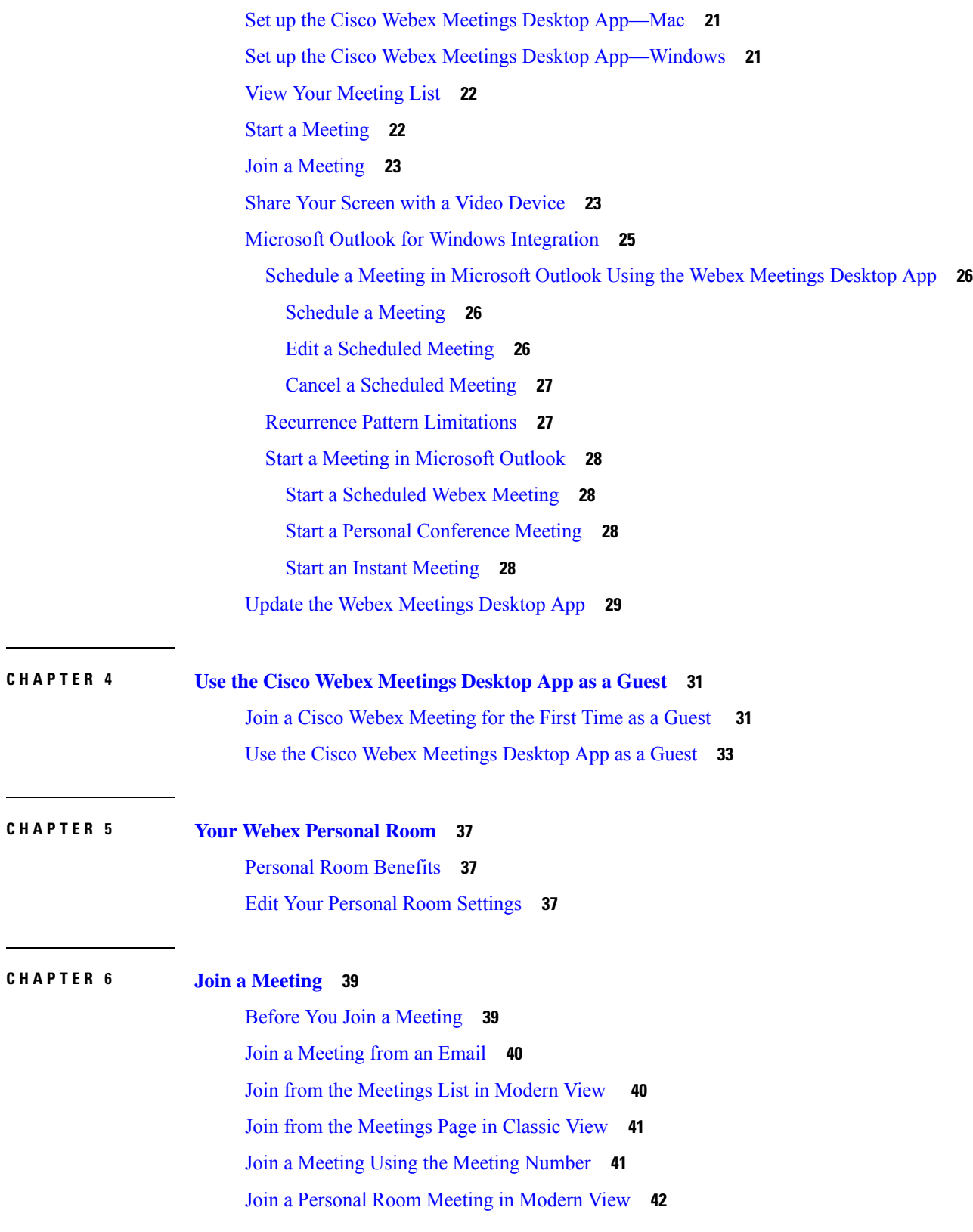

I

 $\mathbf l$ 

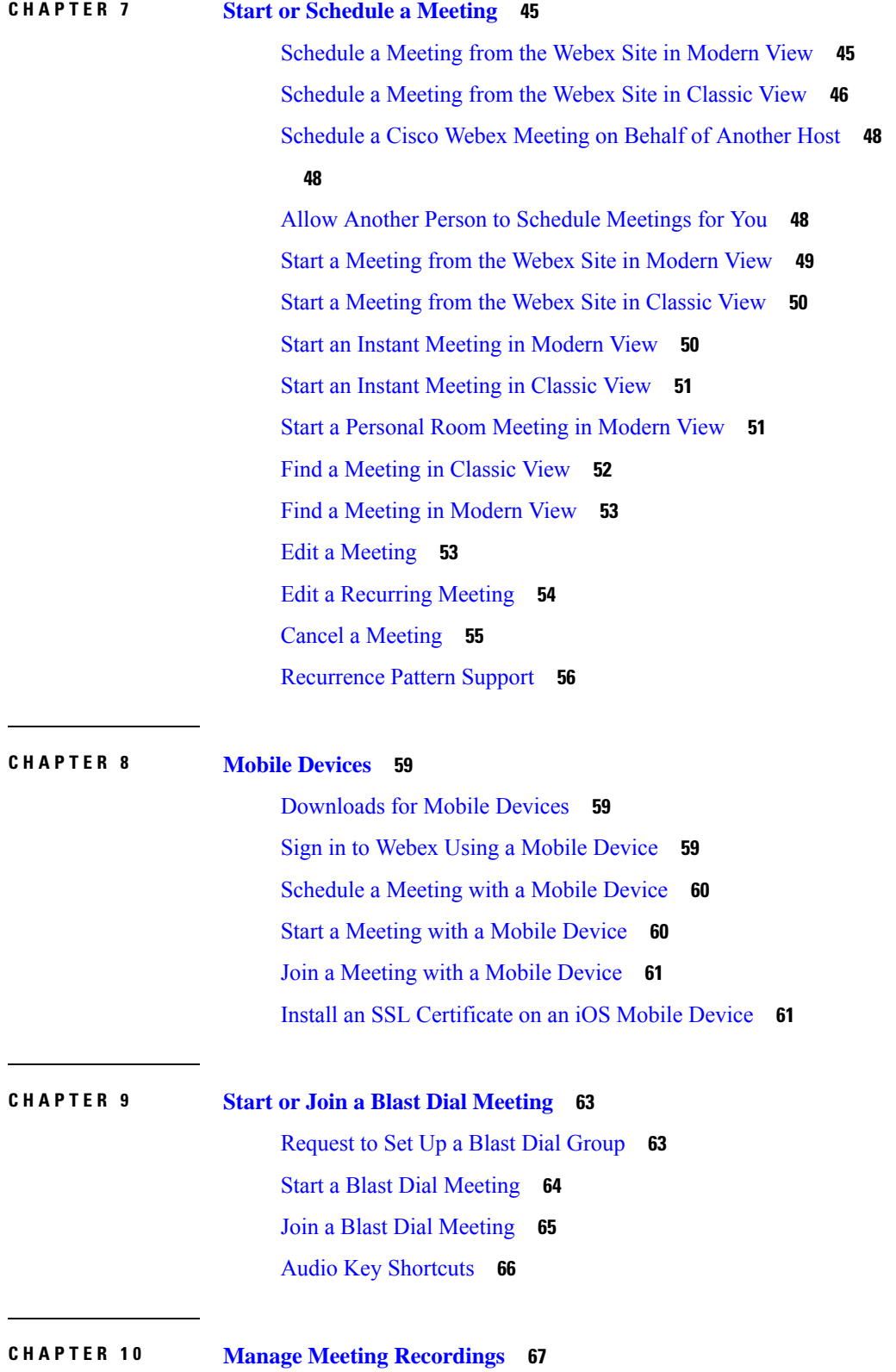

 $\blacksquare$ 

 $\mathbf l$ 

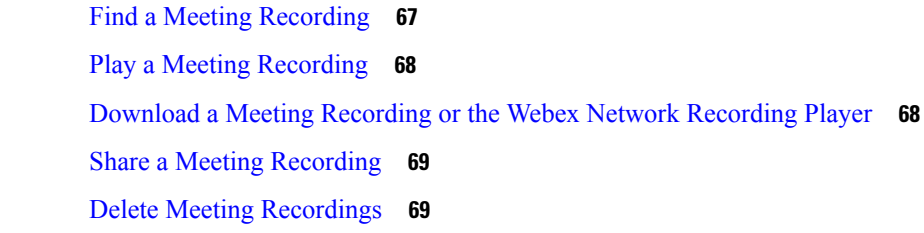

### **CHAPTER 1 1 [Accessibility](#page-78-0) 71**

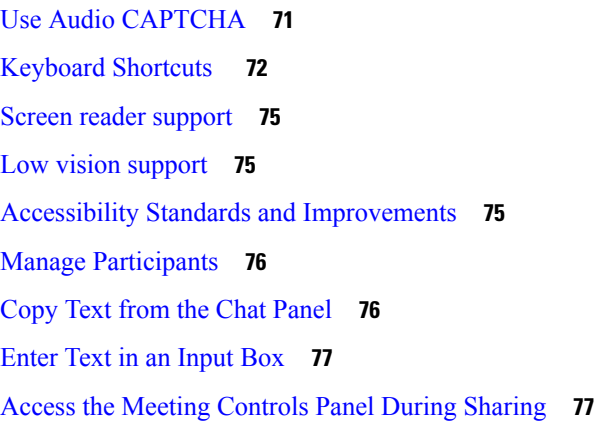

### **CHAPTER 1 2 [Troubleshooting](#page-86-0) 79**

404 Page Not [Found](#page-86-1) Error **79** Run a Problem Report from the Webex [Meetings](#page-86-2) Desktop App **79** [Troubleshoot](#page-87-0) Microsoft Outlook for Windows Integration **80** Check Your Cisco Webex Meetings Desktop App [Preferences](#page-88-0) **81** Check Your Microsoft Outlook [Preferences](#page-88-1) **81**

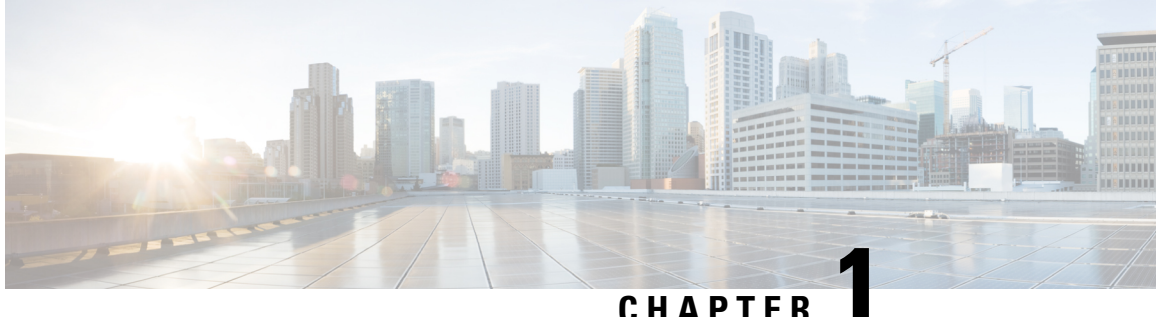

## <span id="page-8-0"></span>**Overview of Cisco Webex Meetings**

- Feature [Highlights,](#page-8-1) on page 1
- [Modern](#page-9-0) View and Classic View, on page 2
- [Video-Centric](#page-9-1) Experience for Meetings, on page 2
- [Account](#page-13-0) Types, on page 6
- Request a Host [Account,](#page-13-1) on page 6
- Set Your Instant Meeting [Preferences,](#page-14-0) on page 7
- Edit Your [Profile,](#page-14-1) on page 7
- [Change](#page-15-0) Your Avatar in Classic View, on page 8

### <span id="page-8-1"></span>**Feature Highlights**

With Cisco Webex Meetings, you can collaborate more efficiently with your contacts and colleagues. Here are some highlights of what you can do:

- Host meetings in your dedicated Personal Room.
- Select **Meet Now** to start an instant meeting.
- Select **Schedule** to schedule a meeting.
- Join a meeting from your invitation email message or from the **Meetings** page on your Webex site.
- Select **Recordings** to find a meeting recording.
- Schedule, start, and join meetings from Microsoft Outlook using the Cisco Webex Meetings desktop app, without signing in to your Webex site.

To download the Cisco Webex Meetings desktop app, sign in to your Webex site and select **Downloads**.

To ensure the best possible meetings experience, download the latest release of Java software for your favorite web browser. For further assistance, contact your administrator.

• To download the Cisco Webex Meetings mobile app, visit the App Store for iOS or the Google Play Store or Amazon Appstore for Android.

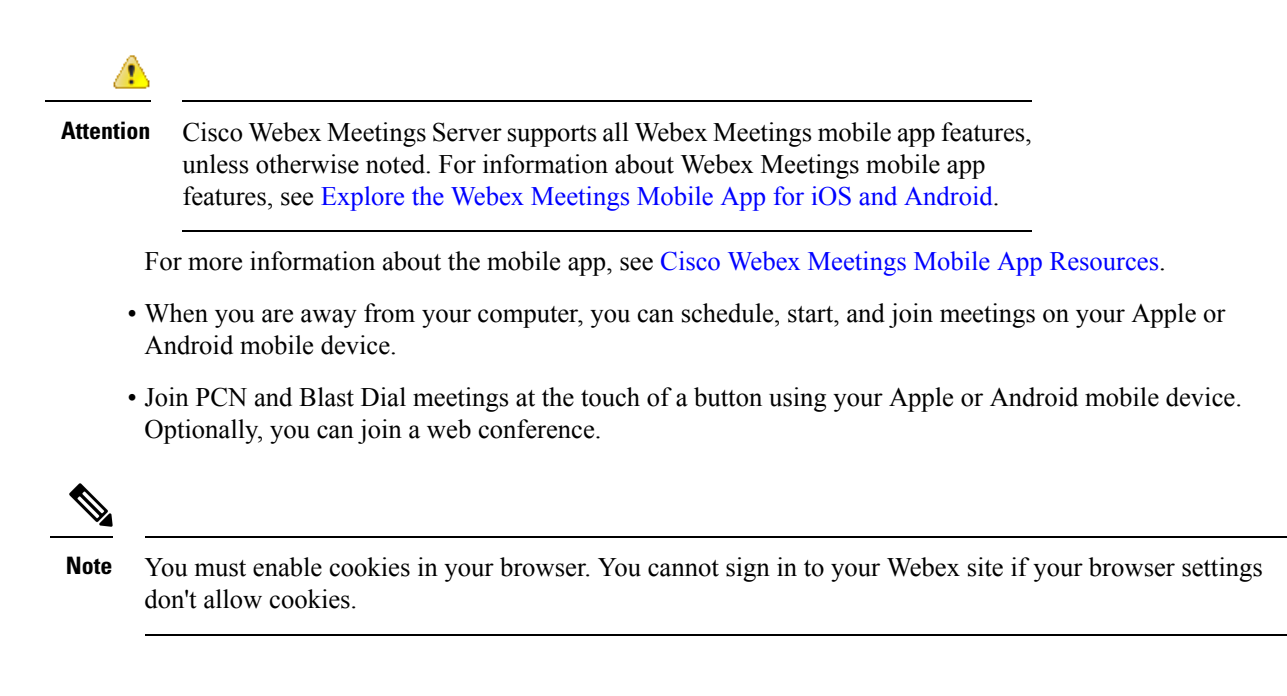

### <span id="page-9-0"></span>**Modern View and Classic View**

You can use your Webex site in Modern View or Classic View. Modern View, which provides you with a personal dashboard, is the default view. You can start Webex Personal Room meetings, join upcoming meetings, and schedule new meetings.

#### **Modern View**

To switch to Classic View from Modern View, select **Classic View** next to your name, at the top of the page.

#### **Classic View**

To switch to Modern View from Classic View, select **Modern View** next to your name, at the top of the page.

### <span id="page-9-1"></span>**Video-Centric Experience for Meetings**

We've made your meetings more engaging by maximizing the space for video collaboration. Meet face-to-face and see colleagues' expressions as if you're sitting at the same table.

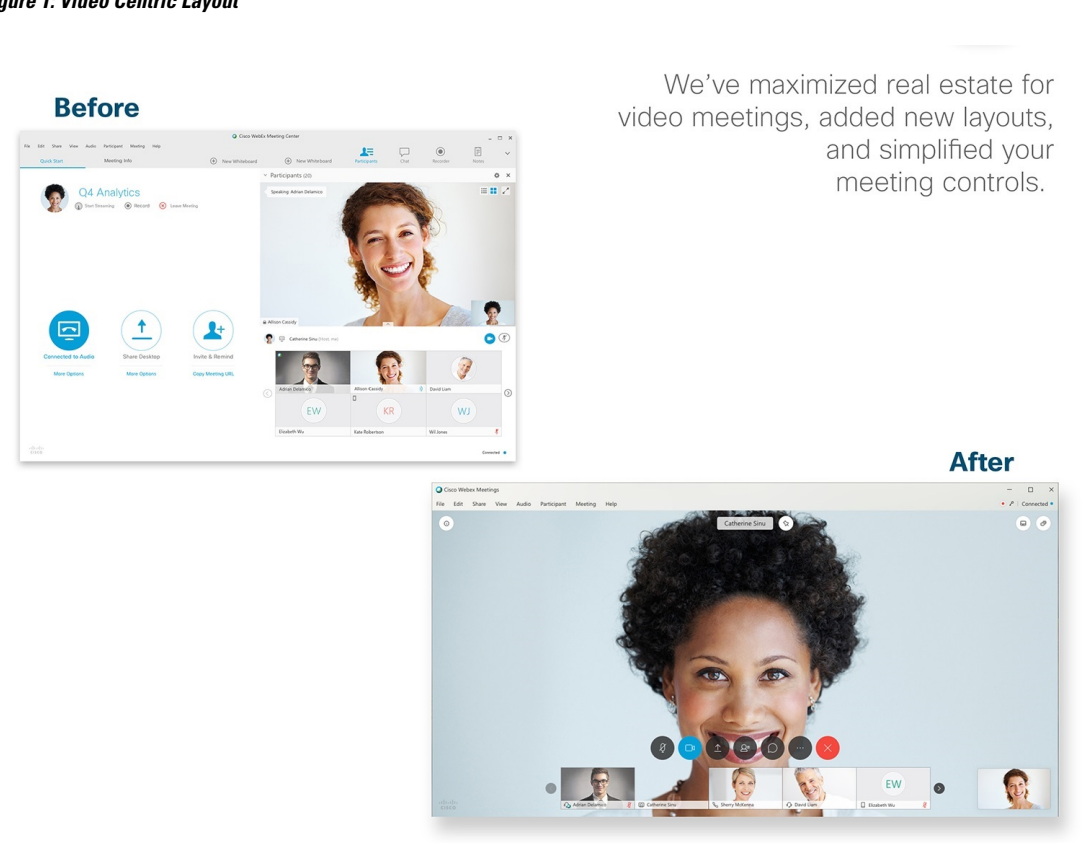

You also have more control of who and what you see using new video and video + sharing layouts. Lock focus on one person, keep content and video views side-by-side, or move panels to another monitor. Choose what works best for you.

#### **Figure 1: Video Centric Layout**

### **Figure 2: Video Layouts**

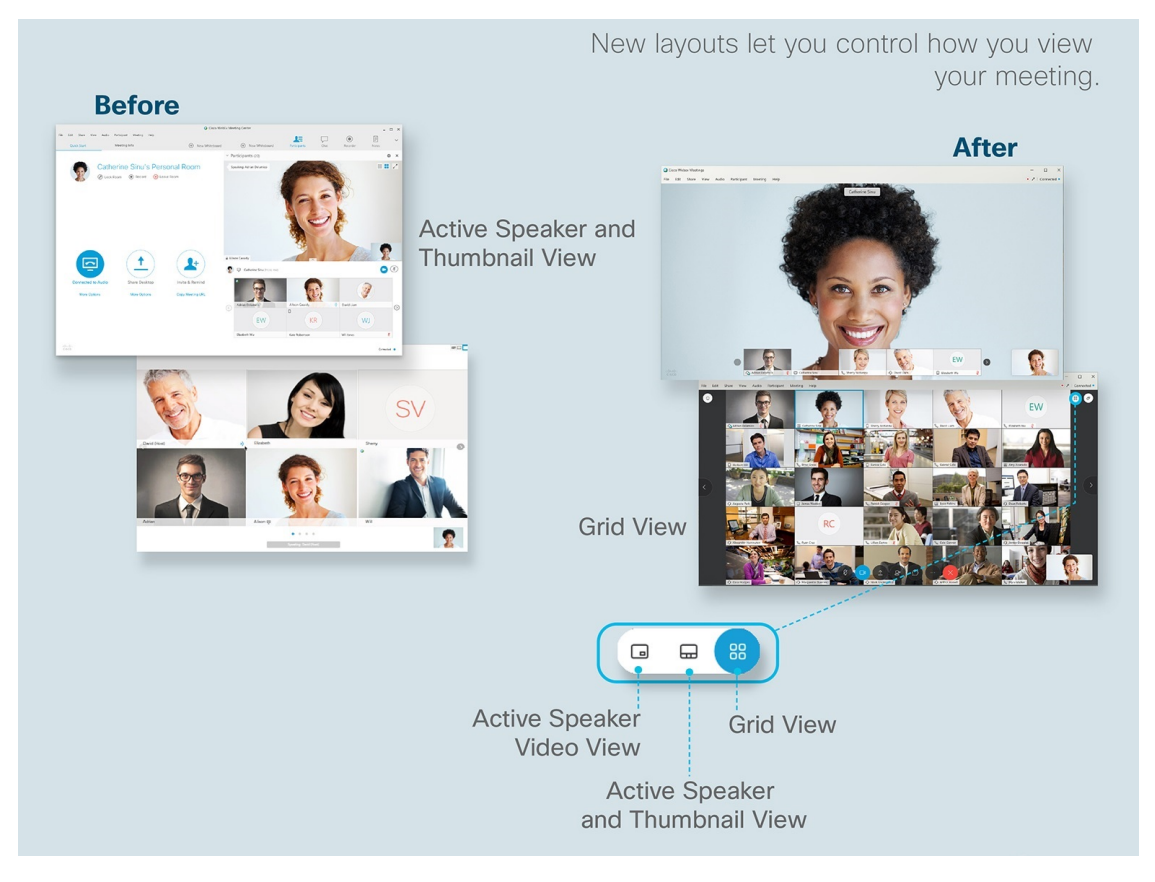

**Figure 3: Share Content**

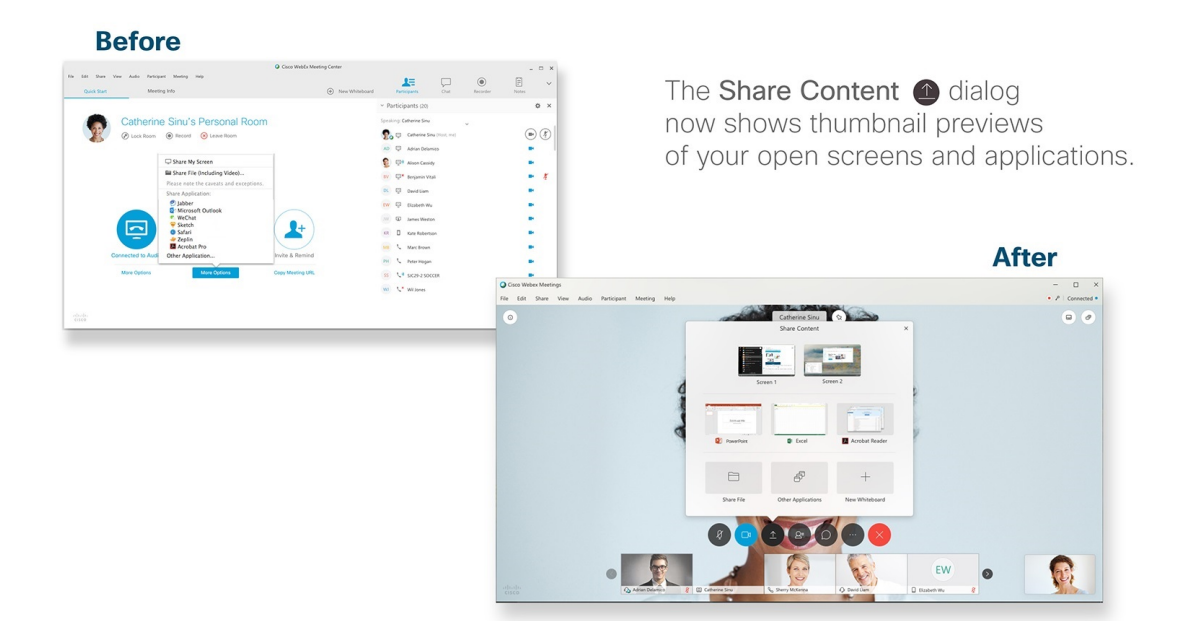

#### **Figure 4: Video <sup>+</sup> Share Content**

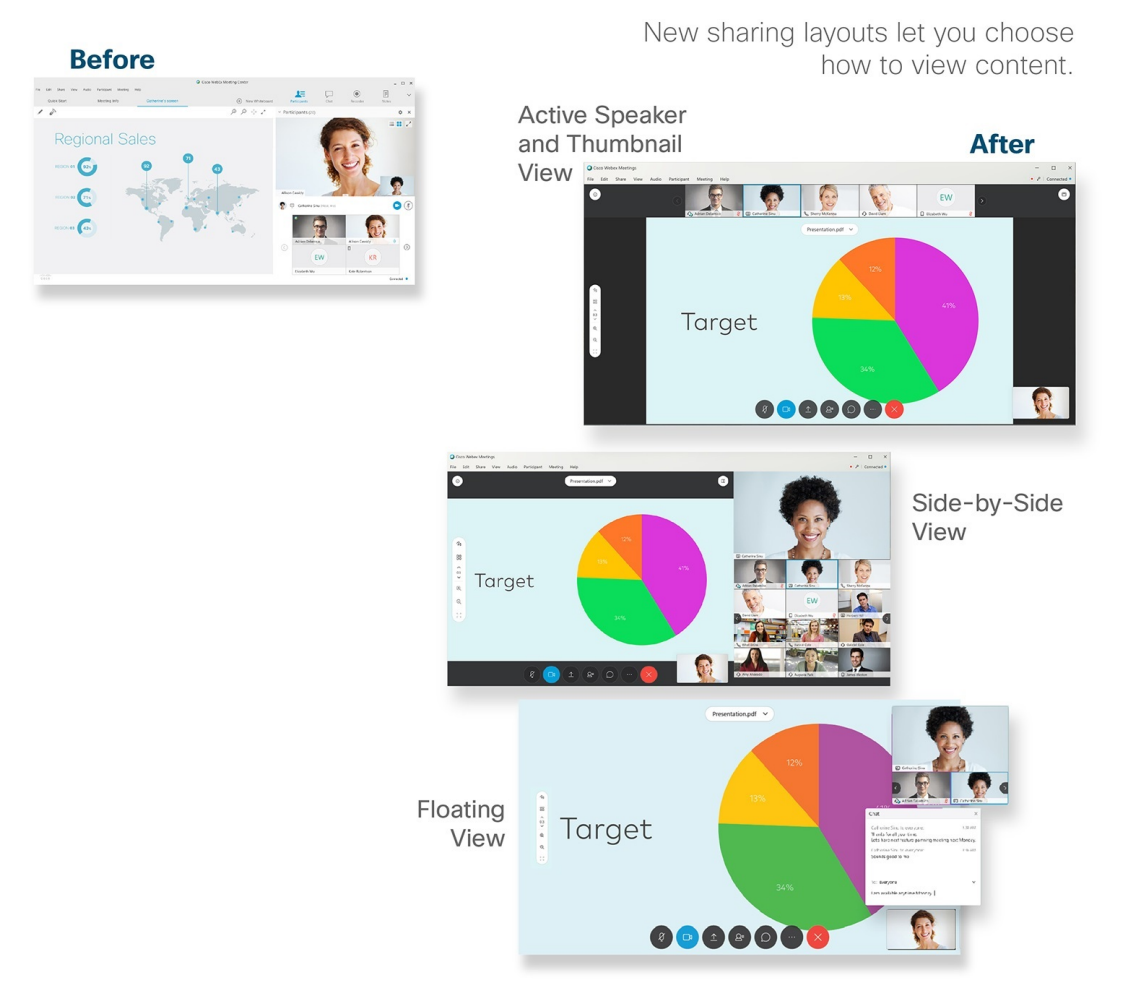

We've also centralized the essential meeting controls, like Mute, Share, or Record. The controls hide when you're not using them. Just move your cursor to make them reappear.

#### **Figure 5: Meeting Controls**

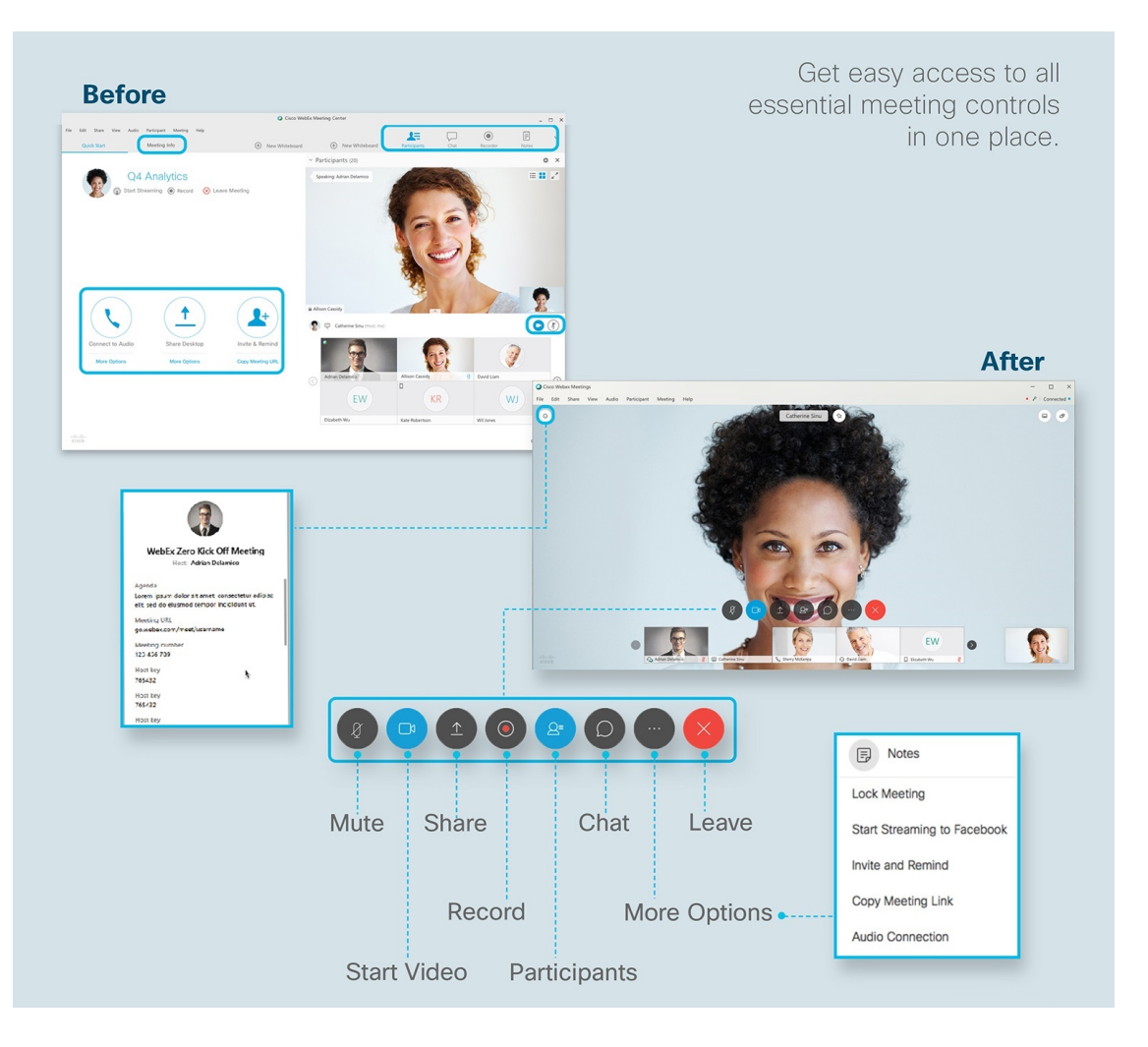

### <span id="page-13-0"></span>**Account Types**

You can have one of the following account types on Cisco Webex Meetings Server:

- **Attendee Only:** You can attend meetings, but not start or host meetings. Because this account does not have host privileges, you cannot be an alternate host.
- **Host:** You can schedule, start, and host meetings. You can also be an alternate host for another host's meeting.

### <span id="page-13-1"></span>**Request a Host Account**

If you need host privileges so that you can schedule and host meetings, you can send a request to the system administrator.

#### **Procedure**

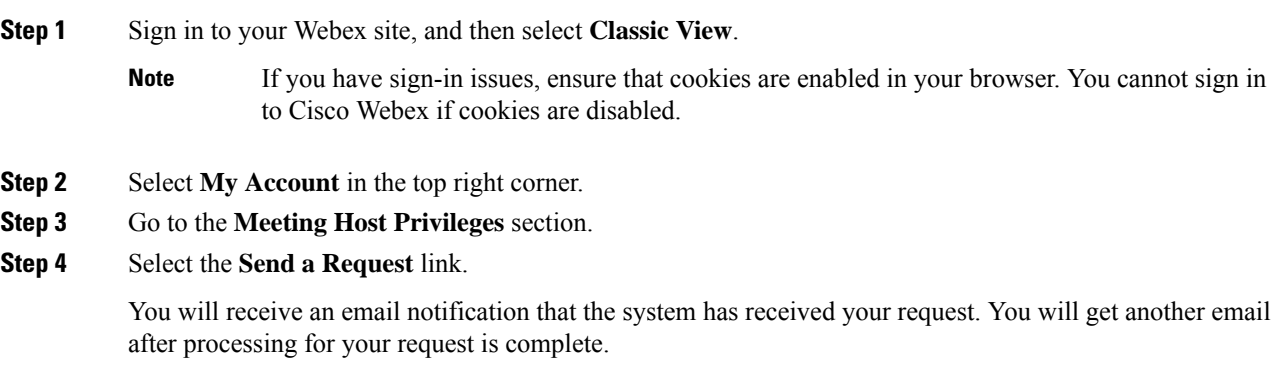

### <span id="page-14-0"></span>**Set Your Instant Meeting Preferences**

An instant meeting is a meeting that you can start right away without scheduling in advance. Complete this task to set your default instant meeting preferences.

#### **Procedure**

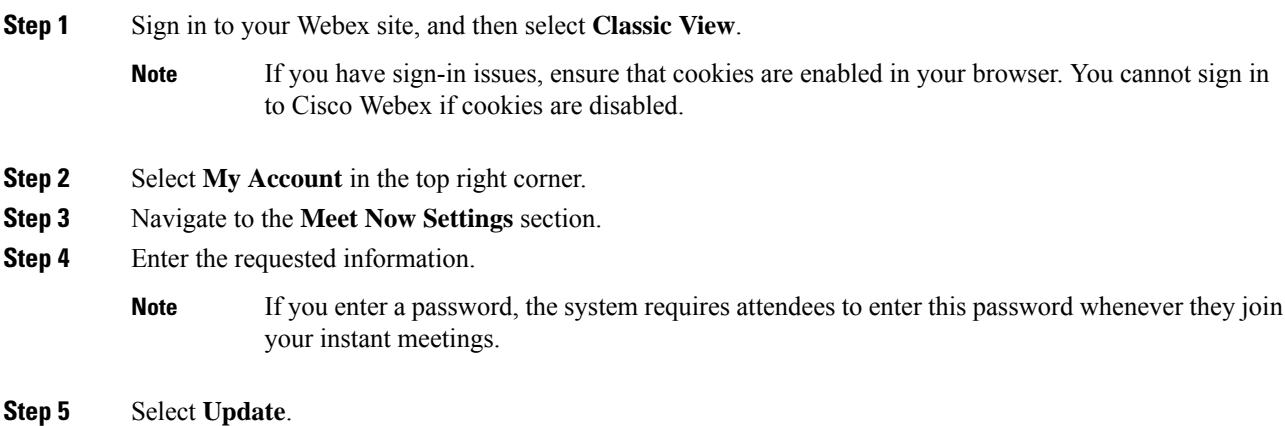

### <span id="page-14-1"></span>**Edit Your Profile**

Do you prefer to use the short form of your name, or maybe your middle name? No problem, you can change how your name appears in your profile. You can also personalize your profile by adding a profile picture.

### My Webex Profile

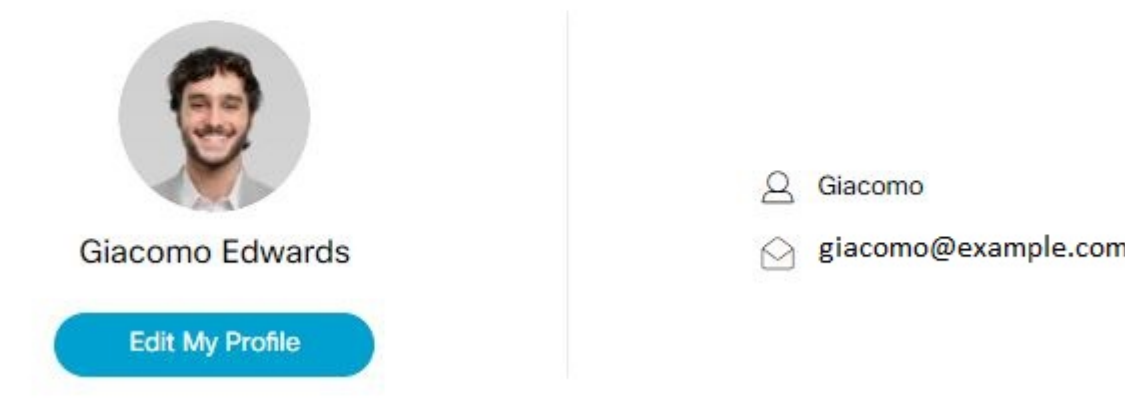

### **Procedure**

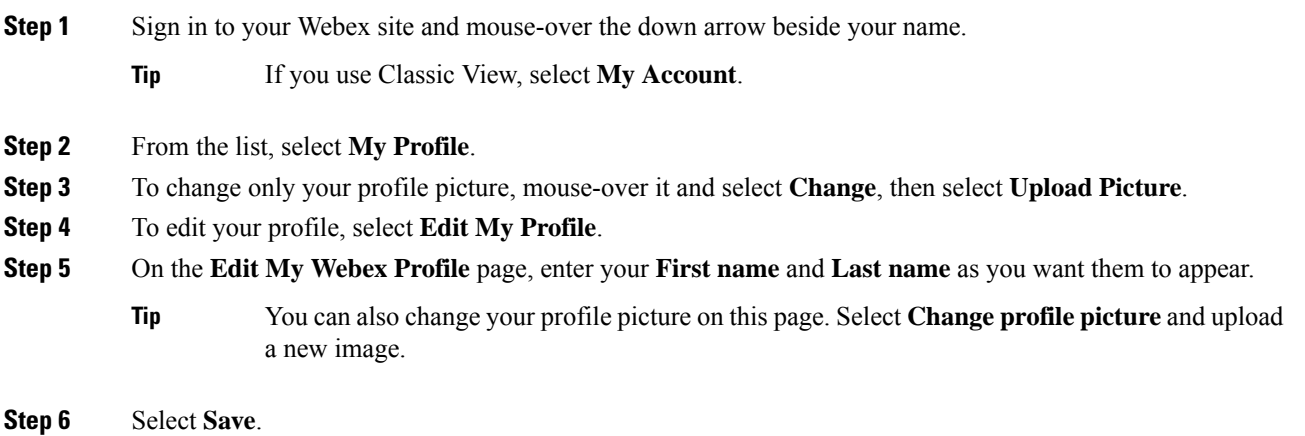

### <span id="page-15-0"></span>**Change Your Avatar in Classic View**

By default, an image with your initials appears on your **My Account** page and in the Meeting Client. If your administrator enabled this feature, you can change your avatar (profile picture).

I

### **Procedure**

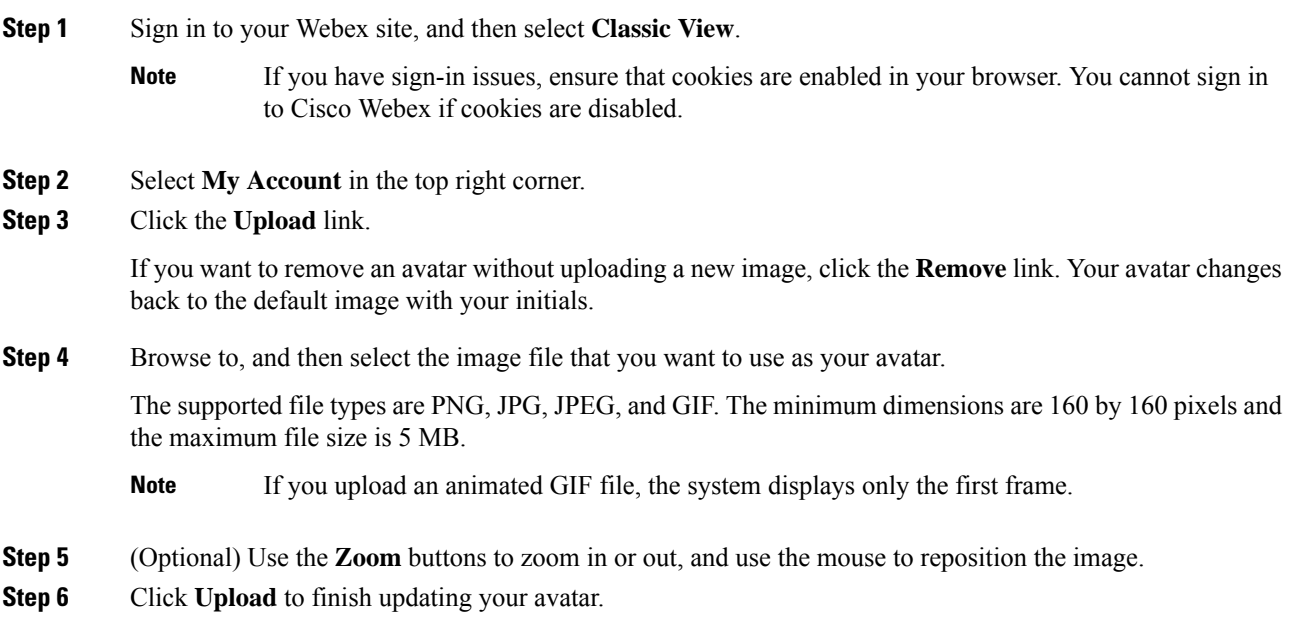

I

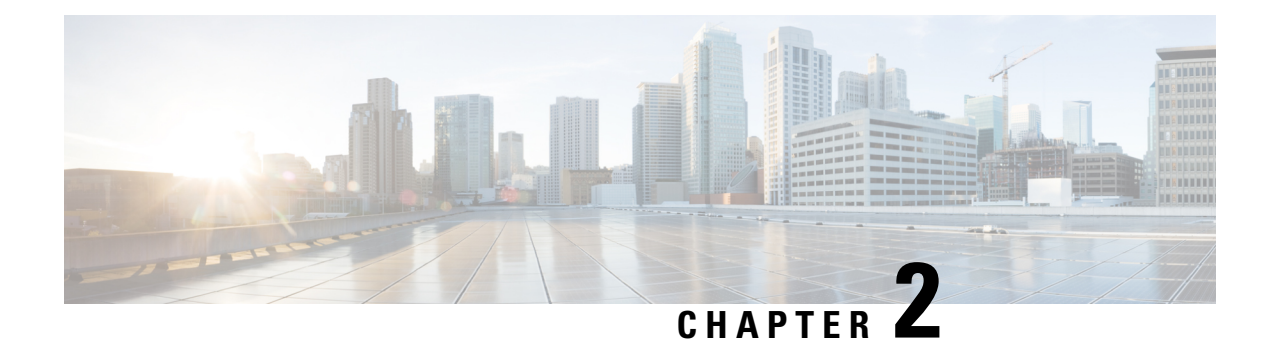

## <span id="page-18-0"></span>**Select Your Audio and Meet Now Options**

- Webex Audio [Settings,](#page-18-1) on page 11
- Audio and Video [Connection](#page-19-0) Type, on page 12
- Change the Enter and Exit Tones for Your [Meetings,](#page-19-1) on page 12
- Personal [Conferencing,](#page-20-0) on page 13
- Create Your Personal [Conference](#page-22-0) Account, on page 15
- Dial in to a Personal [Conference](#page-22-1) Meeting, on page 15
- [Regenerate](#page-23-0) Access Codes, on page 16
- Delete a Personal [Conference](#page-24-0) Account, on page 17

### <span id="page-18-1"></span>**Webex Audio Settings**

Before you schedule or start your first meeting, sign in to your Webex site and configure your audio settings. These settings determine the default options for all your scheduled meetings. You can change your default settings when you schedule a meeting.

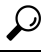

Classic View—Go to **My Account** > **My Audio Connection Options**. **Tip**

Modern View—Go to **Preferences** > **Audio**.

Webex Audio lets you use either your phone or your computer to hear others and to speak in your meeting:

- **Phone**—You can use your phone to receive a call to the audio portion of the meeting or you can dial in.
- **Computer**—You can use a headset to join the audio portion of the meeting.

After they join the conference, participants can switch between audio modes with little or no listening interruption. In a mixed-mode conference, where some participants use the phone and others use the computer, all participants can speak.

Your role in an audio conference determines which audio management tasks you can perform.

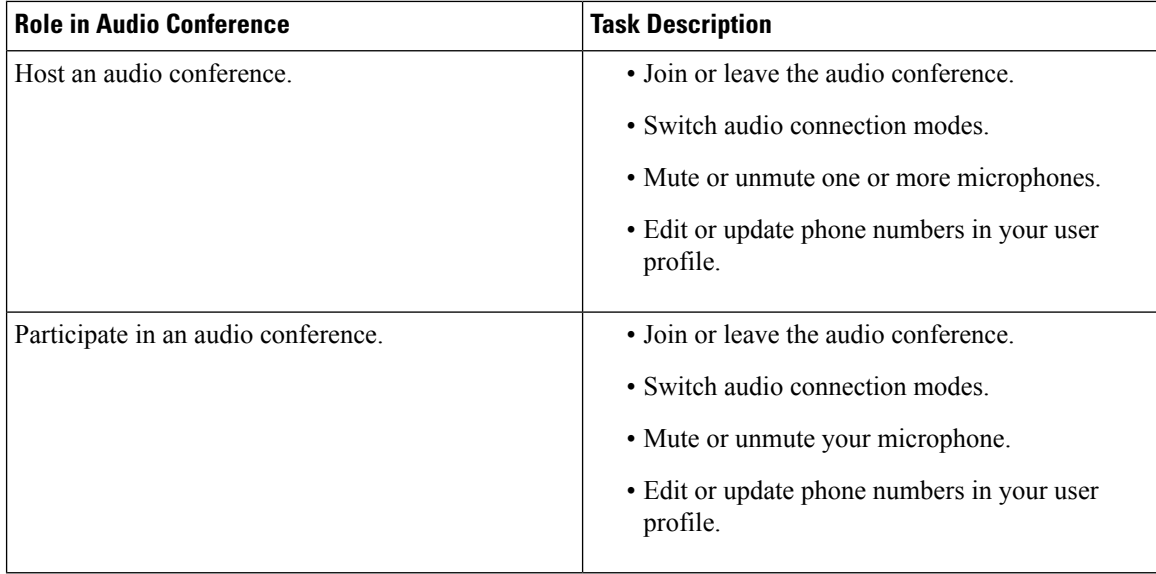

### <span id="page-19-0"></span>**Audio and Video Connection Type**

When you start or join a meeting that uses Webex Audio, you can choose your connection method when the **Audio and Video Connection** dialog box opens. For more information, see [Connect](https://help.webex.com/en-us/cjr7xq/Connect-to-Audio-and-Video-in-Cisco-Webex-Meetings) to Audio and Video in Cisco Webex [Meetings](https://help.webex.com/en-us/cjr7xq/Connect-to-Audio-and-Video-in-Cisco-Webex-Meetings).

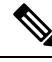

**Note** Cisco Webex Meetings Server does not support the **Call My Video System** option.

### <span id="page-19-1"></span>**Change the Enter and Exit Tones for Your Meetings**

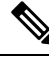

**Note** You must have a Host account to set options for meetings.

#### **Procedure**

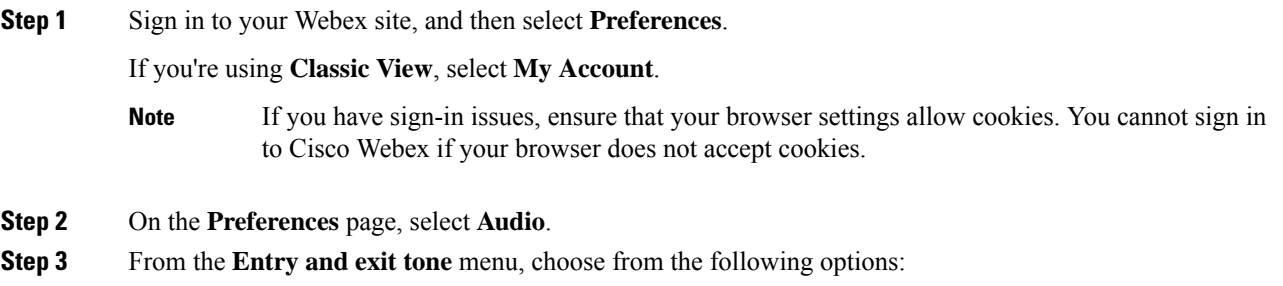

- **Beep**
- **Announce Name**
- **No Tone**
- **Step 4** Select **Save**.
	- **Note**

Select **Save** before you leave the **Audio Connection** page. Otherwise, the system doesn't save your changes.

### <span id="page-20-0"></span>**Personal Conferencing**

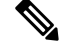

**Note** You must have a Host account to host Personal Conference meetings.

With Personal Conferencing audio connection mode, meeting hosts can quickly start the audio portion of a Cisco Webex meeting. The meeting host and participants simply dial the same call-in number, enter access codes, and the audio portion of the meeting begins. The system then sends an email to the meeting host with a link to the online portion of the meeting. If the host chooses to start the online meeting, participants can then use it to share information or to collaborate on an idea.Personal Conference meetings do not require advanced scheduling. Generated access codes do not change.

Personal Conference meetings are available, only if your site supports Personal Conferencing. Before you can have a Personal Conference meeting, you must create a Personal Conference account and host PIN. You can dial in to a Personal Conference meeting using either your phone or your computer.

- **Phone**—Use the call-in numbers. To view the call-in numbers on the **My Accounts** page, go to the **My Audio Connection Options**section and select **Personal Conferencing**. If the hostscheduled the meeting, the email invitation that invitees receive includes the call-in numbers.
- **Computer**—Use a computer with a headset connected, to join the audio portion of a Personal Conference meeting. When multiple participants plan to dial in to a meeting using a computer, we recommend that the meeting host schedule the meeting in advance. Participants start and join the online portion of the scheduled Personal Conference meeting by selecting the meeting link in their email invitation. After the host and participants connect to the meeting, the **Audio Conference** dialog box opens and they can connect to the audio portion of the meeting.

After joining the meeting, participants can switch between audio modes with little or no listening interruption. In a mixed-mode conference, where some participants are using a phone and others are using a computer, all participants can speak.

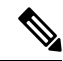

**Note**

The number of people who can join a Personal Conference meeting depends on the configuration of the system. Contact your administrator for more detailed information.

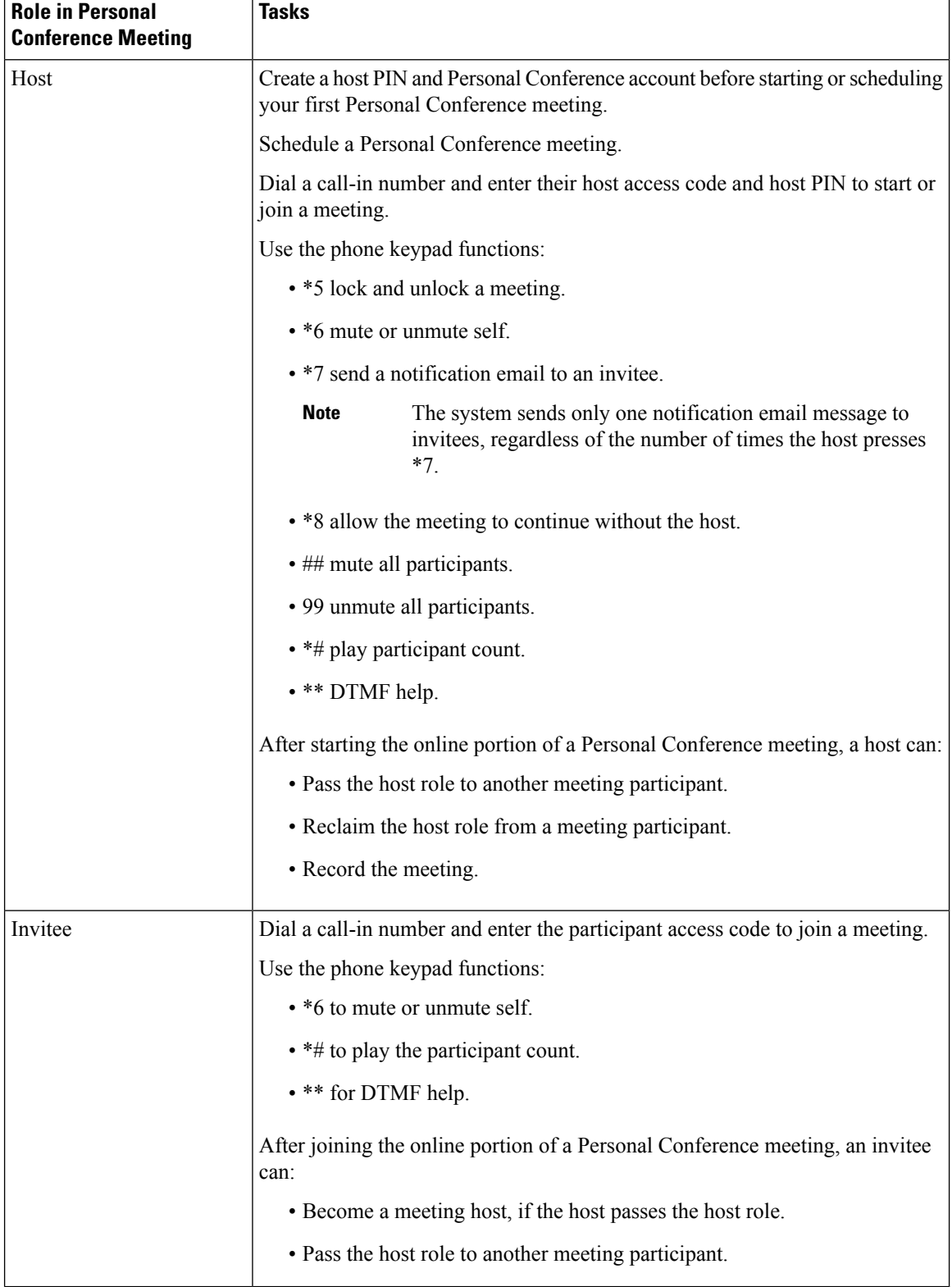

Your role in an audio conference determines your level of participation. The following table lists the basic tasks a host and invitee can accomplish before and during a Personal Conference meeting.

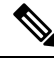

**Note**

Your System Administrator can enable the **Voice connection using computer** option. When enabled, this option disables keypad shortcuts for audio, when the web portion of a Personal Conference meeting starts.

### <span id="page-22-0"></span>**Create Your Personal Conference Account**

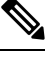

You must have a Host account. Personal Conferencing is available only if the site Administrator enabled the feature. **Note**

To schedule or start Personal Conference meetings, create your host PIN and at least one Personal Conference account. For each account, the system generates unique host and participant access codes. The system prompts you for these codes after you dial a call-in number to start or join a Personal Conference meeting.

#### **Procedure**

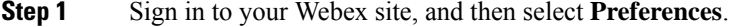

If you're using **Classic View**, select **My Account**.

- **Step 2** On the **Meetings** page, select **Audio**.
- **Step 3** Enter a 4-digit **Host PIN** and then select **Generate an account**.

The system creates and displays the host and attendee access codes for the new account. The access codes remain the same until you regenerate the codes or delete the account.

- **Note** You use the same host PIN for all accounts.
- **Step 4** (Optional) To create another account select **Generate an account**.

You can create up to three accounts.

**Note** While a Personal Conference meeting is in progress, you can't add a new account.

### <span id="page-22-1"></span>**Dial in to a Personal Conference Meeting**

The meeting host and participants dial the same call-in number and enter their host or participant access code.

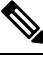

For aPersonal Conference meeting, always enter your access code if you receive a prompt to enter your access code or meeting number. **Note**

#### **Before you begin**

- Your System Administrator must have enabled Personal Conferencing for your site.
- You must have a valid host PIN and at least one Personal Conference account.

#### **Procedure**

**Step 1** Sign in to your Webex site, and then select **Preferences**.

If you're using **Classic View**, select **My Account**.

#### **Step 2** Select **Audio**.

Your Host PIN, and the host and participant access codes for each of your personal conferencing accounts appear.

- **Step 3** Provide the call-in number and participant access code to meeting participants.
- **Step 4** Dial the call-in number.
- **Step 5** If you're the host, enter your host access code and PIN; if you're a participant, enter your participant access code.

Participants remain on hold until after the host dials the call-in number and enters the host access code and PIN. After the host connects to the meeting, waiting participants automatically connect to the audio portion of the meeting.

#### **What to do next**

If you are the meeting host, you can perform the following tasks:

- Start the online portion of the meeting to share information that meeting participants can view on their desktops. You can start the meeting from the email invitation by selecting the meeting link, or by selecting **Start** from the **Meetings** page.
- Press \*8 on the phone before hanging up to allow meeting participants to continue the meeting without a host.

If you simply hang up (without pressing \*8 first) meeting participants can continue the meeting for five minutes, after which, the meeting ends.

Anyone can leave the meeting by hanging up their phone or ending the call.

### <span id="page-23-0"></span>**Regenerate Access Codes**

For security purposes, you can regenerate access codes.

Œ **Important**

Regenerating access codes, invalidates the access codes for upcoming Personal Conference meetings. See [What](#page-24-1) to do Next

#### **Before you begin**

You must have a Host account to host Personal Conference meetings and to regenerate access codes.

#### **Procedure**

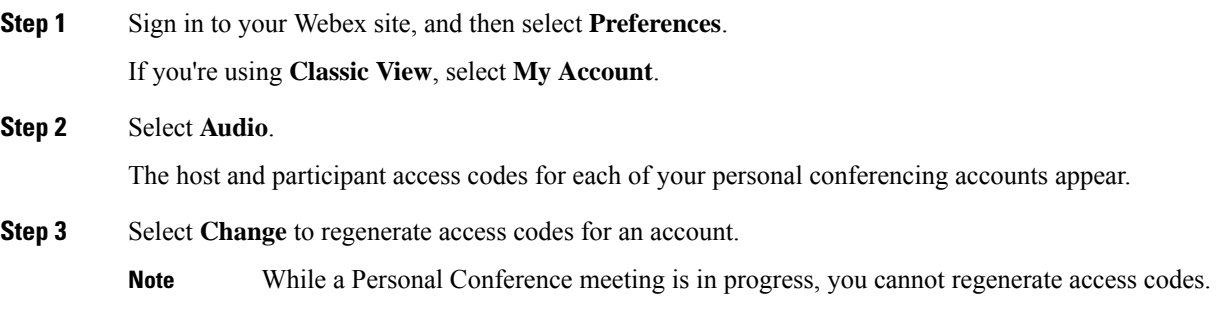

#### <span id="page-24-1"></span>**What to do next**

- Send the new access codes to all invitees who have the old access codes.
- Consider rescheduling previously scheduled Personal Conference meetings after you regenerate access codes for an account. When you reschedule a meeting, invitees receive updated email invitations with valid access codes.

### <span id="page-24-0"></span>**Delete a Personal Conference Account**

You can delete your Personal Conference accounts if you no longer need them.

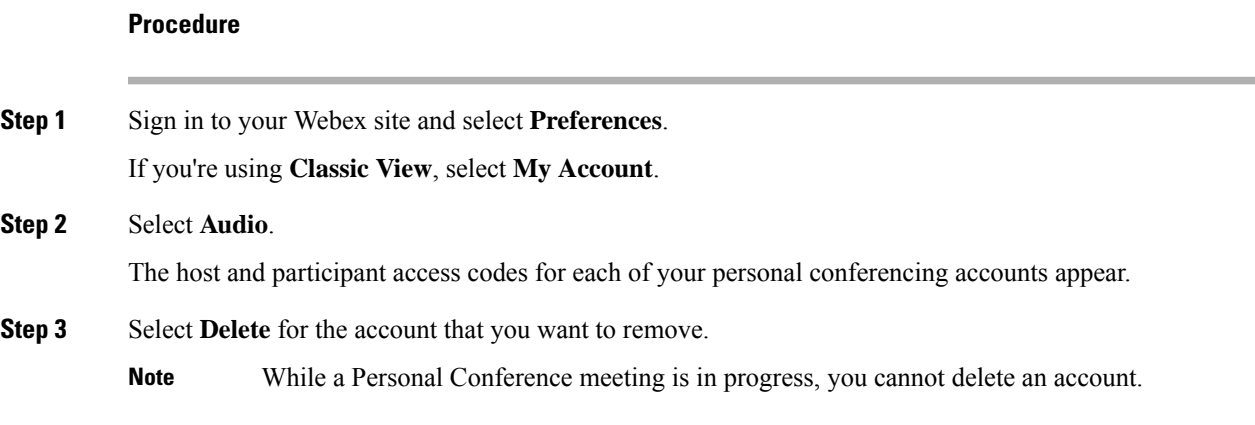

#### **What to do next**

Consider rescheduling previously scheduled Personal Conference meetings after you delete an account. When you reschedule a meeting, invitees receive updated email invitations with valid access codes.

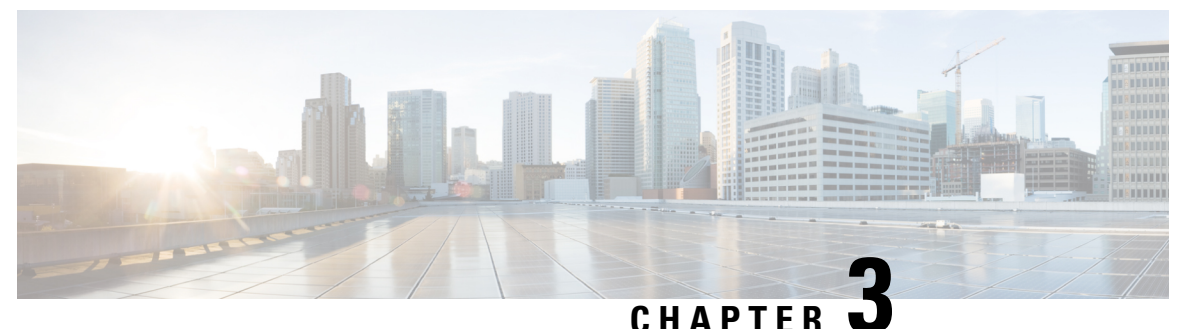

### <span id="page-26-0"></span>**Use the Webex Meetings Desktop App**

- Install the Cisco Webex Meetings Desktop [App—Classic](#page-26-1) View, on page 19
- Install the Cisco Webex Meetings Desktop [App—Modern](#page-27-0) View, on page 20
- Set up the Cisco Webex Meetings Desktop [App—Mac,](#page-28-0) on page 21
- Set up the Cisco Webex Meetings Desktop [App—Windows,](#page-28-1) on page 21
- View Your [Meeting](#page-29-0) List, on page 22
- Start a [Meeting,](#page-29-1) on page 22
- Join a [Meeting,](#page-30-0) on page 23
- Share Your Screen with a Video [Device,](#page-30-1) on page 23
- Microsoft Outlook for Windows [Integration,](#page-32-0) on page 25
- Update the Webex [Meetings](#page-36-0) Desktop App, on page 29

### <span id="page-26-1"></span>**Install the Cisco Webex Meetings Desktop App—Classic View**

Use the Cisco Webex Meetings desktop app to easily start and join your meetings. With the Cisco Webex Meetings desktop app, you can also add integrations to join meetings from other apps and to detect nearby video devices.

#### **Before you begin**

If you have a previous version of the Cisco Webex Meetings desktop app, uninstall that version before you install the new version.

Close web browsers and applications, such as Microsoft Outlook.

### **Procedure**

- **Step 1** Sign in to your Webex site (Classic View).
- **Step 2** Select **Download**.
- **Step 3** Choose your operating system from the drop-down menu, and then select **Download**.

**Windows:** The webexapp.msi file downloads.

**Mac:** The webexapp.dmg file downloads.

**Step 4** Run the installation file and follow the instructions.

The Webex Meetings desktop app opens, after the installation is complete. **Step 5** Enter your Webex email address and select **Next**. **Step 6** Enter the URL for your Webex site and select **Next**. After you successfully sign in to your Webex site, the Webex Meetings desktop app remembers the URL. If you also sign in to cloud sites, you can select the URL for the Webex site that you want to use for meetings. **Step 7** Enter your Webex password, and then select **Log in**.

### <span id="page-27-0"></span>**Install the Cisco Webex Meetings Desktop App—Modern View**

Use the Cisco Webex Meetings desktop app to easily start and join your meetings. With the Cisco Webex Meetings desktop app, you can also add integrations to join meetings from other apps and to detect nearby video devices.

### **Before you begin**

If you have a previous version of the Cisco Webex Meetings desktop app, uninstall that version before you install the new version.

Close web browsers and applications, such as Microsoft Outlook.

#### **Procedure**

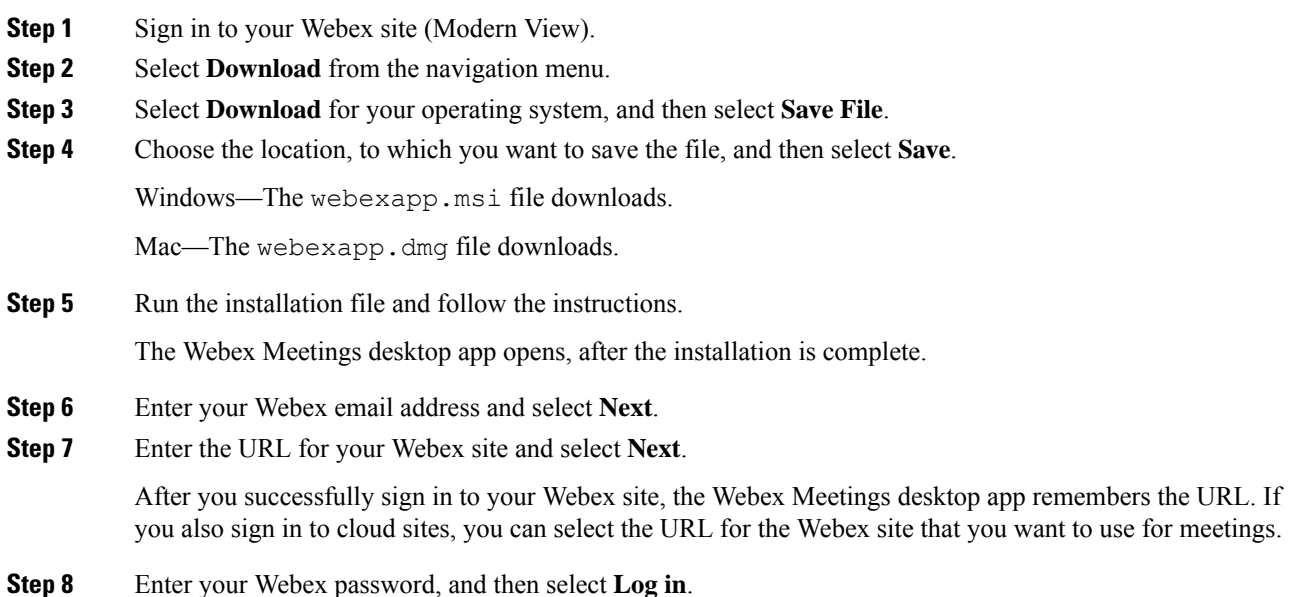

### <span id="page-28-0"></span>**Set up the Cisco Webex Meetings Desktop App—Mac**

#### **Procedure**

- **Step 1** On the app menu, select **Cisco Webex Meetings**.
- **Step 2** From the drop-down menu, select **Preferences**.
- **Step 3** In the navigation pane, select a category.

The Webex Meetings desktop app organizes your preferences into the following categories:

- **General**—Enable your app to appear on top of other windows and to open when you turn on your computer.
- **Account**—Verify your username, Webex site URL, and the email address that you use in the app.
- **Meetings**—Choose your calendar and Meet Now settings.
- **Notifications**—Enable notifications for your meetings and choose when you receive them.
- **Video Devices**—Enable auto detect, to pair with nearby devices.
- **Step 4** Repeat Step 3 for each category that you want to change.
- **Step 5** To save your changes, select **Save**.

### <span id="page-28-1"></span>**Set up the Cisco Webex Meetings Desktop App—Windows**

#### **Procedure**

- **Step 1** In the top right corner of the **Cisco Webex Meetings** desktop app, select  $\frac{1}{2}$  icon.
- **Step 2** From the drop-down menu, select **Preferences**.
- **Step 3** In the navigation pane, select a category.

The Webex Meetings desktop app organizes your preferences into the following categories:

- **General**—Enable your app to appear on top of other windows and to open when you turn on your computer.
- **Account**—Verify your username, Webex site URL, and the email address that you use in the app.
- **Meetings**—Choose your calendar and Meet Now settings.
- **Notifications**—Enable notifications for your meetings and choose when you receive them.
- **Video Devices**—Enable auto detect, to pair with nearby devices.

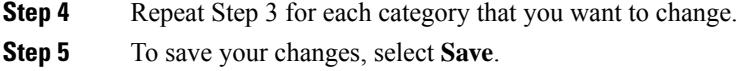

### <span id="page-29-0"></span>**View Your Meeting List**

You can easily check your upcoming meetings with the Webex Meetings desktop app.

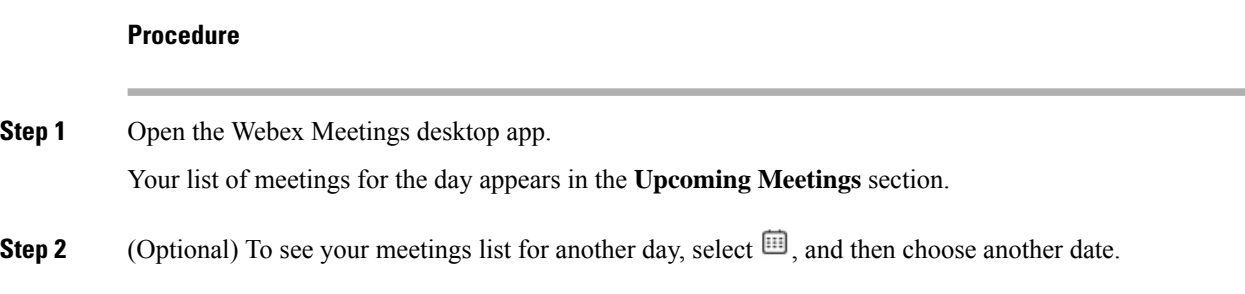

### <span id="page-29-1"></span>**Start a Meeting**

#### **Procedure**

- **Step 1** Open the **Cisco Webex Meetings** desktop app.
- **Step 2** Start your meeting.

Start a Meeting • Select to start an unscheduled meeting.

If your system administrator enabled the feature, the meeting starts in your Personal Meeting Room.

- Select **Start** to start a previously scheduled meeting that you're hosting.
- The **Start** button appears up to 15 minutes before your scheduled meetings. **Note**

You can change this setting by going to **Preferences** > **Notification**. You can choose to have the **Start** button appear 5, 10, or 15 minutes before your scheduled meetings.

### <span id="page-30-0"></span>**Join a Meeting**

#### **Procedure**

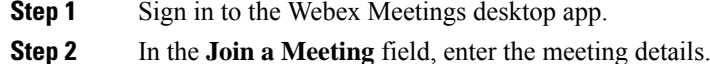

You can enter any of the following meeting details:

- Meeting number
- Meeting link
- Video address
- Host's Personal Room ID
- You can find a host's Personal Room host ID in their Personal Room link. For example, if the Personal Room link is example.webex.com/meet/**jparker**, the host's Personal Room ID is **jparker**. **Note**

In the **Upcoming Meetings** list, you can also select the **Join** button for a meeting.

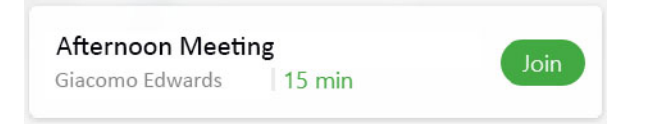

The **Join**button appears up to 15 minutes before a scheduled meeting, depending on your meeting notifications preferences. **Note**

### <span id="page-30-1"></span>**Share Your Screen with a Video Device**

Use the **Connect to a device** option to share your screen wirelessly with an on-premises video device.

#### **Procedure**

**Step 1** Select  $\widehat{\mathbb{R}}$  Connect to a device, and then choose the video device you want to use.

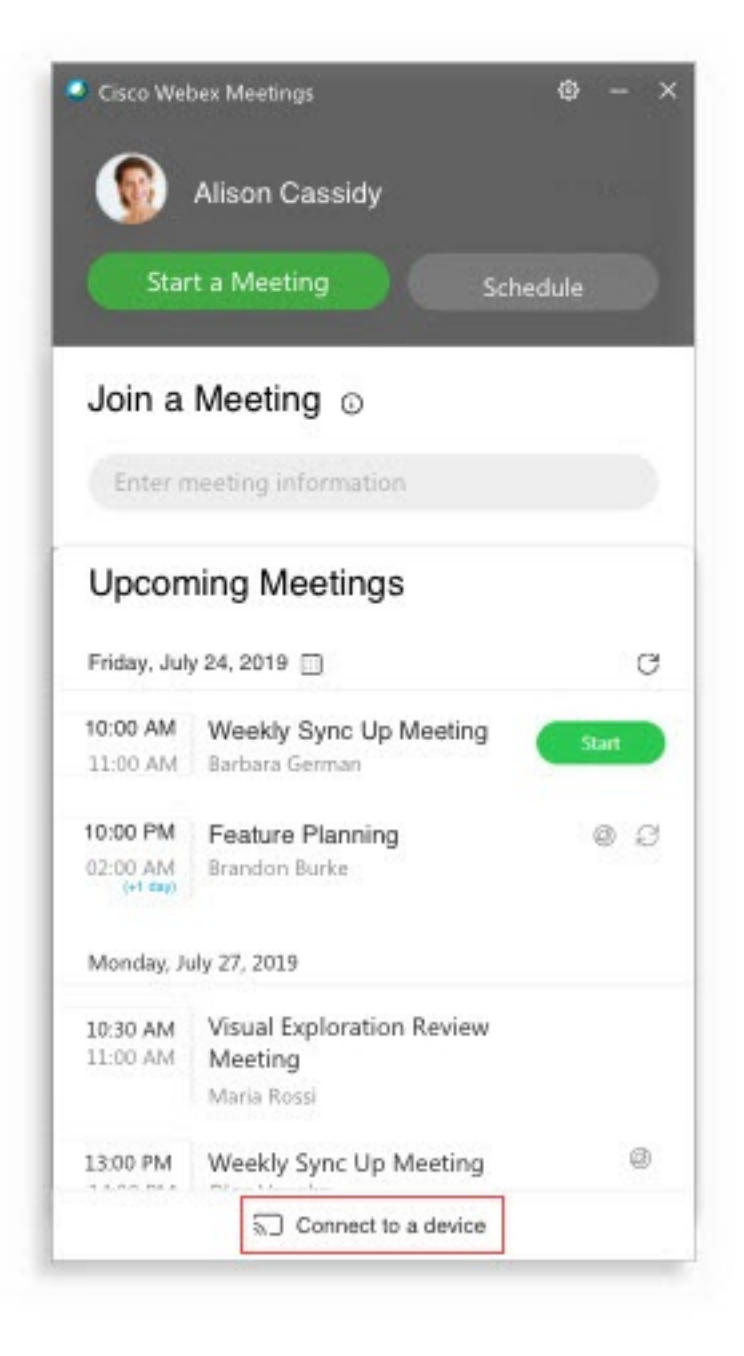

**Step 2** Select **Share on Device**.

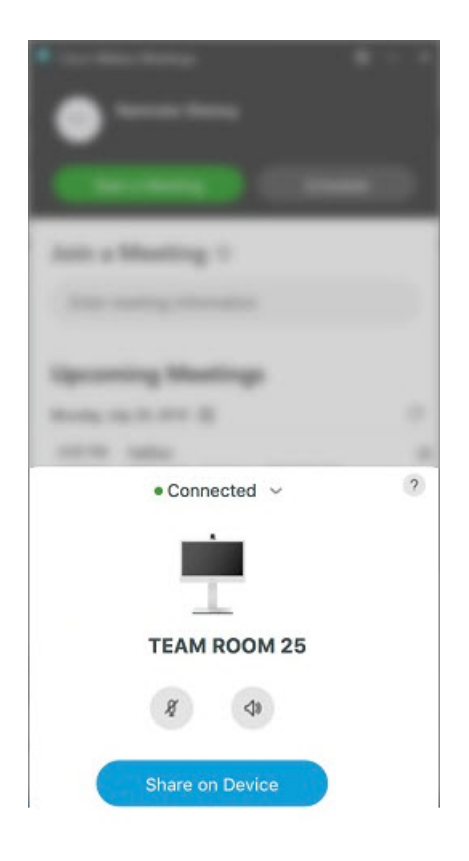

If you're connected to an on-premises video device, you can share content on the device, even when you're not in a meeting. **Tip**

<span id="page-32-0"></span>**Step 3** Select the content that you want to share.

### **Microsoft Outlook for Windows Integration**

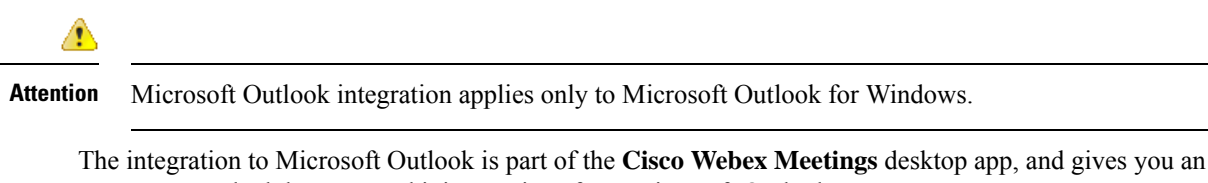

easy way to schedule, start, and join meetings from Microsoft Outlook. Your site administrator may have installed the **Cisco Webex Meetings** desktop app for you. If not, you can

download it from your Webex site. See Install and Set Up the Cisco Webex [Meetings](https://collaborationhelp.cisco.com/article/0tow9g) Desktop App.

Meeting invitees aren't required to use Outlook to join meetings that you schedule in Outlook.

### <span id="page-33-0"></span>**Schedule a Meeting in Microsoft Outlook Using the Webex Meetings Desktop App**

### <span id="page-33-1"></span>**Schedule a Meeting**

Not all the features available for scheduling meetings on your Webex site are available in the **Cisco Webex Meetings** desktop app. The integration to Microsoft Outlook does not support all the recurrence options that are available in Microsoft Outlook.

In any meeting invitations that you send from Microsoft Outlook, the meeting start time appears in the time zone that is set on your computer. Therefore, the meeting start time may not match the time zone preferences that you set on your Webex site.

#### **Procedure**

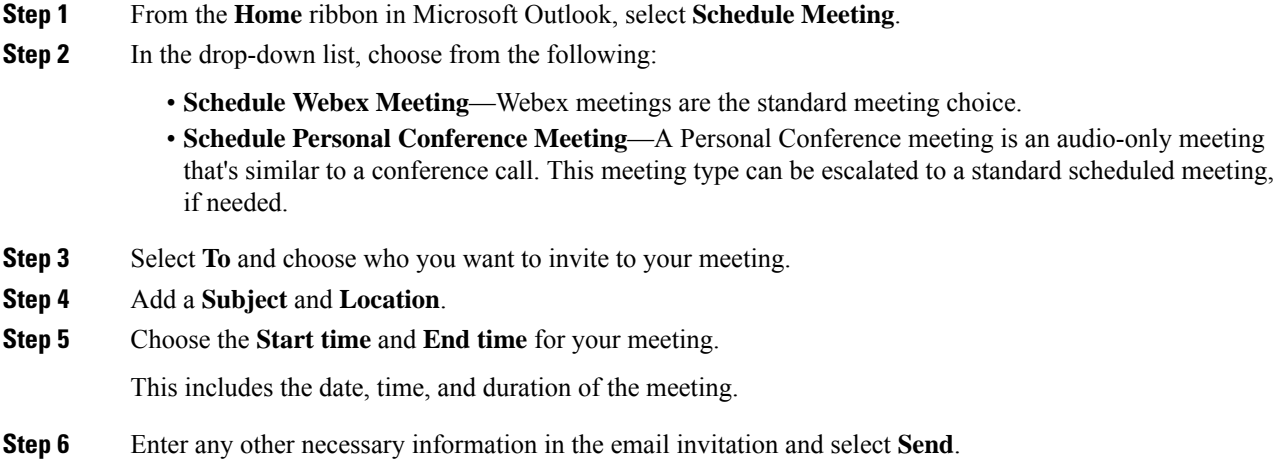

### <span id="page-33-2"></span>**Edit a Scheduled Meeting**

Once you schedule a meeting using the integration to Microsoft Outlook, you can use Microsoft Outlook to edit it at any time. You can change the start time, specify a new password, choose a different audio connection option, and more.

When you edit a scheduled meeting an updated email invitation is sent to the invitees and the meeting information on your Webex site is updated.

#### **Procedure**

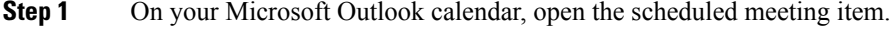

- **Step 2** Change any of the following settings:
	- **Change Settings**–Change your Webex meeting settings.
	- **Recurrence**–Add or change a recurrence pattern.
	- To edit the text in your email invitation, type in the **Appointment** window.

**Step 3** Select **Send Update**.

### <span id="page-34-0"></span>**Cancel a Scheduled Meeting**

If you schedule a meeting using the integration to Microsoft Outlook, you can cancel the meeting in Microsoft Outlook at any time.

```
Note
```
• If you cancel a Webex meeting using your Webex site, your changes will not show in Microsoft Outlook.

• If you cancel a single occurrence of a recurring Webex meeting using Microsoft Outlook, the changes also show on your Webex site.

#### **Procedure**

- **Step 1** On your Microsoft Outlook calendar, open the scheduled meeting item.
- **Step 2** Select **Cancel Meeting**.
- **Step 3** Select **Yes** in the confirmation message.
- **Step 4** Select **Send Cancellation**.

### <span id="page-34-1"></span>**Recurrence Pattern Limitations**

The following tables show the differences between Webex and Microsoft Outlook.

**Table 1: Webex Meetings**

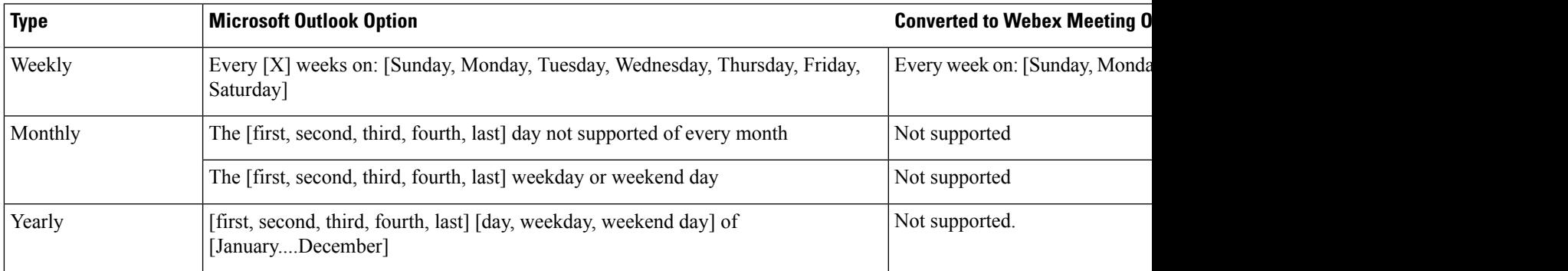

#### **Table 2: Webex Personal Conference Meetings**

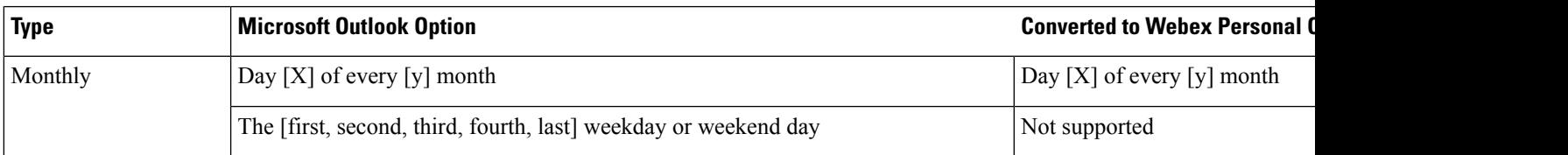

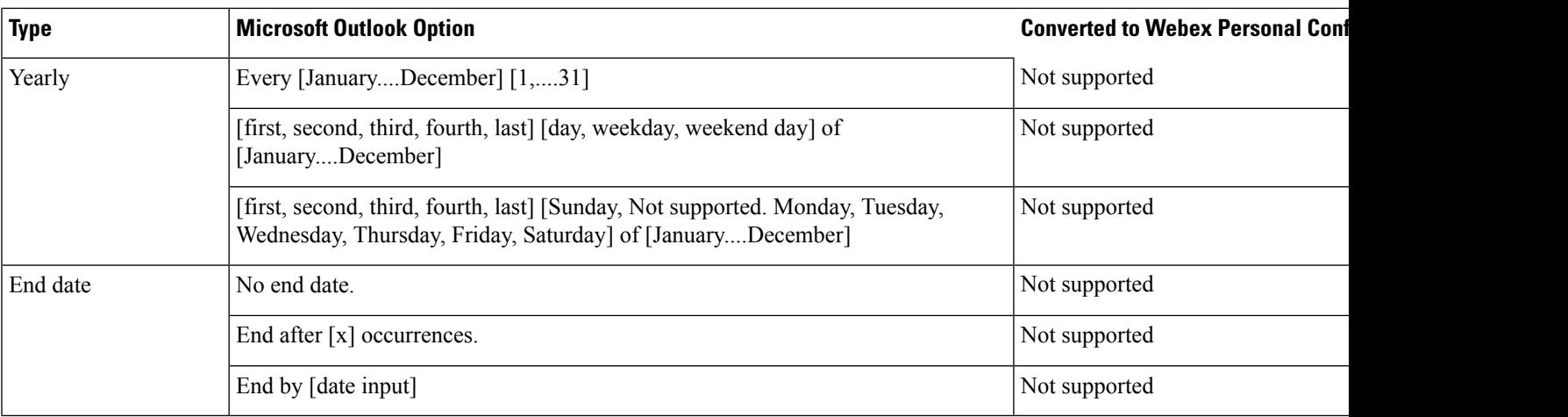

### <span id="page-35-1"></span><span id="page-35-0"></span>**Start a Meeting in Microsoft Outlook**

You can start Cisco Webex meetings that you host, directly from Microsoft Outlook. Starting meetings from Outlook can be faster because you don't have to sign in to your Webex site.

### **Start a Scheduled Webex Meeting**

### **Procedure**

**Step 1** From Microsoft Outlook, go to your calendar, and open your meeting invitation. **Step 2** Select **Join Webex Meeting**.

### <span id="page-35-2"></span>**Start a Personal Conference Meeting**

### **Procedure**

<span id="page-35-3"></span>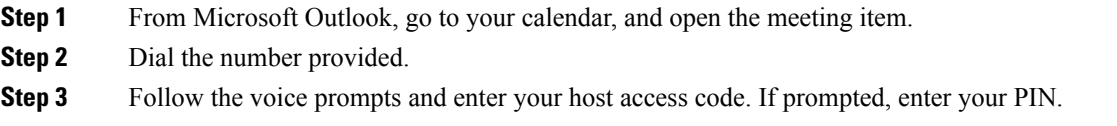

### **Start an Instant Meeting**

**Procedure**

From Microsoft Outlook, on your toolbar, select **Meet Now**.
If your administrator enabled Personal Rooms for your site, your instant meetings start in your Personal Room. These meetings don't appear in the **Upcoming Meetings** list for you or for invitees. **Note**

### **Update the Webex Meetings Desktop App**

You can update your Webex Meetings desktop app to ensure that you have the newest features and fixes.

#### **Procedure**

**Step 1** Go to Settings.

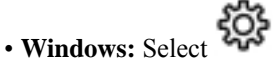

• **Mac:** On the app menu, select **Cisco Webex Meetings**.

- **Step 2** In the drop-down list, select **Check for Updates**.
- **Step 3** Follow the installation prompts.

I

i.

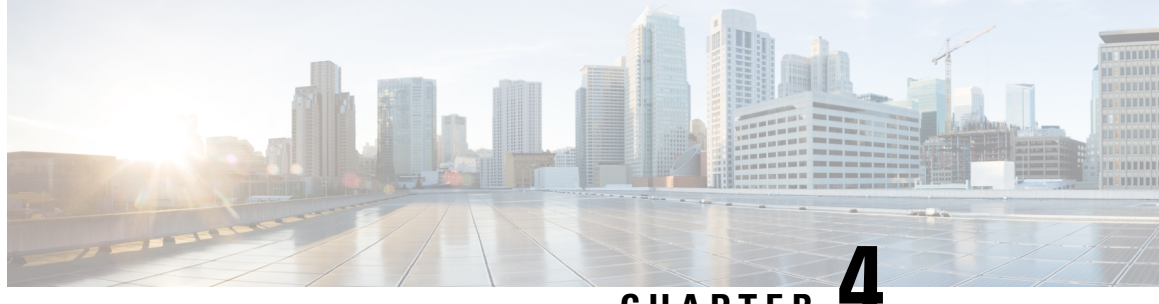

### **CHAPTER 4**

## **Use the Cisco Webex Meetings Desktop App as a Guest**

- Join a Cisco Webex [Meeting](#page-38-0) for the First Time as a Guest , on page 31
- Use the Cisco Webex [Meetings](#page-40-0) Desktop App as a Guest, on page 33

### <span id="page-38-0"></span>**Join a Cisco Webex Meeting for the First Time as a Guest**

#### **Windows**

- **1.** When it's time to join the meeting, open your email invitation and select **Join the Meeting**.
- **2.** Enter your name and email address, and then select **Join Meeting**.

The Cisco Webex Meetings desktop app installer downloads.

- **3.** Double-click the executable (.exe) file to join your meeting.
- **4. Accept** the Terms of Service and Privacy Statement.

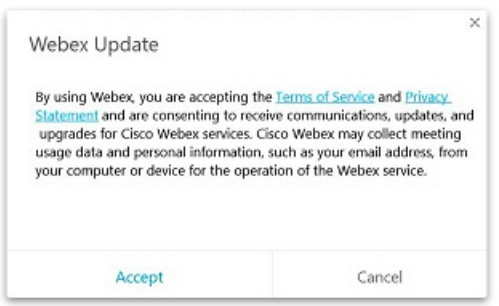

The Webex meeting window loads and the **Audio and Video Connection** dialog box appears.

- **5.** [Connect](https://help.webex.com/cjr7xq/Connect-to-Audio-and-Video-in-Cisco-Webex-Meetings) your audio and video so other attendees can hear and see you.
- **6.** When you want to leave the meeting, select **Leave**  $\triangle$  in the meeting controls, and then select **Leave Meeting**.

The Cisco Webex Meetings desktop app installs and opens on your desktop.

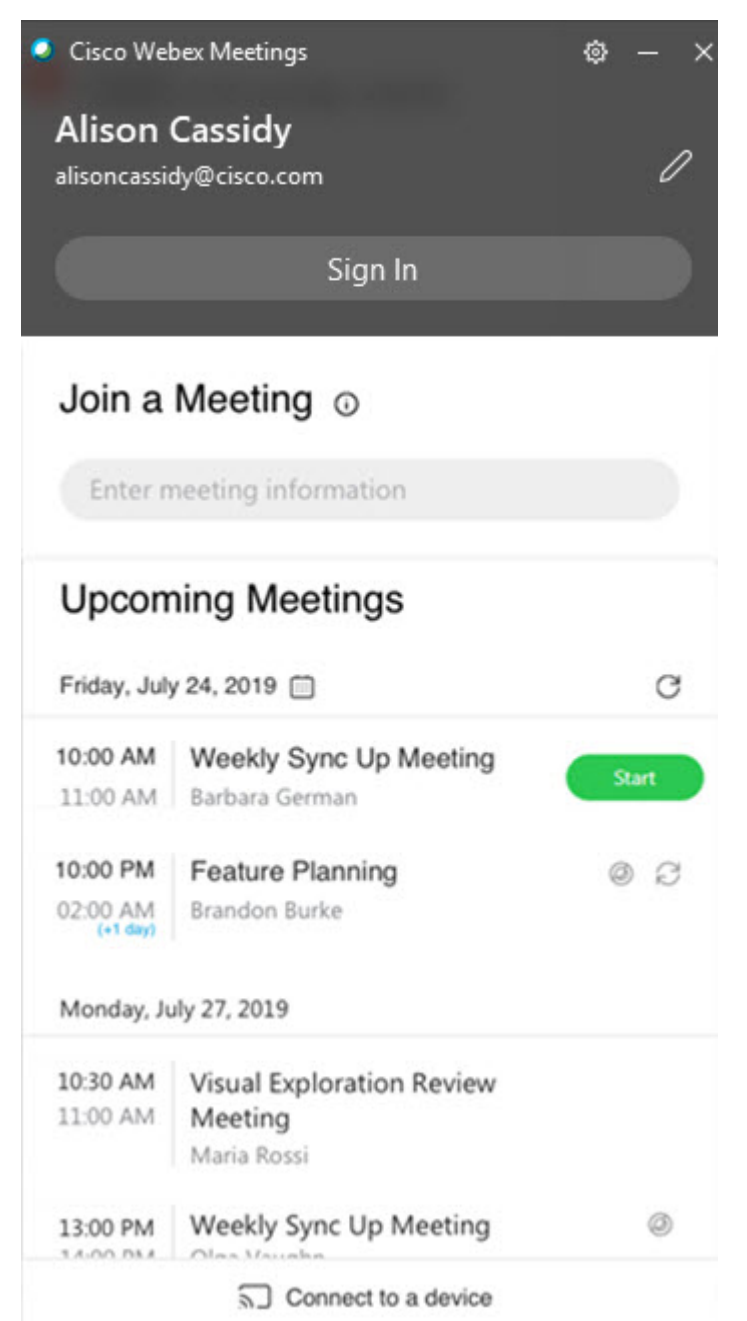

The app installs only if you don't already have the Cisco Webex Meetings desktop app or Cisco Webex Productivity Tools installed.

You can use the Cisco Webex Meetings desktop app to join the next Webex meeting that you're invited to. For more information, see Use the Cisco Webex [Meetings](https://help.webex.com/x8p8cw/) Desktop App as a Guest.

#### **Mac**

- **1.** Open your email invitations and select the **Join** link when it's time to join the meeting.
- **2.** Enter your name and email address, and then select **Join Meeting**.

Select the **Join Meeting** list for more ways to join your meeting.

- **3.** The Webex meeting window opens in a new browser window and the **Audio and Video Connection** dialog box appears. [Connect](https://help.webex.com/cjr7xq/Connect-to-Audio-and-Video-in-Cisco-Webex-Meetings) your audio and video so other attendees can hear and see you.
- **4.** When you want to leave the meeting, select  $\bullet$  in the meeting controls, and then select **Leave Meeting**.

### <span id="page-40-0"></span>**Use the Cisco Webex Meetings Desktop App as a Guest**

The Cisco Webex Meetings desktop app allows you to join a Webex meeting as a guest, without signing in to the app.

#### **Procedure**

**Step 1** Open the Cisco Webex Meeting desktop app and click **Use as guest**.

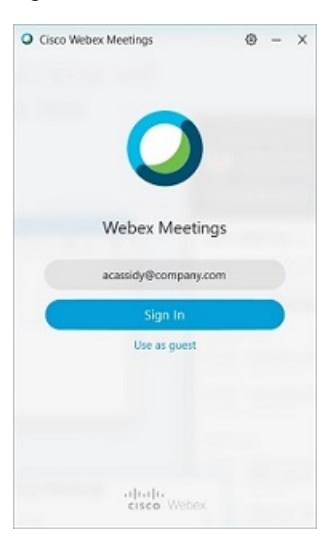

**Step 2** If required, enter your name and email address, and then click **Continue**.

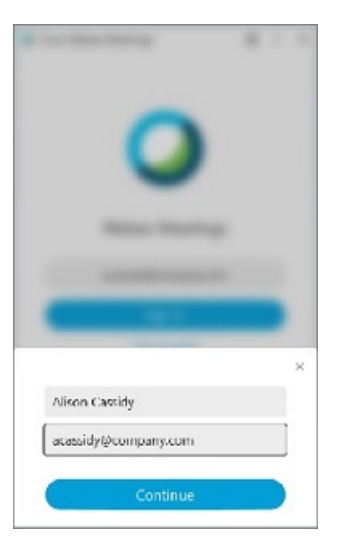

Windows: If you use Microsoft Outlook as your calendar and are signed in to your Microsoft account, the **Upcoming Meetings** list shows meetings that are scheduled in your Outlook calendar.

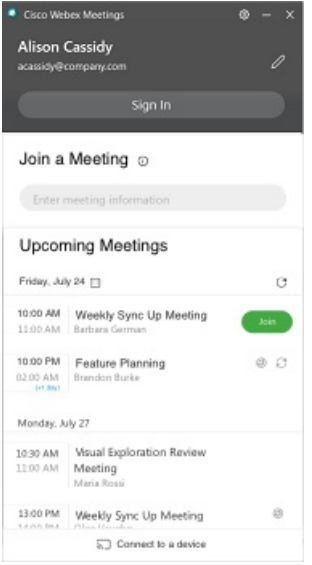

Mac: The first time that you use the desktop app, click **Import Outlook Meetings**, and then sign in to your Microsoft account to add your meetings to the desktop app.

- **Step 3** To join a meeting, do one of the following:
	- In the **Join a Meeting** field, paste the meeting URL and then click **Join**.
	- Click the **Join** button next the meeting name in the **Upcoming Meetings** list.

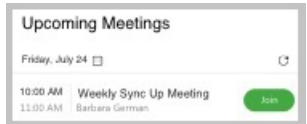

The **Join** button appears just before the meeting is scheduled to start.

**Step 4** [Connect](https://help.webex.com/cjr7xq/Connect-to-Audio-and-Video-in-Cisco-Webex-Meetings) your audio and video so that other attendees can hear and see you.

**Step 5** To join the meeting using a nearby video device; select **Connect to a device** and then select the device.

I

i.

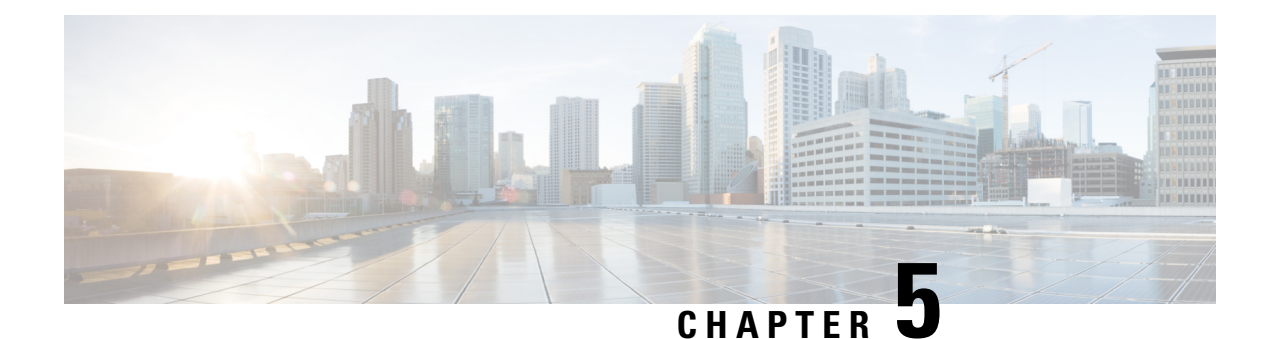

### **Your Webex Personal Room**

- Personal Room [Benefits,](#page-44-0) on page 37
- Edit Your Personal Room [Settings,](#page-44-1) on page 37

### <span id="page-44-0"></span>**Personal Room Benefits**

Your Webex Personal Room is your own virtual conference space that you can use for meetings at any time. Your Personal Room is always available; you don't have to book it, and you always know where to find it.

If you have back-to-back meetings, or need privacy in your Personal Room, you can lock it. When you lock your Personal Room, no one can enter it until you unlock it or admit them. If you don't lock your Personal Room, anyone who has your Personal Room URL can enter at any time.

If your administrator enables Personal Rooms for your site, all of your instant meetings start in your Personal Room. You can still start Meet Now instant meetings from your Webex site, in Classic View.

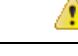

Because Personal Room meetings don't require scheduling, they don't appear in the **Upcoming Meetings** list for you, or for invitees. **Attention**

### <span id="page-44-1"></span>**Edit Your Personal Room Settings**

**Note** Personal Room settings are available only in Modern View.

#### **Procedure**

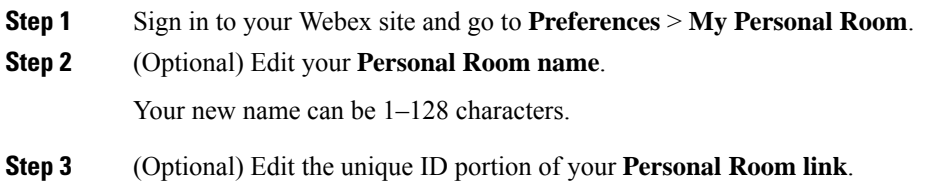

Your Personal Room link must meet the following criteria:

- 1–64 characters
- At least one alphabetical character
- No special characters, except hyphens (-), periods (.), and underscores (\_)
- Not already in use by another account holder
- **Step 4** (Optional) To enable **Automatic lock**, check the corresponding checkbox and then select the number of minutes to leave the room unlocked after a meeting starts.

If you set the number of minutes to 0, no one can enter your Personal Room until after you admit them.

**Step 5** (Optional) To receive email **Notification** when someone enters your Personal Room while you're away, check the corresponding checkbox.

**Step 6** Select **Save**.

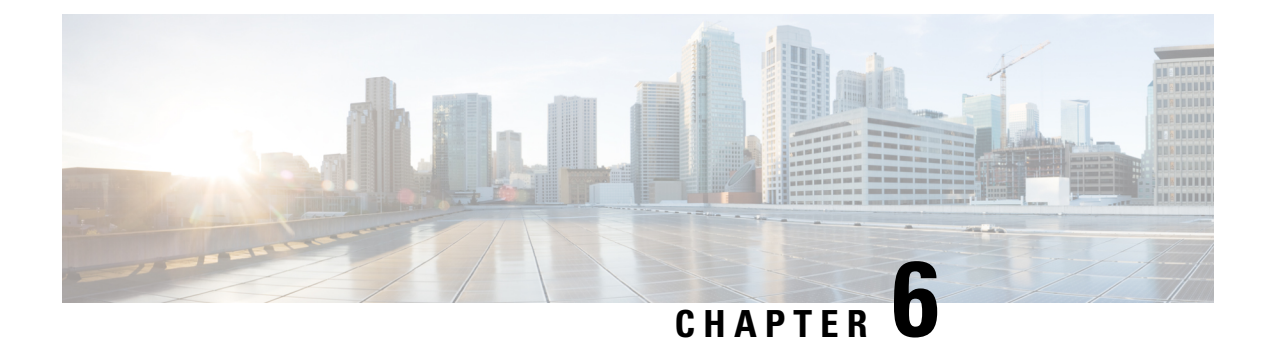

### **Join a Meeting**

- Before You Join a [Meeting,](#page-46-0) on page 39
- Join a [Meeting](#page-47-0) from an Email, on page 40
- Join from the [Meetings](#page-47-1) List in Modern View , on page 40
- Join from the [Meetings](#page-48-0) Page in Classic View, on page 41
- Join a Meeting Using the Meeting [Number,](#page-48-1) on page 41
- Join a [Personal](#page-49-0) Room Meeting in Modern View, on page 42

### <span id="page-46-0"></span>**Before You Join a Meeting**

This section describes some of the things you might experience when you join a meeting.

When a meeting host schedules a meeting or starts an instant meeting by using the **Meet Now** option, the host and all invitees receive an email invitation with the meetings details. When it's time to join a meeting, invitees select the meeting URL in the email invitation or in an instant message.

The size of your system determines the maximum number of simultaneous users. If the number of users reaches the maximum, you cannot join or start a meeting. If you dial in to a meeting, an audio message plays to inform you that the system is at maximum capacity.

For any meeting, only half of the maximum number of participants can use video. Video is defined as sending or receiving,by using your Webex webcam video or the video file share option.

If you see a prompt to install a Cisco Webex plug-in. Select **Download** and follow the instructions to install the required plug-in. After installing the plug-in, some browsers require that you enable it. For more information about how to enable plug-ins, see the documentation for your browser.

If the meeting does not start automatically, refresh the page.

If you use the Chrome browser to start a Webex meeting or to play a Webex recording, you might need to add the Cisco Webex extension to your Chrome browser. This is a one-time installation.

### <span id="page-47-0"></span>**Join a Meeting from an Email**

#### **Procedure**

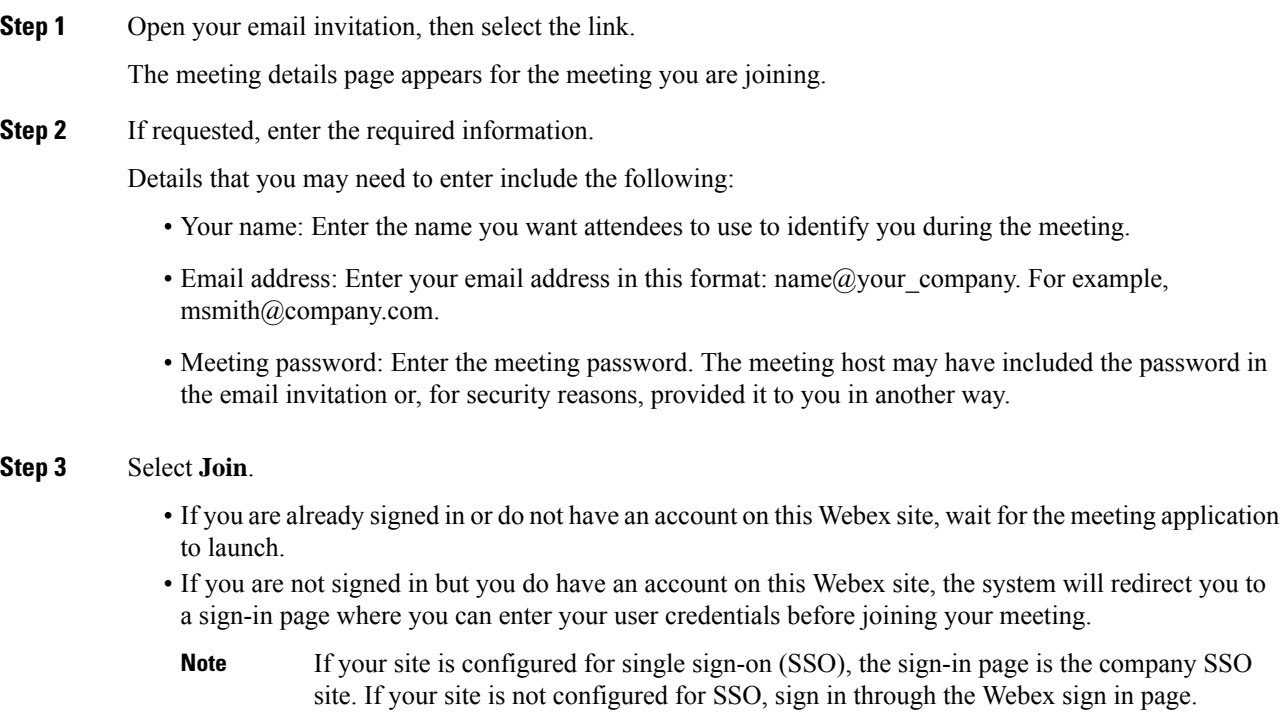

#### **What to do next**

When the meeting window opens, the **Audio and Video Connection** dialog appears for you to select how you want to connect.

### <span id="page-47-1"></span>**Join from the Meetings List in Modern View**

#### **Procedure**

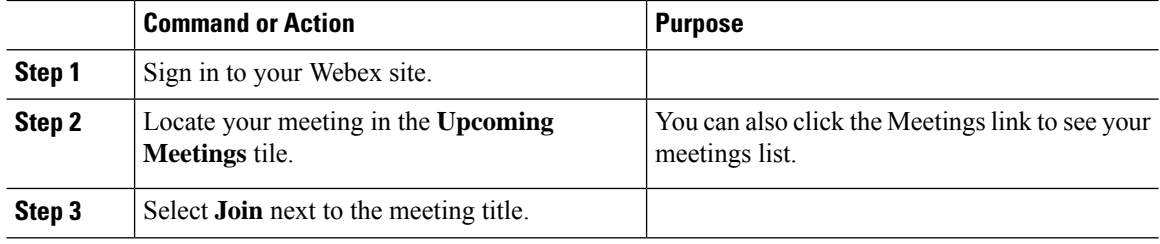

### <span id="page-48-0"></span>**Join from the Meetings Page in Classic View**

#### **Procedure**

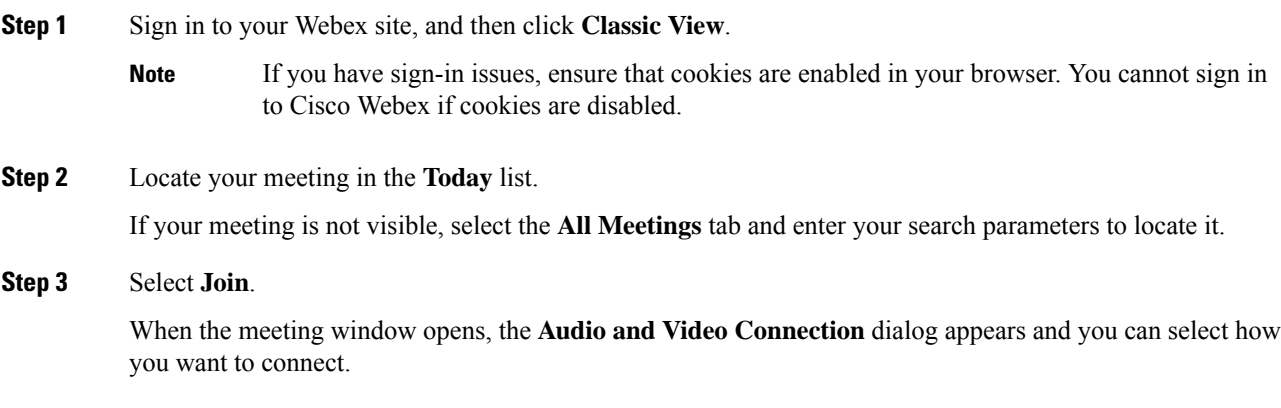

### <span id="page-48-1"></span>**Join a Meeting Using the Meeting Number**

You can join a meeting using the meeting number, even when you are not signed in to Cisco Webex.

#### **Procedure**

Complete the steps that correspond to your scenario, as described in the **If** column:

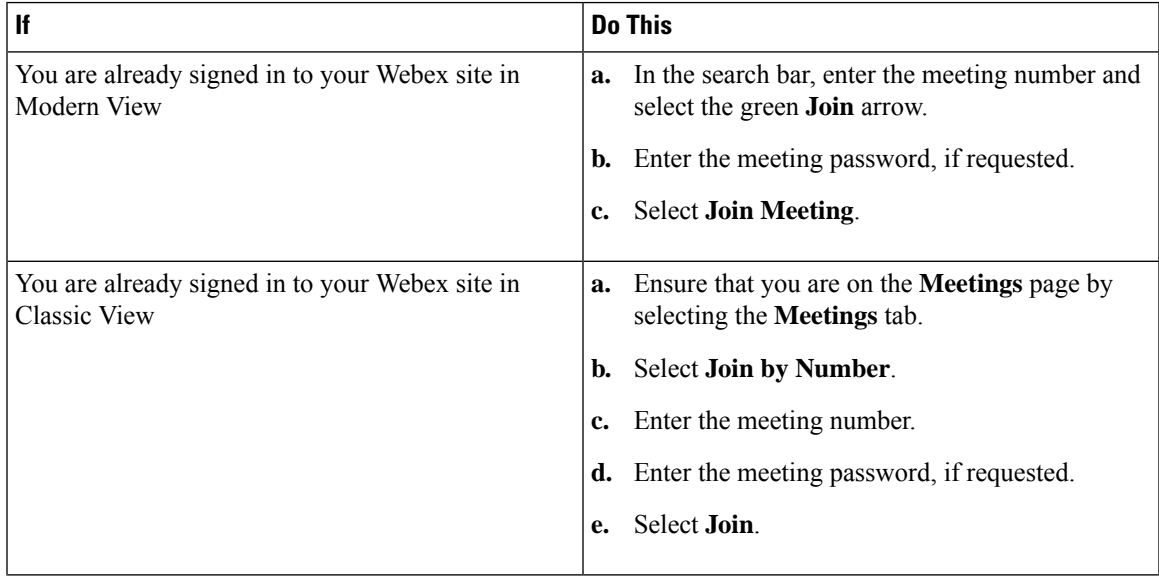

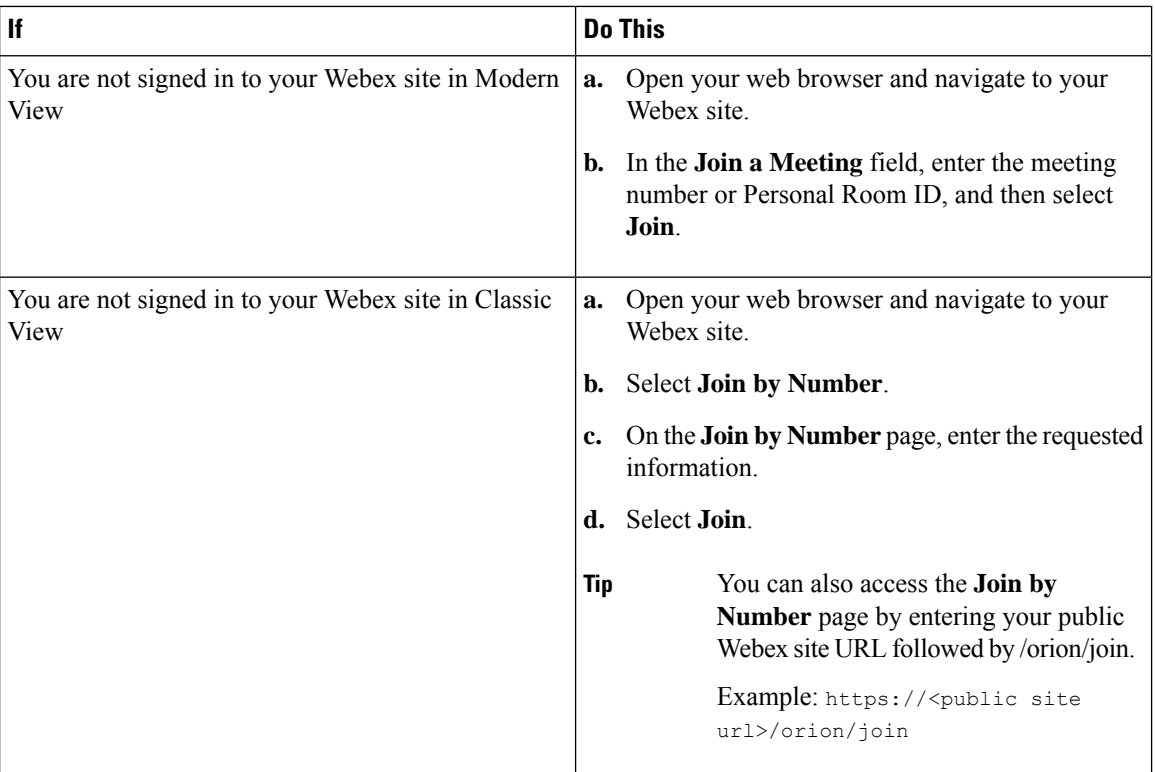

#### **Troubleshooting Tips**

If you cannot join the meeting using the meeting number, try the following steps:

- Ensure that you are entering the correct meeting number.
- Ensure that it is the correct time to join the meeting.
- If your information is correct, search for the meeting on the **Meetings** page and try to join from the link.

### <span id="page-49-0"></span>**Join a Personal Room Meeting in Modern View**

You can join a meeting in someone's Personal Room from the Webex site in Modern View.

#### **Procedure**

**Step 1** In the search bar, enter the host's Personal Room ID and then select **Join** arrow. As you type, the search feature presents possible matches.

**Step 2** Select the corresponding **Join** button.

If the host has not joined the meeting or if the meeting is locked, you must wait in the lobby until the host arrives. You can select **Notify Host** to send an email to the host to let them know you are waiting. **Tip**

I

i.

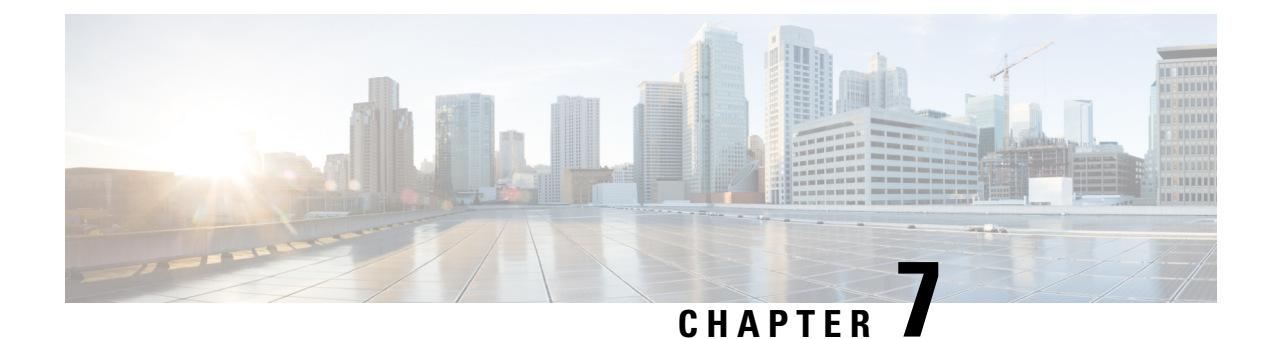

# **Start or Schedule a Meeting**

- [Schedule](#page-52-0) a Meeting from the Webex Site in Modern View, on page 45
- [Schedule](#page-53-0) a Meeting from the Webex Site in Classic View, on page 46
- •, on [page](#page-55-0) 48
- •, on [page](#page-55-1) 48
- Allow Another Person to Schedule [Meetings](#page-55-2) for You, on page 48
- Start a [Meeting](#page-56-0) from the Webex Site in Modern View, on page 49
- Start a [Meeting](#page-57-0) from the Webex Site in Classic View, on page 50
- Start an Instant [Meeting](#page-57-1) in Modern View, on page 50
- Start an Instant [Meeting](#page-58-0) in Classic View, on page 51
- Start a [Personal](#page-58-1) Room Meeting in Modern View, on page 51
- Find a [Meeting](#page-59-0) in Classic View, on page 52
- Find a [Meeting](#page-60-0) in Modern View, on page 53
- Edit a [Meeting,](#page-60-1) on page 53
- Edit a [Recurring](#page-61-0) Meeting, on page 54
- Cancel a [Meeting,](#page-62-0) on page 55
- [Recurrence](#page-63-0) Pattern Support, on page 56

### <span id="page-52-0"></span>**Schedule a Meeting from the Webex Site in Modern View**

#### **Procedure**

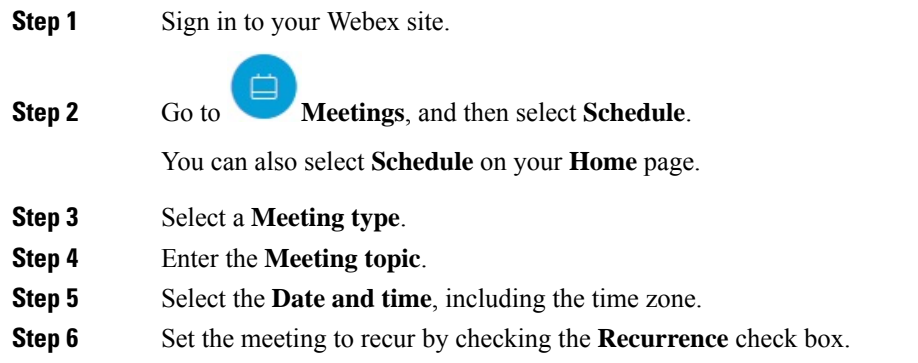

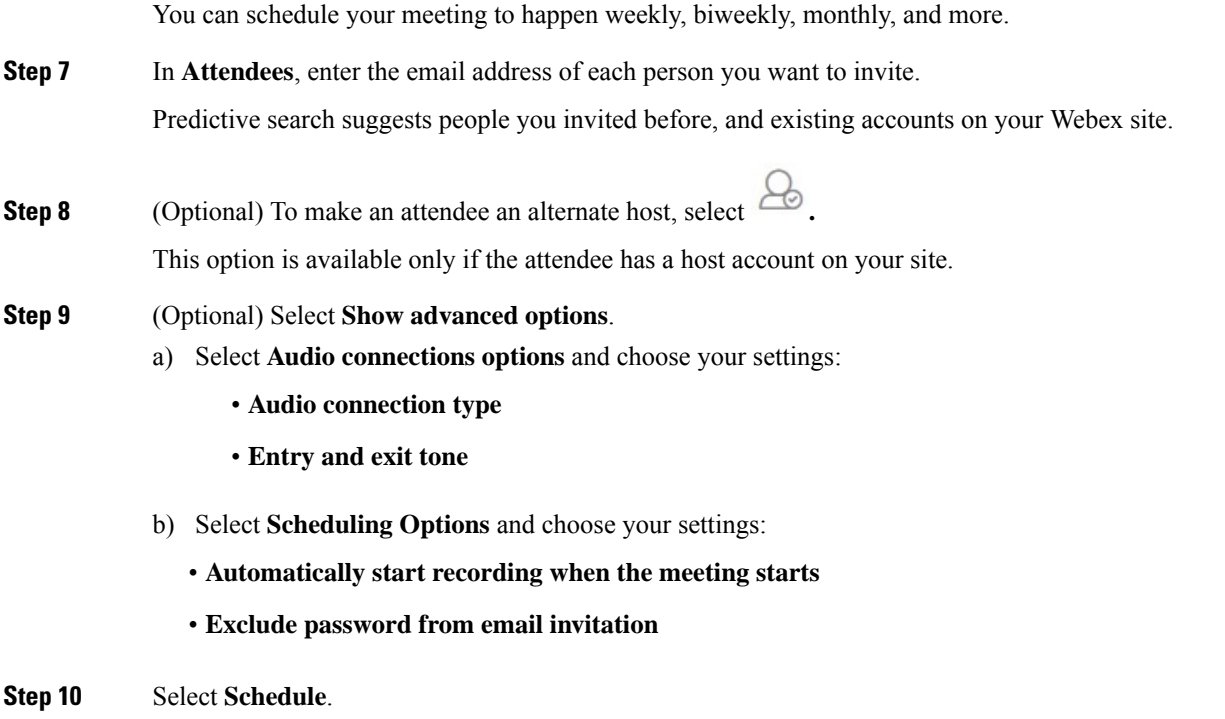

### <span id="page-53-0"></span>**Schedule a Meeting from the Webex Site in Classic View**

#### **Before you begin**

You must have a Host license to schedule or start a Webex meeting.

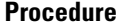

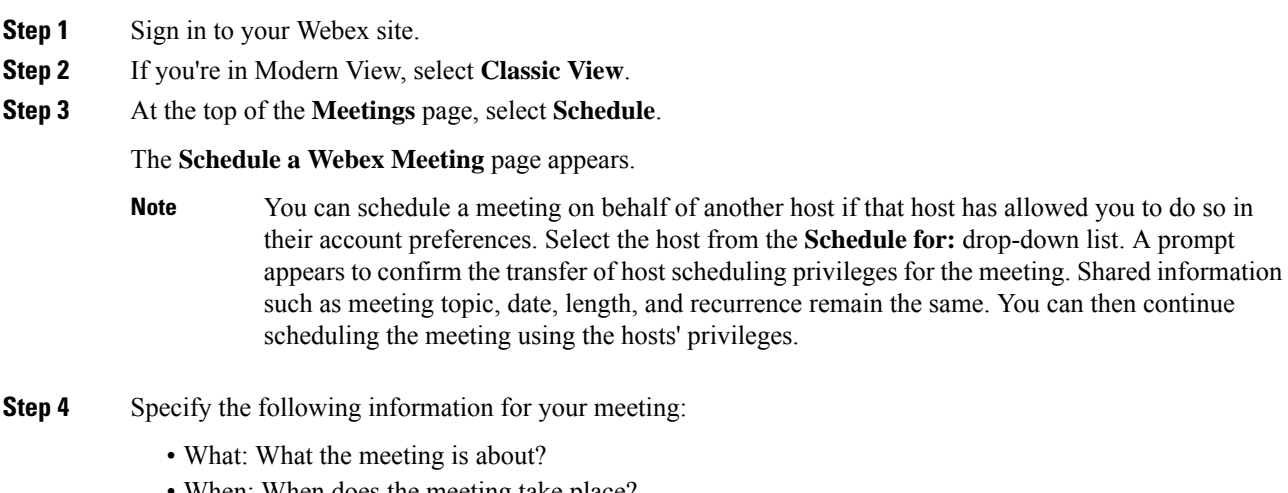

When: When does the meeting take place?

To schedule a recurring meeting, select **Recurrence** then choose your option.

- Length: How long is the meeting?
- Meeting Type: What type of meeting is it?

Set up by your administrator, the meeting type determines the various conferencing features and options available for the meeting. For example, recording is not available for some meeting types.

- Who: Who do you want to invite to your meeting? You can type email addresses or type names to search for in your contacts. You can also invite people later after you have scheduled the meeting.
	- If you want to allow an invitee to have most of the same hosting privileges as you do, select the **Alternate Host** option for that invitee. Alternate hosts cannot edit or delete a meeting. If you join the meeting after an alternate host starts it, you automatically become the host. **Note**

If your organization uses single sign-on (SSO), you may get a message that the email address is not found. This usually means that your administrator changed the email address of your alternate host. The daily synchronization between Exchange, Outlook, and CWMS propagates new email addresses. Before the synchronization occurs, you cannot designate alternate host who has new email addresses.

- **Step 5** Select your audio connection type.
	- You can change the audio options from the scheduling page, only by changing the meeting type. A green checkmark indicates the available options. A red cross indicates unavailable options. You cannot change the meeting type when using **Meet Now** to start a meeting. **Note**
		- **Webex Audio** This audio connection mode lets meeting hosts and participants join the online portion of the meeting using the link provided in the meeting email invitation message. Once connected to a meeting, users can either call in to the meeting or use the **Call Me** feature to receive a call at a number they have provided. This option requires a host to schedule a meeting with either the **Meet Now** feature or the scheduler.
		- **Personal Conferencing** This audio connection mode lets a meeting host quickly start the audio portion of a Cisco Webex meeting at any time. The meeting host and participants simply dial the same call-in number, enter access codes, and the audio portion of the meeting begins. The system then sends an email to the meeting host with a link to the online portion of the meeting. If the host chooses to start the online meeting, participants can then use it to share information or collaborate on an idea. The meeting host is not required to schedule Personal Conferencing meetings in advance, and once generated, the access codes do not change.
	- You must have a Personal Conference account and a host PIN to use the Personal Conferencing option. **Note**
- **Step 6** (Optional) For a Webex meeting, enter a **Meeting Password**.
	- Enter password if you want to make your meetings private. Your invitees must enter the meeting password to join the meeting unless they signed in to their Webex account before joining.
	- For extra security, check **Exclude password from email invitation**. Excluding the password means that it is not displayed in the meeting details page or any email invitations. As the meeting host, you can then choose to send the password specifically to your invitees and others who request it.
- **Step 7** (Optional) Select **Record this meeting** to have the system automatically start recording when the meeting starts.

If the host joins as a participant and then assumes the host role, the meeting does not start automatically. In this case, the host must start the recording manually. **Note**

#### **Step 8** Select **Schedule It!**.

The meeting details page appears with a message confirming that your meeting is scheduled.

- **Note** The maximum meeting length is 24 hours.
- The system prevents you from scheduling a meeting during a scheduled maintenance window or when a future maintenance window is scheduled. **Note**

<span id="page-55-0"></span>To schedule a meeting on behalf of someone else, that person must have allowed another host to [schedule](https://help.webex.com/article/nub7z8c) [meetings](https://help.webex.com/article/nub7z8c) on their behalf.

When you schedule a meeting for another host, both you and the other host can modify the meeting.

#### **Procedure**

<span id="page-55-1"></span>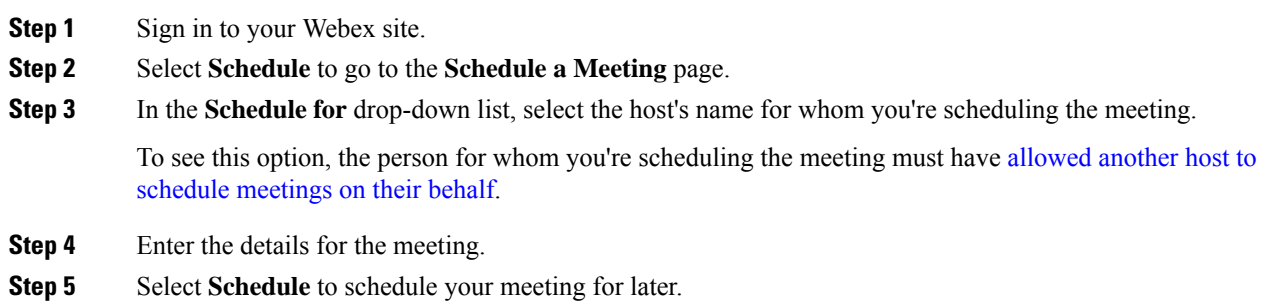

### <span id="page-55-2"></span>**Allow Another Person to Schedule Meetings for You**

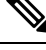

Note Both you and the person who schedules meetings for you must have a Host account.

You can grant permission to one or more people to schedule meetings on your behalf. After someone else schedules a meeting for you, the meeting appears in your list of meetings. You can start the meeting and host it the same way that you do when you schedule meetings yourself.

This task assumes the following points about you and anyone who schedules meetings on your behalf:

- You both have accounts on your Webex site.
- You both have Host licenses.

• To schedule meetings in Microsoft Outlook, you both have Outlook and the Webex Meetings desktop app integration with Outlook installed.

#### **Procedure**

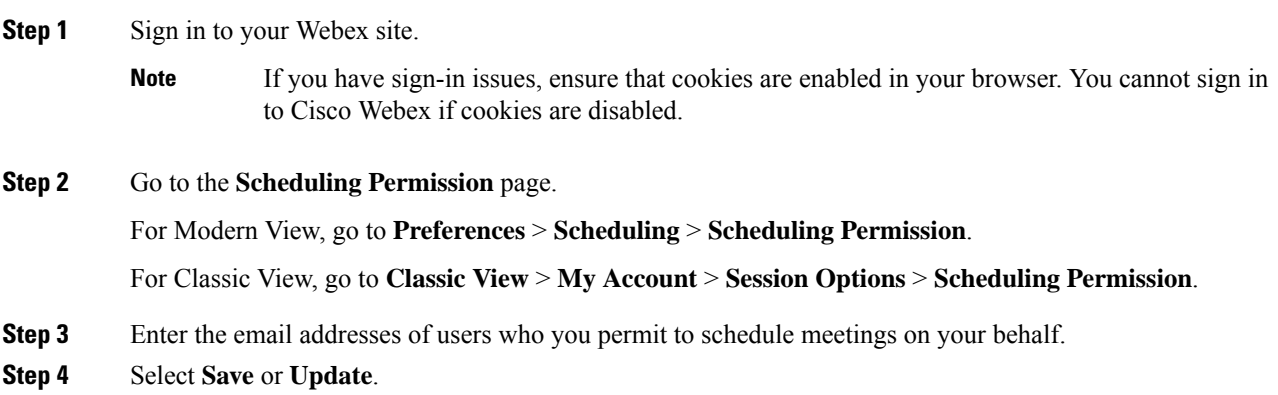

### <span id="page-56-0"></span>**Start a Meeting from the Webex Site in Modern View**

#### **Procedure**

**Step 1** If you're the host, sign in to your Webex site at the scheduled time.

In Modern View, the list of your upcoming meetings appears in the **Upcoming Meetings** tile.

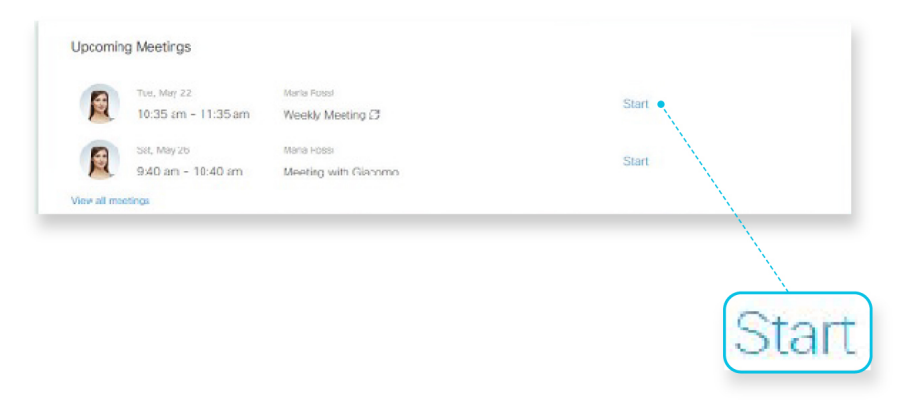

**Step 2** Locate your meeting and select **Start** to begin.

### <span id="page-57-0"></span>**Start a Meeting from the Webex Site in Classic View**

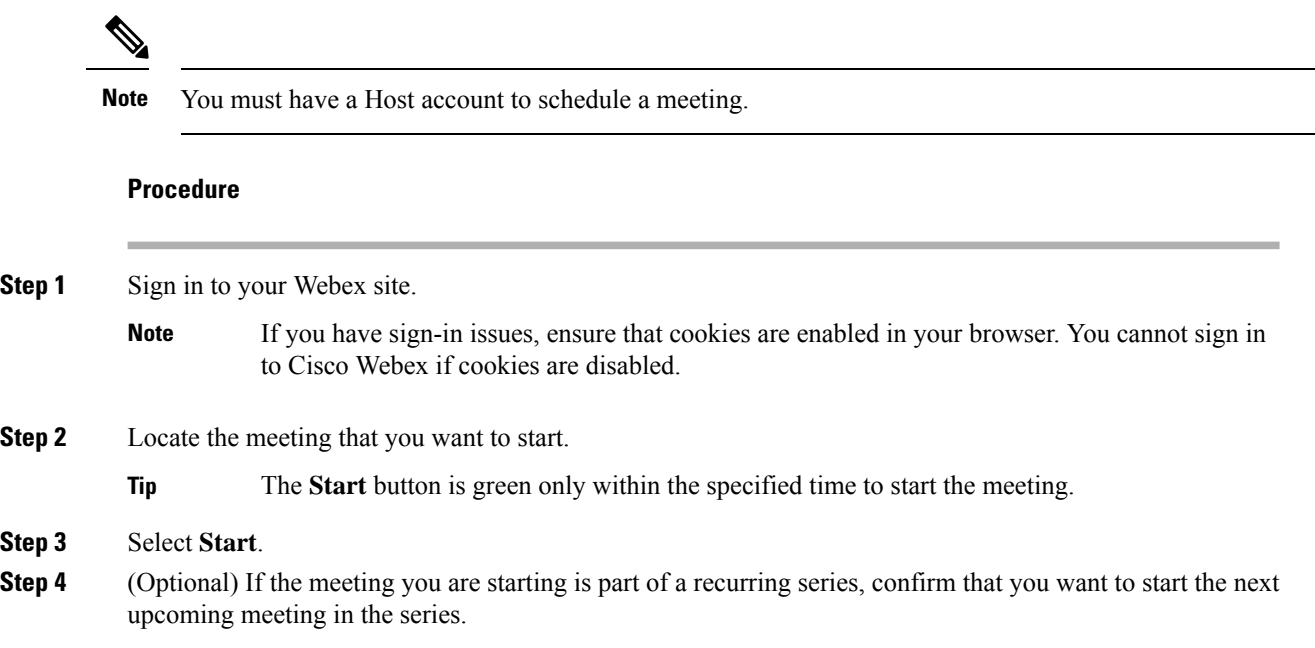

### <span id="page-57-1"></span>**Start an Instant Meeting in Modern View**

Use this procedure to start a Meet Now instant meeting. Essentially, you schedule the meeting and start it right away, so Meet Now meetings appear in the meetings list for you and for invitees.

#### **Procedure**

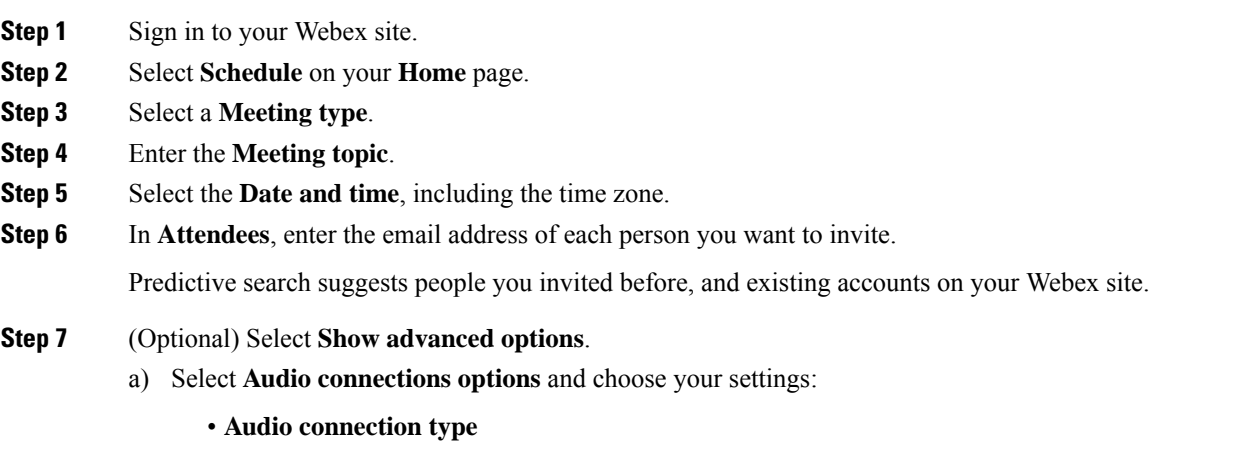

• **Entry and exit tone**

- b) Select **Scheduling Options** and choose your settings:
	- **Automatically start recording when the meeting starts**
	- **Exclude password from email invitation**

**Step 8** Select **Start**.

### <span id="page-58-0"></span>**Start an Instant Meeting in Classic View**

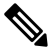

**Note** You must have a Host account to schedule a meeting.

If you want to set a password for your instant meetings, select **My Account** and enter one in the **Meet Now Settings** section. You can always change the password when you schedule a meeting. Meet Now settings do not apply to Personal Room instant meetings.

#### **Procedure**

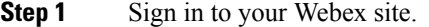

**Step 2** On the **Meetings** page, select **Meet Now**.

- **Step 3** (Optional) If you see the **Meeting Password** field, do the following:
	- Check **Show actual password** if you want to see the password that you enter.
	- For more security, check **Exclude password from email invitation**. If you exclude the password, it doesn't appear on the meeting details page or in any email invitations. As the meeting host, you can then choose to send the password specifically to your invitees and others who request it.
	- The password field appears only if you set a password in your account settings, and if your site settings require a password for meetings. **Tip**

<span id="page-58-1"></span>**Step 4** Select **Start**.

### **Start a Personal Room Meeting in Modern View**

A Personal Room is your own virtual conference space. It's always available and you never have to book it, so it's great for instant meetings. Attendees can easily find your Personal Room by using your Personal Room link, your email, or your phone number.

 $\mathscr{P}$ **Note** If you're new to Personal Rooms, there are some differences for instant meetings. With Meet Now, each instant meeting has a new identifier. Your Personal Room ID doesn't change and therefore there's no need for scheduling. When you invite and remind people from your Personal Room, the invitees receive the email invitation. The meeting doesn't appear in the **Meetings** list page for you or for the invitees.

#### **Procedure**

**Step 1** Sign in to your Webex site.

#### **Step 2** On your **Home** page, select **Start Meeting**.

You can send the Personal Room URL to the participants in a message. You can find your Personal Room URL on your **Home** page. During a meeting, you can go to **Meeting Controls** > **More Options** > **Copy Meeting Link** on your Webex site.

### <span id="page-59-0"></span>**Find a Meeting in Classic View**

#### **Procedure**

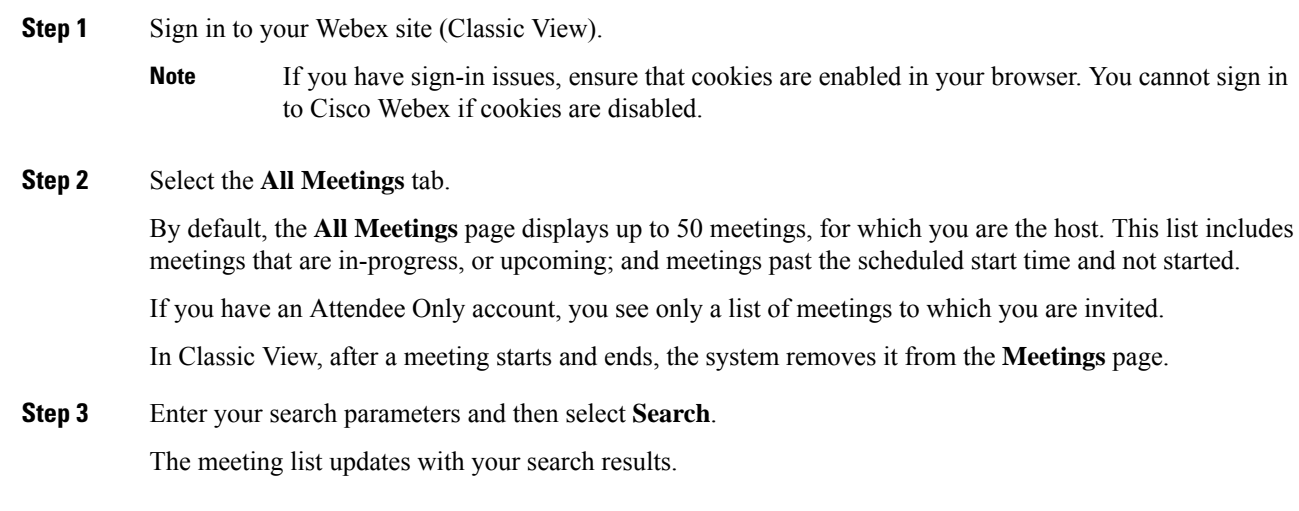

### <span id="page-60-0"></span>**Find a Meeting in Modern View**

#### **Procedure**

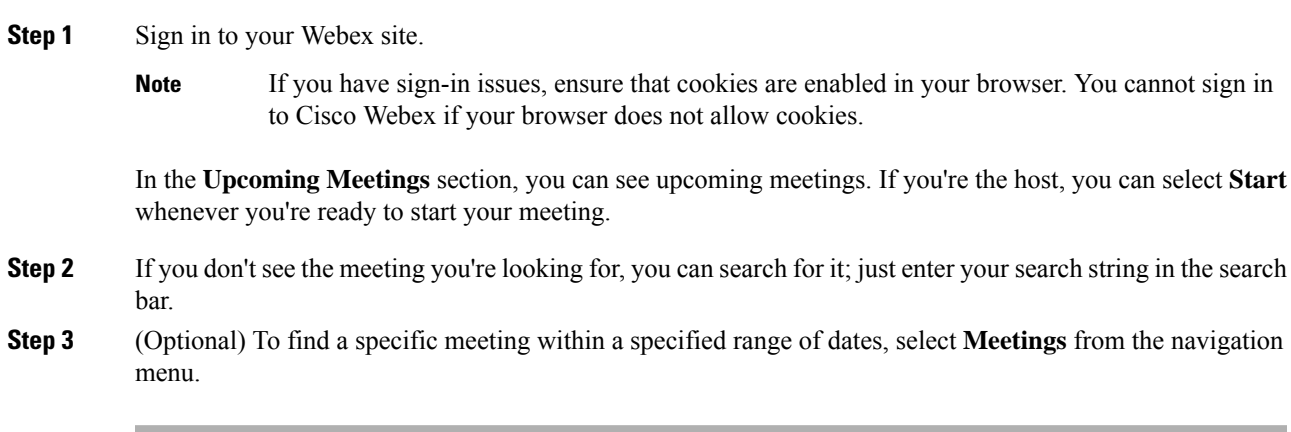

### <span id="page-60-1"></span>**Edit a Meeting**

This task describes how to edit a single meeting. To edit a recurring meeting, see Edit a [Recurring](#page-61-0) Meeting, on [page](#page-61-0) 54.

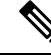

**Note** You must have a Host account to schedule and edit meetings.

#### **Procedure**

**Step 1** Sign in to your Webex site.

If you have sign-in issues, ensure that cookies are enabled in your browser.

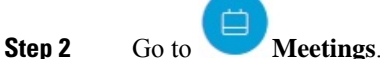

For Classic View, select **Classic View** > **All Meetings**.

- **Step 3** In the **Meetings** list, locate and select the meeting that you want to edit.
- **Step 4** (Optional) Specify an alternate host.
	- a) In the **Who is Invited?** section, locate the attendee to designate as an alternate host and mouse-over .
	- b) Select **Assign alternate host**.

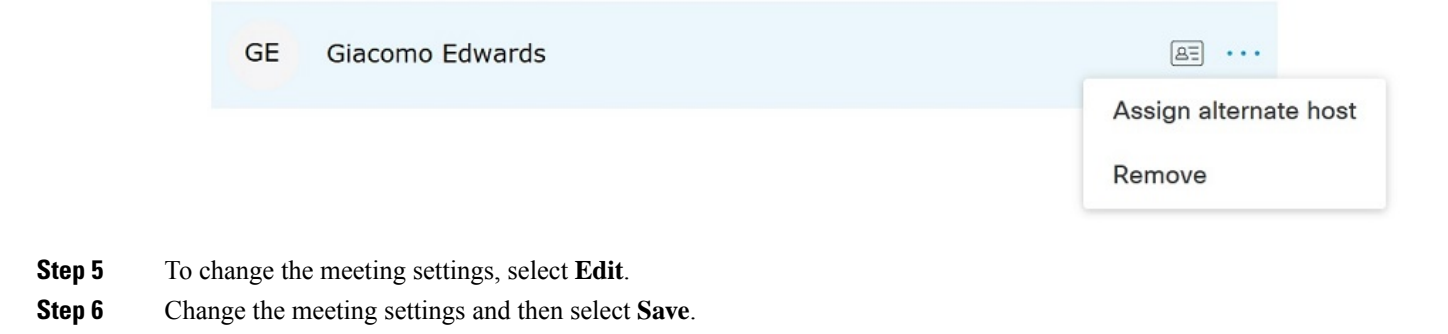

### <span id="page-61-0"></span>**Edit a Recurring Meeting**

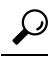

**Tip**

If you originally scheduled your meeting with Microsoft Outlook, edit your meeting in Outlook to keep the meeting information your Outlook calendar up-to-date.

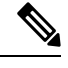

**Note** You must have a Host account to schedule and edit meetings.

#### **Procedure**

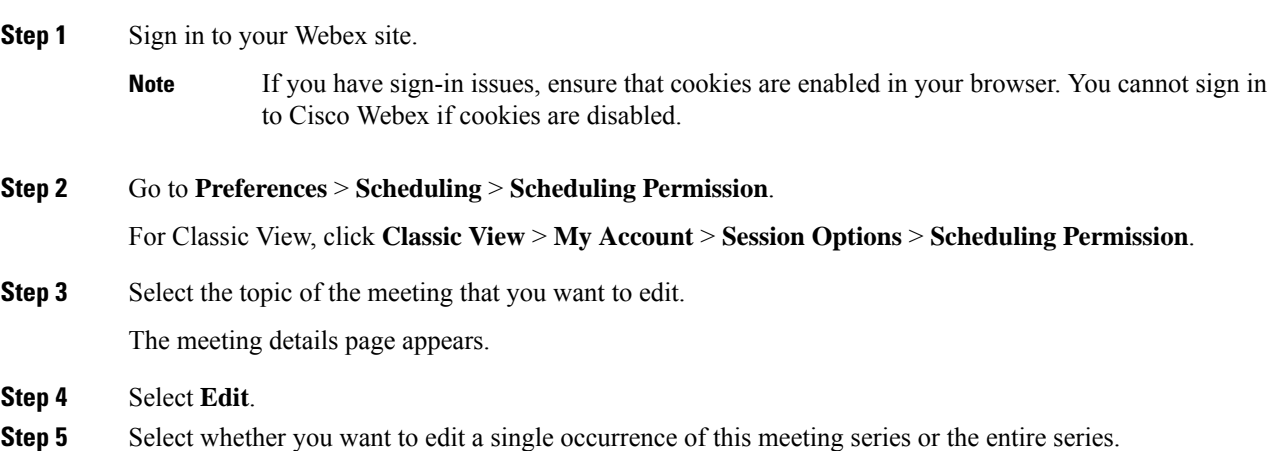

If you make changes to a single occurrence of a meeting series, the system assigns a new meeting ID for that occurrence. Because the original meeting ID and link are still valid, the result is in two separate meeting rooms becoming available for the meeting. If inviteesjoin using the original **Join Meeting** meeting information, they cannot see or be seen by invitees who joined using the updated meeting link. It is very important that you send an updated meeting notification, with the new meeting ID and link, to all your invitees. **Note**

> If you delete a meeting occurrence from a series, and later edit the entire meeting series, the system restores the deleted single meeting occurrence to the meeting list.

- **Step 6** Modify the meeting parameters.
- **Step 7** Save your changes.

For Modern View, select **Save**.

For Classic View, select a save option:

- **Save and Notify All**—Saves your updates and sends an updated meeting notification to all invitees.
- **Save Only**—Saves your updates but does not send an updated meeting notification to your invitees.
- **Save and Notify Updated Invites**—Saves your updates and sends an updated meeting notification to newly added invitees only.

### <span id="page-62-0"></span>**Cancel a Meeting**

You can cancel any meeting that you have scheduled from the meeting details page. When you cancel a meeting, the system deletes it from the list of meetings on the **Meetings** page.

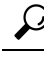

If you originally scheduled the meeting with Microsoft Outlook, remember to cancel the meeting in Outlook as well. **Tip**

**Note** You must have a Host account to schedule or cancel meetings.

#### **Procedure**

**Step 1** Sign in to your Webex site.

If you have sign-in issues, ensure that cookies are enabled in your browser. You cannot sign in to Cisco Webex if cookies are disabled. **Note**

**Step 2** View your list of meetings.

For Modern View, select **Meetings**.

For Classic View, select **Classic View**, and then select the **All Meetings** tab.

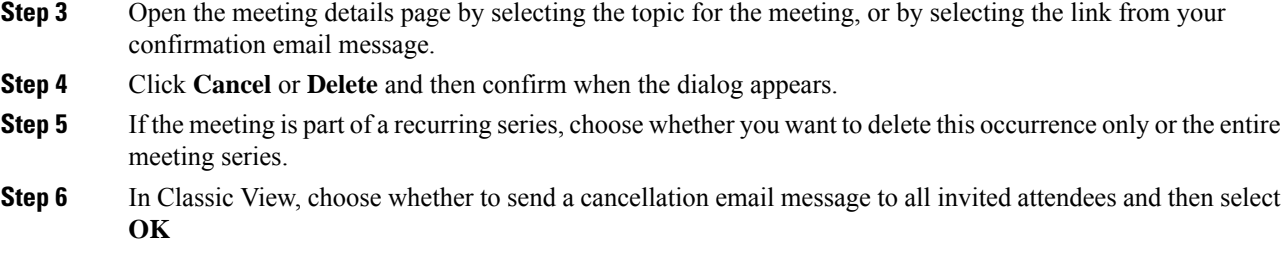

### <span id="page-63-0"></span>**Recurrence Pattern Support**

You can set up a recurring meeting, such as a monthly company meeting or a weekly status meeting. When you schedule a recurring meeting, you set up the meeting once for instances of the meeting.

Ú

**Important**

If you schedule recurring back-to-back 24-hour meetings, ensure that each meeting ends before the scheduled start time for the next meeting.

If a meeting in the series does not end before the scheduled start of the next meeting, the system deletes the next meeting occurrence. This issue occurs because the system does not actually schedule the next meeting in the series until the current meeting ends.

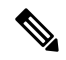

**Note** You must have a Host account to schedule meetings or modify settings for them.

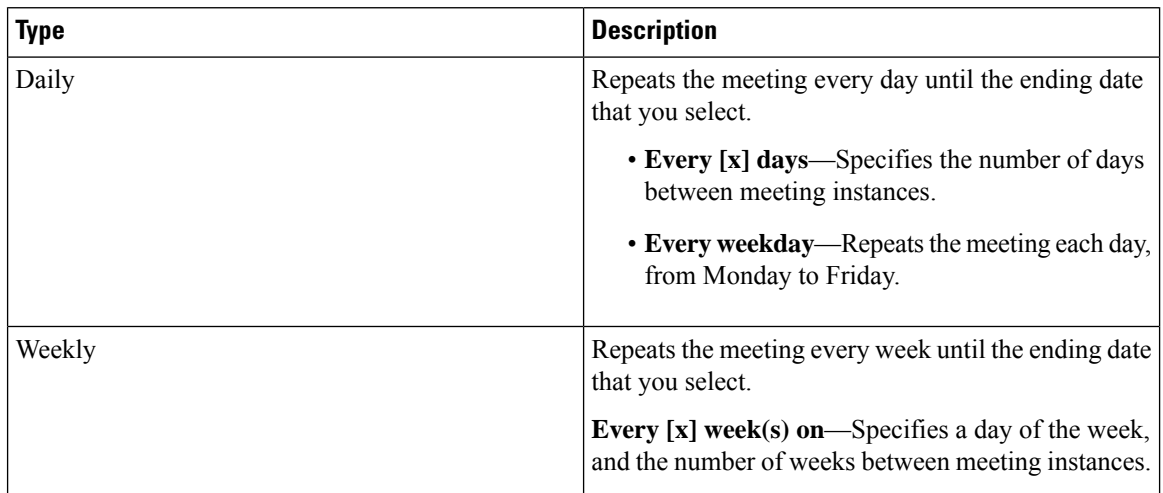

#### **Table 3: Supported Recurrence Patterns**

 $\mathbf l$ 

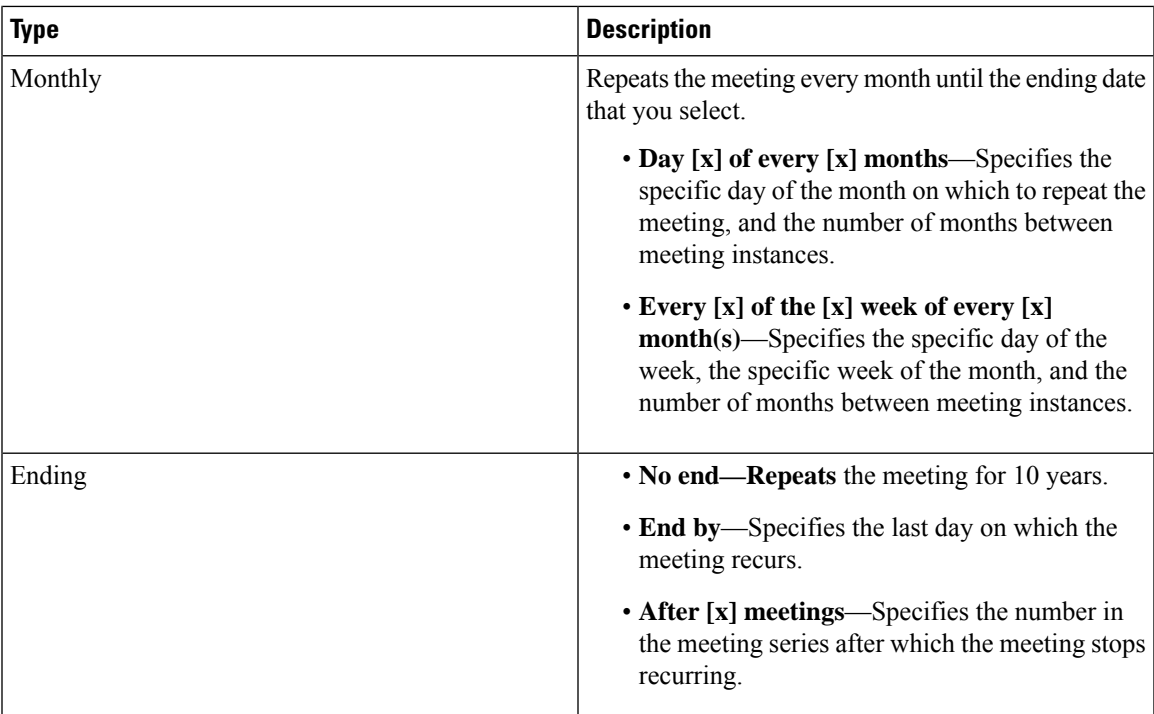

I

i.

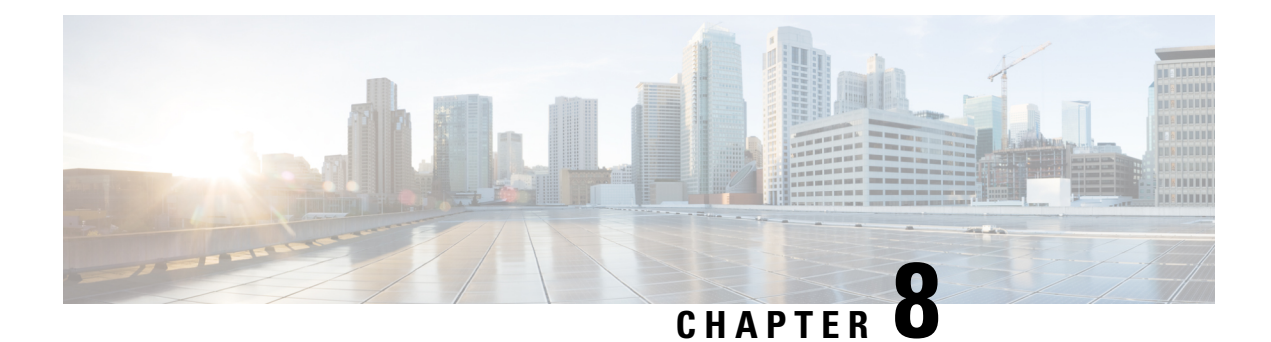

### **Mobile Devices**

- [Downloads](#page-66-0) for Mobile Devices, on page 59
- Sign in to Webex Using a Mobile [Device,](#page-66-1) on page 59
- [Schedule](#page-67-0) a Meeting with a Mobile Device, on page 60
- Start a [Meeting](#page-67-1) with a Mobile Device, on page 60
- Join a [Meeting](#page-68-0) with a Mobile Device, on page 61
- Install an SSL [Certificate](#page-68-1) on an iOS Mobile Device, on page 61

### <span id="page-66-0"></span>**Downloads for Mobile Devices**

You can download the Cisco Webex Meetings desktop app from your Webex site.

- For Modern View, go to **Download** > **Mobile App** > **App Store or Google Play**.
- For Classic View, go to **Classic View** > **Download** > **Webex for Mobile Devices** > **Continue**.

You receive an activation email, with instructions and links to the App Store or Google Play.

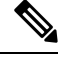

Your administrator must configure the system to display the option to download Webex for mobile devices before you can see it on your Webex site. **Note**

### <span id="page-66-1"></span>**Sign in to Webex Using a Mobile Device**

There are several ways to sign in to Webex, depending on the system settings. The application guides you through the sign-in process, but here are a few tips:

- If you get an email that asks you to activate your Webex app, select the link to activate your service. Enter the email address associated with your Webex account and your Webex password to sign in.
- If the system prompts you to sign in through your corporate website, enter your Webex site URL, and then select **Next**. Enter your corporate user credentials to sign in.

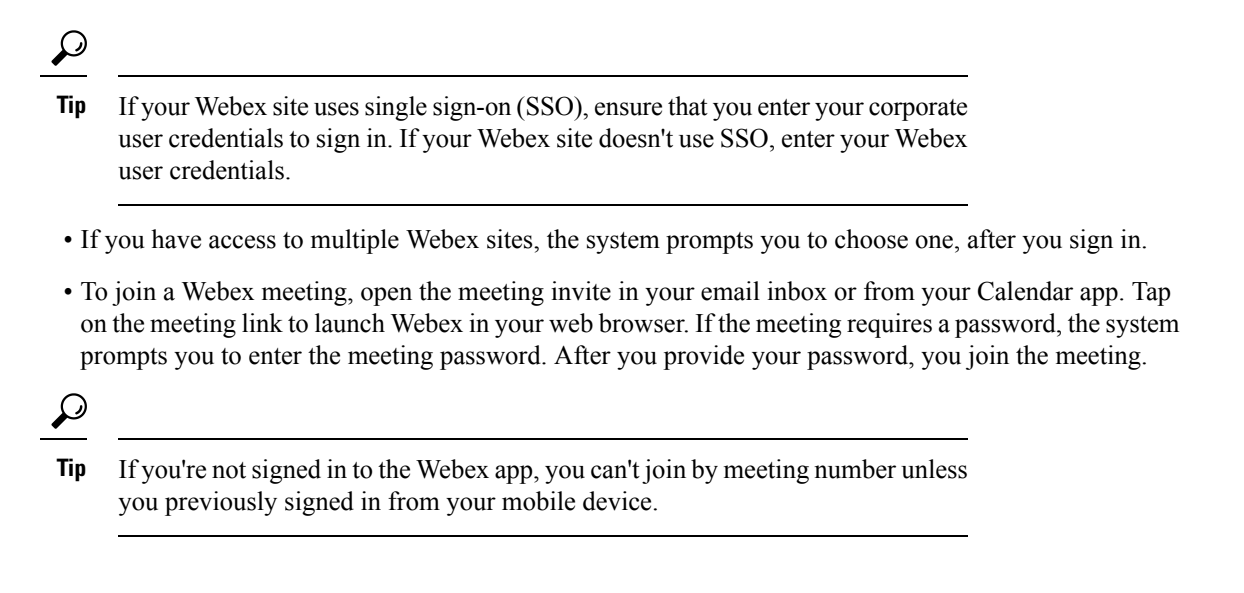

### <span id="page-67-0"></span>**Schedule a Meeting with a Mobile Device**

As a host, you can use your mobile device to schedule Webex meetings and invite others to join.

#### **Procedure**

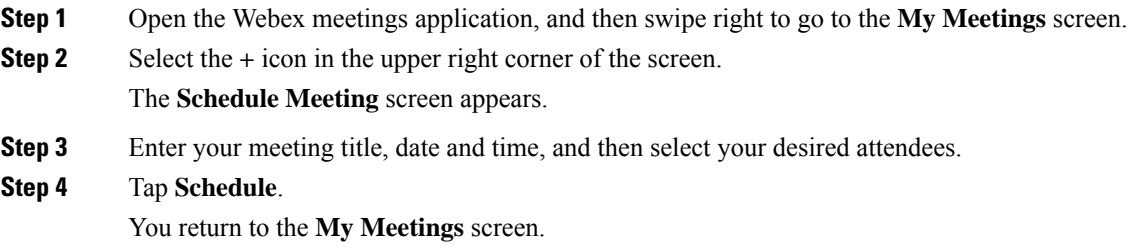

### <span id="page-67-1"></span>**Start a Meeting with a Mobile Device**

As a host, you can use your mobile device to start a scheduled meeting or an instant meeting.

#### **Procedure**

**Step 1** Open the Webex Meetings application.

**Step 2** Start your meeting:

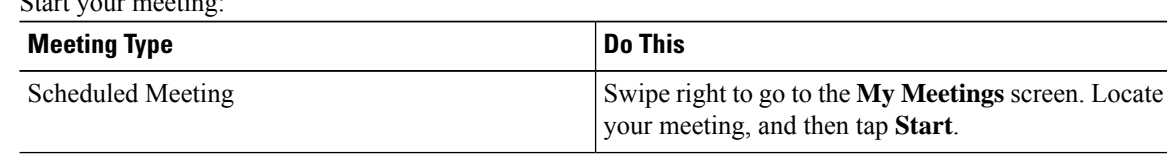

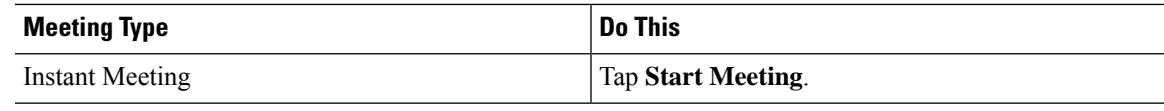

### <span id="page-68-0"></span>**Join a Meeting with a Mobile Device**

Ensure that you have the Cisco Webex Meetings app installed on your mobile device. You can join your Webex meeting using one of the following methods:

- Open your Webex meeting invitation, and then select the meeting link.
- Sign in to your Webex account, and then join from the **My Meetings** page.
- Sign in to your Webex account, tap **Join Meeting**, and then enter the meeting number.

### <span id="page-68-1"></span>**Install an SSL Certificate on an iOS Mobile Device**

Before you join a Webex meeting, install an SSL certificate on your mobile device, if either of the following conditions is true:

- Your Webex site uses a self-signed certificate.
- The root certificate installed on your Apple iPhone or iPad isn't on the Apple trusted Certificate Authority list.

#### **Before you begin**

An administrator must send you a certificate file attached to an email message.

You must have an active high-speed Internet connection for your mobile device.

#### **Procedure**

- **Step 1** From your iOS email account, open the email from your administrator and save the certificate file to your mobile device.
- **Step 2** Install the certificate on your mobile device.
	- a) Tap **Install** on the Install Profile page.
	- b) Tap **Install Now** on the Unsigned Profile dialog.
	- c) Enter the certificate password.
	- d) Tap **Next**.
	- e) Tap **Done**.

I

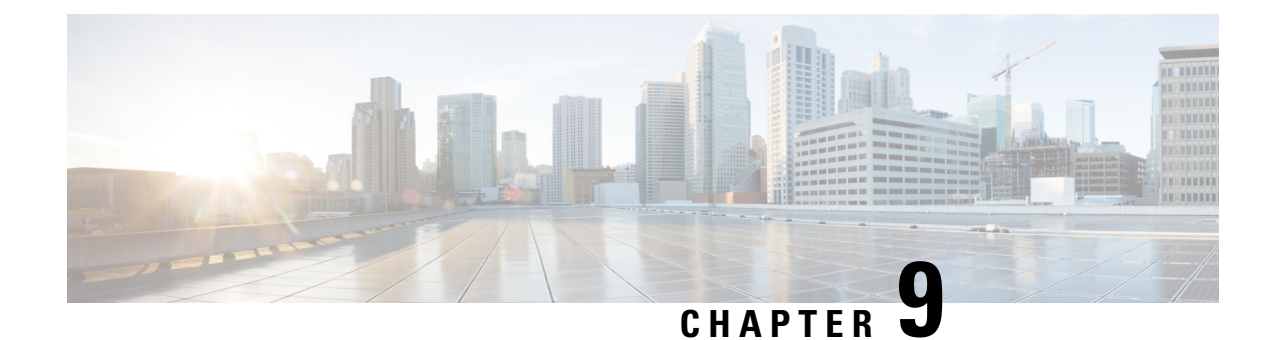

## **Start or Join a Blast Dial Meeting**

- [Request](#page-70-0) to Set Up a Blast Dial Group, on page 63
- Start a Blast Dial [Meeting,](#page-71-0) on page 64
- Join a Blast Dial [Meeting,](#page-72-0) on page 65
- Audio Key [Shortcuts,](#page-73-0) on page 66

### <span id="page-70-0"></span>**Request to Set Up a Blast Dial Group**

With the Blast Dial feature, hosts can quickly and easily start a meeting with a predetermined group of people. To get started, download and complete the templates, and then submit them to your system administrator.

Ú

Perform this procedure only if you have a host account, and you are the designated host for the new Blast Dial group. **Important**

### **Procedure Step 1** Sign in to your Webex site, and then select **Classic View**. **Step 2** Select the **My Account** link. **Step 3** In the Blast Dial Information section, select the **GroupTemplate** link and download the template. • You can leave the **Route Pattern** and **Call-in Number** fields blank. Your administrator configures a route pattern and call-in number for each Blast Dial group. • If you plan to start the online portion of your Blast Dial meeting, consider entering a meeting password to provide extra security for your meeting. • If you have a large Blast Dial group, consider selecting **No Tone** for the joining meeting **Indicator** to provide the best meeting experience. • If it is imperative for all participants to join your Blast Dial meeting, you can enable the **Unlimited Call Attempts**. • For the most secure meeting, consider having a 10-digit host PIN and participant PIN. **Tip**

**Step 4** Select the **ParticipantsTemplate** link and download the template.

**Tip**

• For internal participants, meaning users who have a company email address, you can provide only their email address.

- To give host privileges for the Blast Dial meetings to an internal participant, enter a 'Y' in the ISHOST column.
- Designate at least one internal participant as host, for each Blast Dial group.
- For external participants, enter a first and last name, an email address, and up to four phone numbers. If you do not provide a phone number for an external participant, the system doesn't call this participant when a Blast Dial meeting starts. To join, the participant must call into the meeting by dialing the call-in number and entering their participant PIN.
- **Step 5** Follow the instructions, provided at the top of each template, to fill in the required information.
- **Step 6** Send the completed templates to the administrator, who creates the Blast Dial group.

Hosts receive an email notification with the Call-in number and host PIN (if configured) when the Administrator creates a Blast Dial group.

Participants receive an email notification with the Call-in number, participant PIN (if configured) when the Administrator creates a Blast Dial group.

### <span id="page-71-0"></span>**Start a Blast Dial Meeting**

Use this feature to quickly start a meeting with a preconfigured group of users. If you are a Blast Dial host, you can start a Blast Dial meeting anytime. After you call the Call-in access number and enter your host PIN, the system automatically begins calling the members from the Participants list.

See the Blast Dial Information section on your **My Account** page. The page displays the Call-in number and PIN information for each Blast Dial group, for which you are a host or a participant. As host, you can call in to an in-progress Blast Dial meeting and enter either a host PIN or participant PIN to join the meeting.

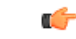

**Important**

Safeguard your host PIN. Anyone who knows the call-in number and host PIN can start or join a Blast Dial meeting.

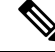

For Blast Dial online meetings, the host cannot edit or delete the online portion of the meeting and participants cannot join the meeting before the host. **Note**

For audio only Blast Dial meetings, the meeting ends when the last person in the meeting ends the call. For online Blast Dial meetings, the meeting ends when the host ends the online portion of the meeting.

#### **Before you begin**

[Request](#page-70-0) to Set Up a Blast Dial Group, on page 63
### **Procedure**

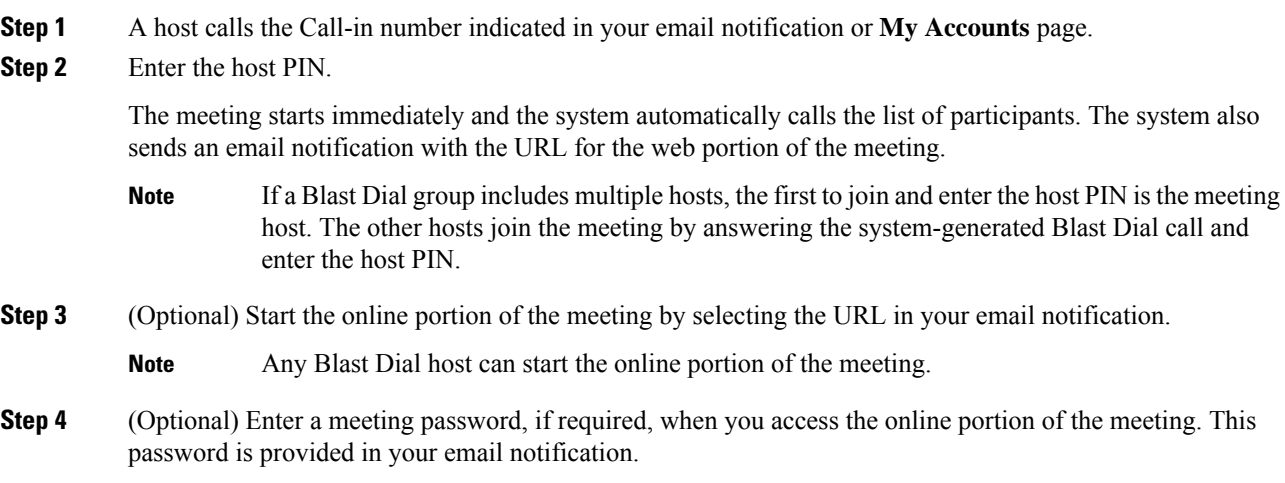

# **Join a Blast Dial Meeting**

You receive an email when the Administrator adds you to the Participants list for a Blast Dial group. This email includes the call-in number, participant PIN (if necessary), and meeting password (if necessary). Your **My Account** page lists the information for each Blast Dial group, for which you are host or participant.

The system calls participants to join a Blast Dial meeting. If participants miss the call or they want to join an in-progress Blast Dial meeting, they dial the call-in number and enter the participant PIN.

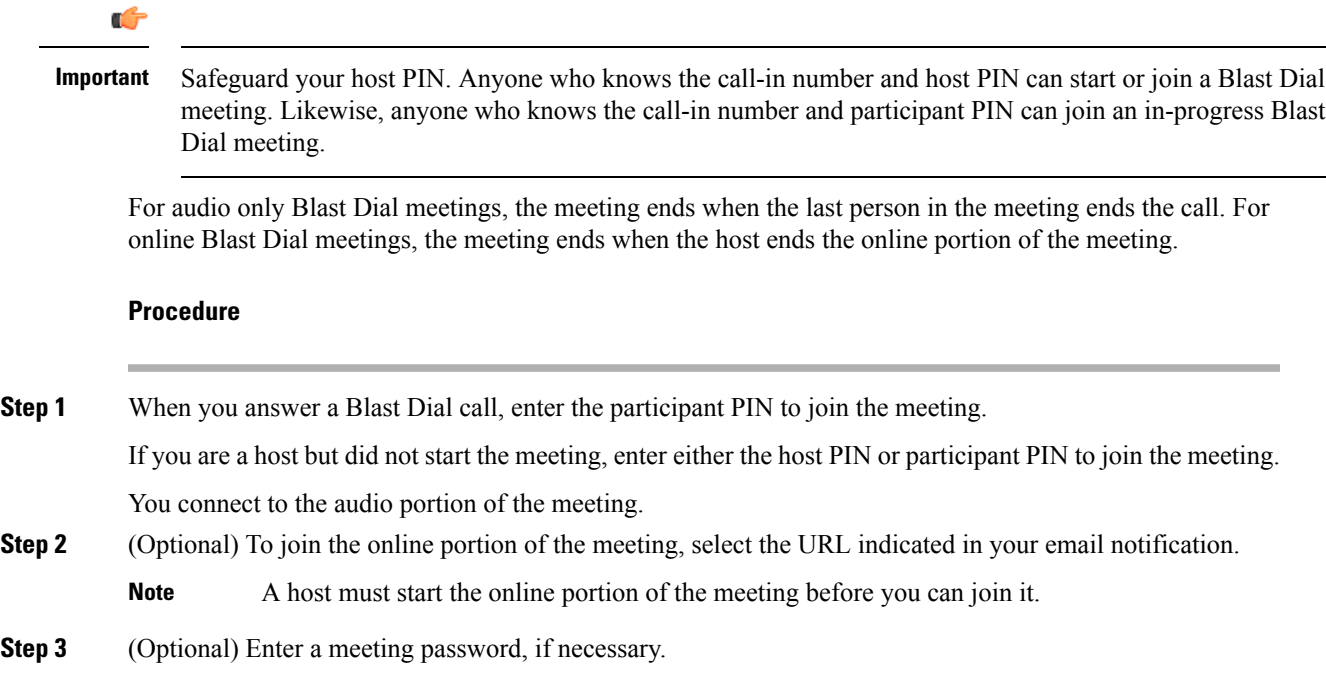

## **Audio Key Shortcuts**

During the audio portion of a Blast Dial meeting you can enter the following audio key shortcuts on the keypad of your phone or mobile device:

- \*3 Remove yourself from this Blast Dial list
- \*5 Lock or unlock (host only)
- \*6 mute self or unmute self
- ## Mute all participants (host only)
- 99 Unmute all participants (host only)
- \*# Play participant count
- #7 End meeting (host only)
- \*\* DMTF help

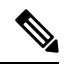

**Note**

The audio key shortcuts are only available during the audio portion of the Blast Dial meeting. After the host starts the online portion of the meeting, you can use the meeting client.

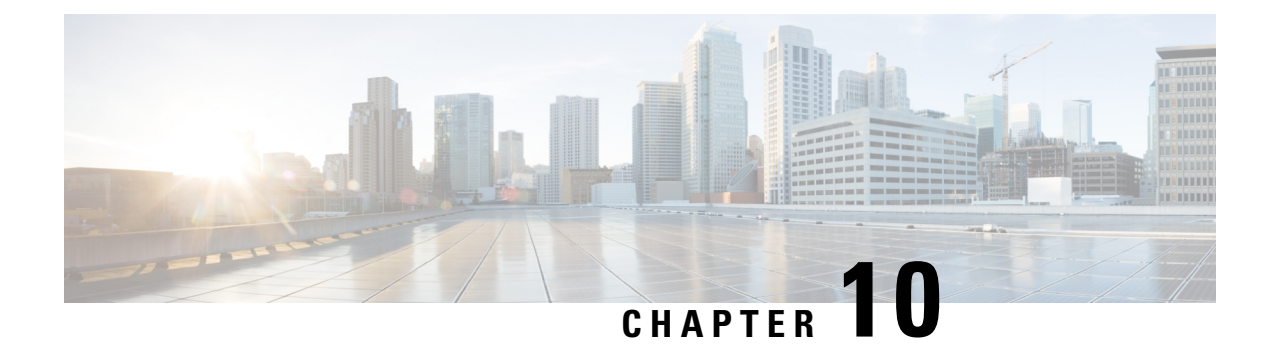

# **Manage Meeting Recordings**

- Find a Meeting [Recording,](#page-74-0) on page 67
- Play a Meeting [Recording,](#page-75-0) on page 68
- Download a Meeting [Recording](#page-75-1) or the Webex Network Recording Player, on page 68
- Share a Meeting [Recording,](#page-76-0) on page 69
- Delete Meeting [Recordings,](#page-76-1) on page 69

# <span id="page-74-0"></span>**Find a Meeting Recording**

Meetings that you record on the server appear on the **Meeting Recordings** page.

Only meetings that you scheduled and recorded appear in the list. Meetings that you recorded as an alternate host don't appear in the list.

If you need a link to the recording for a meeting that you didn't schedule, contact the meeting host.

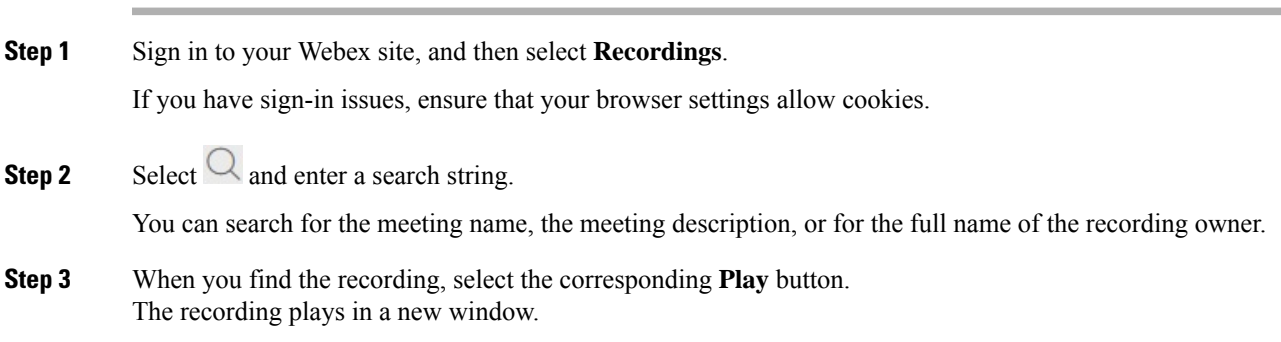

# <span id="page-75-0"></span>**Play a Meeting Recording**

### **Procedure**

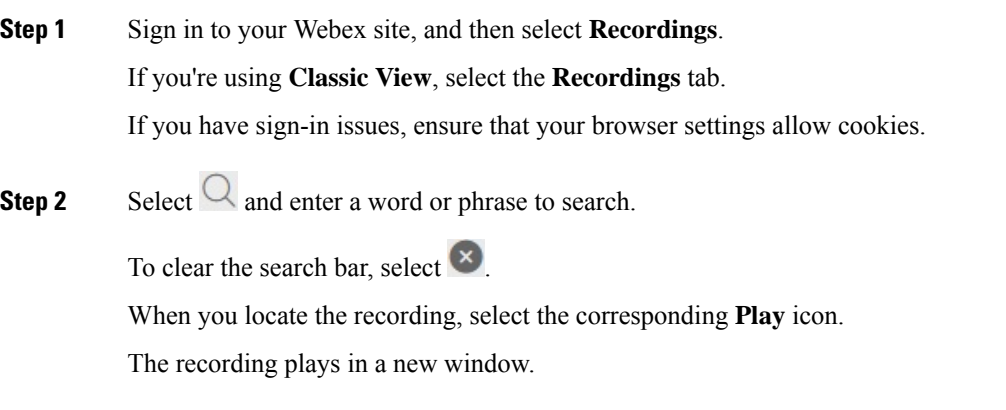

# <span id="page-75-1"></span>**Download a Meeting Recording or the Webex Network Recording Player**

Download a meeting recording to play it on your device, or to save it locally for future reference.

 $\mathscr{D}_{\mathscr{A}}$ 

**Note** If you receive notification to preserve your meeting recordings, download the recordings to your local PC.

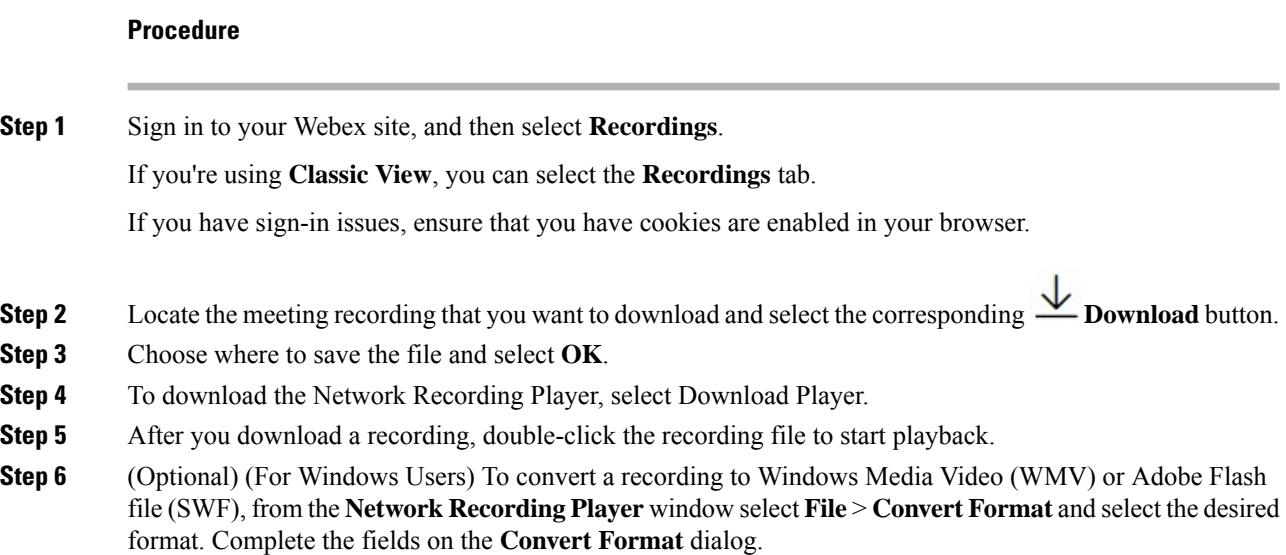

On the original recording (either streaming or downloaded), video and audio quality is good (24+ frames per second). After converting the recording to WMV or SWF format, you might find that the audio and video quality seems to be lower (5 frames per second).

The converted file appears in the location you specified in the **Save As** field. Double-click the .wmv or .swf file to play the recording.

# <span id="page-76-0"></span>**Share a Meeting Recording**

### **Procedure**

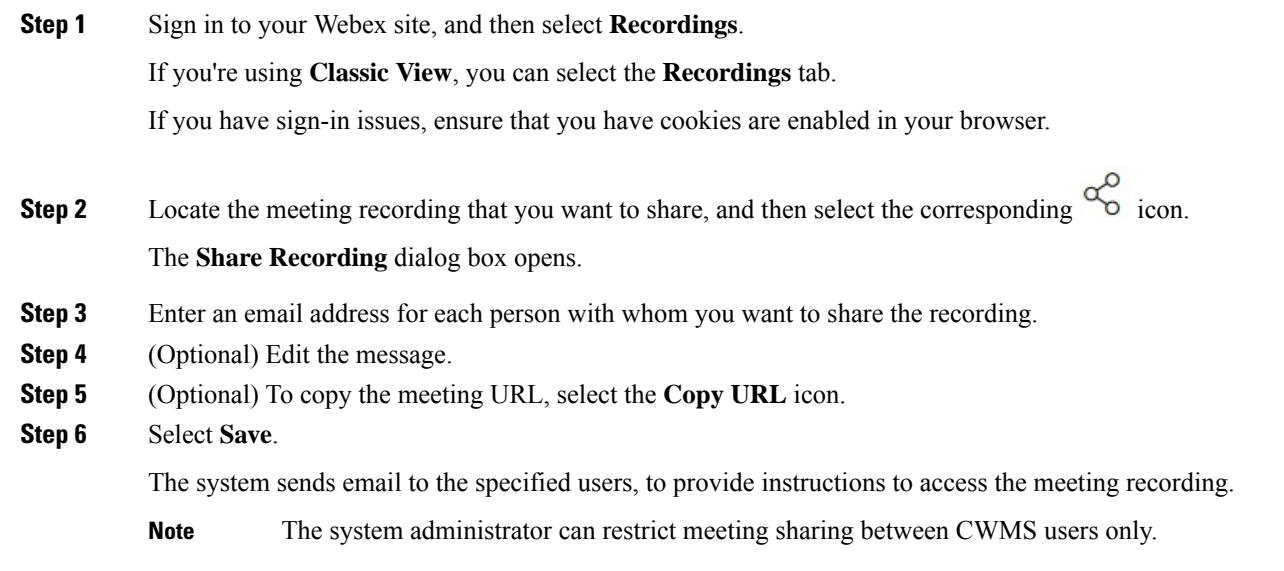

# <span id="page-76-1"></span>**Delete Meeting Recordings**

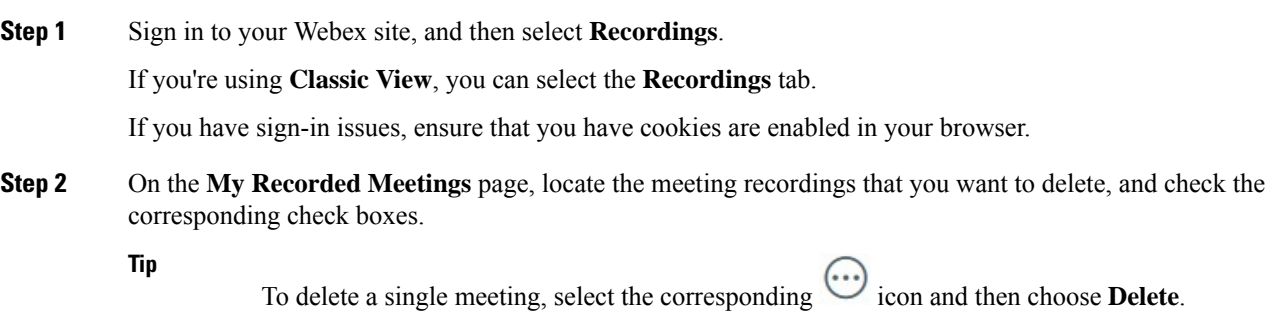

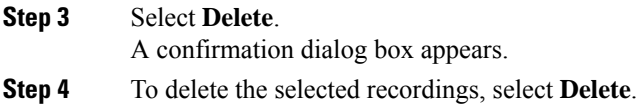

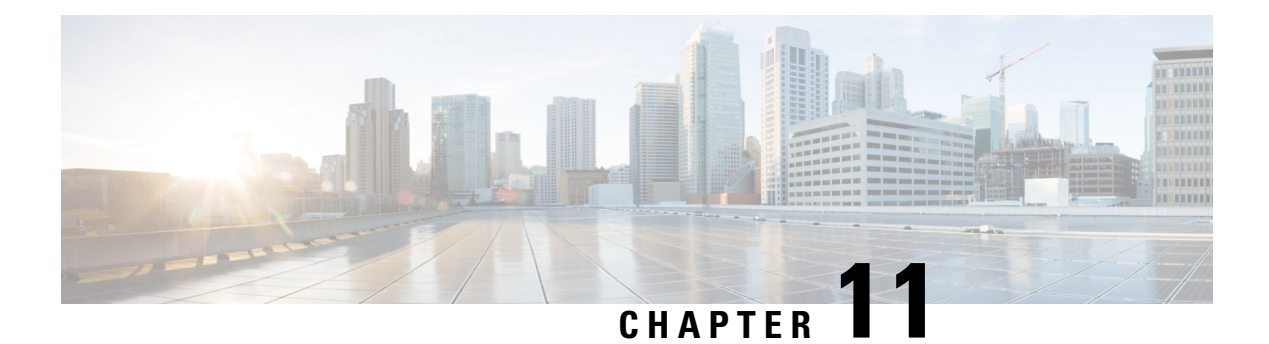

# **Accessibility**

- Use Audio [CAPTCHA,](#page-78-0) on page 71
- [Keyboard](#page-79-0) Shortcuts , on page 72
- Screen reader [support,](#page-82-0) on page 75
- Low vision [support,](#page-82-1) on page 75
- Accessibility Standards and [Improvements,](#page-82-2) on page 75
- Manage [Participants,](#page-83-0) on page 76
- Copy Text from the Chat [Panel,](#page-83-1) on page 76
- [Enter](#page-84-0) Text in an Input Box, on page 77
- Access the Meeting [Controls](#page-84-1) Panel During Sharing, on page 77

## <span id="page-78-0"></span>**Use Audio CAPTCHA**

The CAPTCHA challenge-response test requires that you accurately enter the text that is presented into the text box so that you can access your account. Webex presents you with this security measure when you fail to sign in with the correct user credentials six times or when you choose to reset your password by selecting the **Forgot your password** link. As an alternative to entering what you see in the image, you can enter the text that you hear.

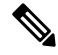

**Note** Audio CAPTCHA is not supported if your system is configured for SSO or LDAP authentication.

### **Procedure**

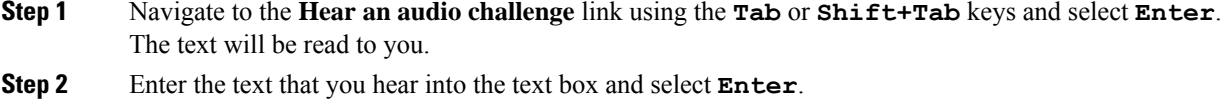

**Step 3** To hear the text again, navigate to the **Replay** link using **Shift+Tab** and select **Enter**. After entering the text correctly, you can proceed with signing in to Webex.

# <span id="page-79-0"></span>**Keyboard Shortcuts**

### **New Meeting Controls Shortcuts**

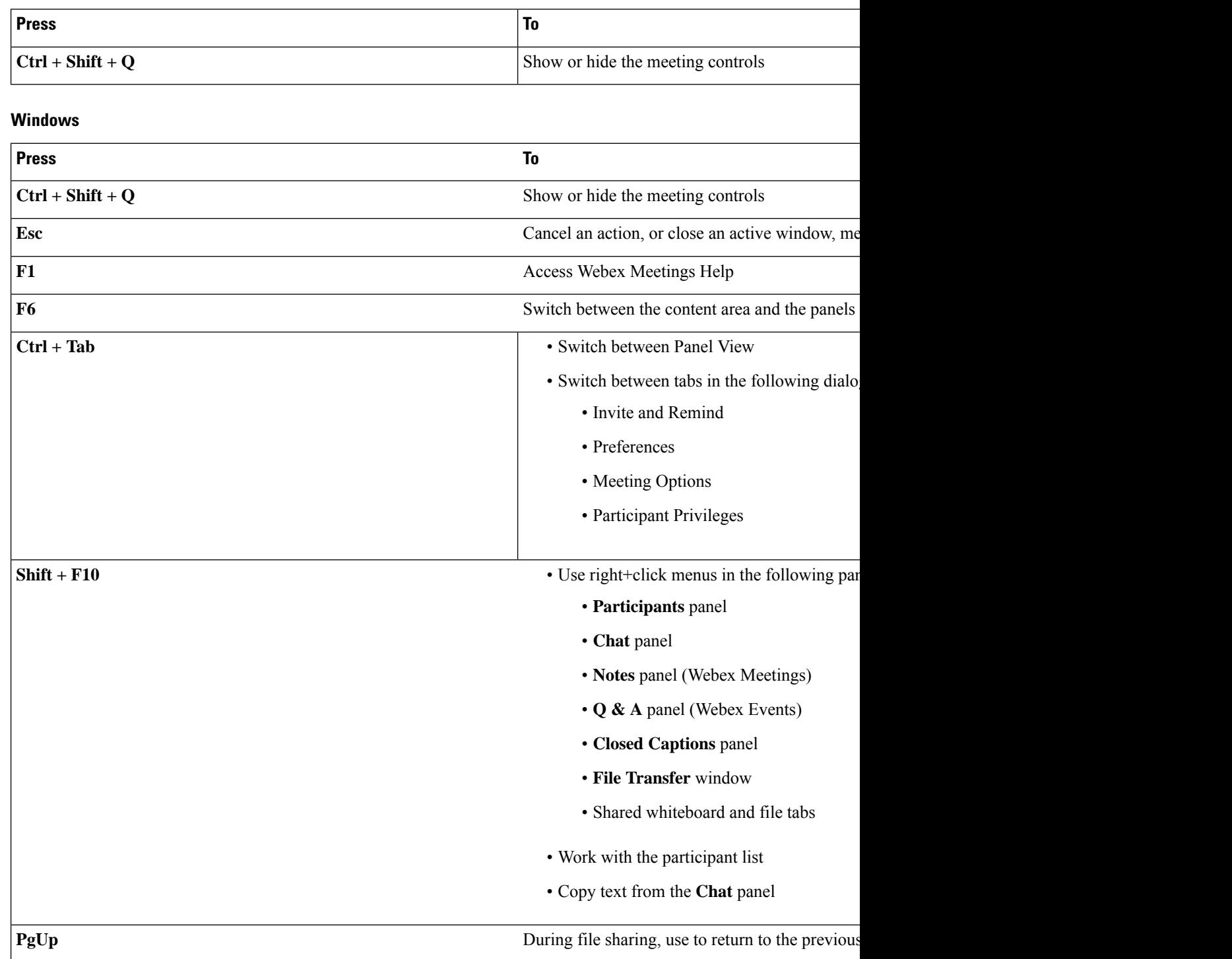

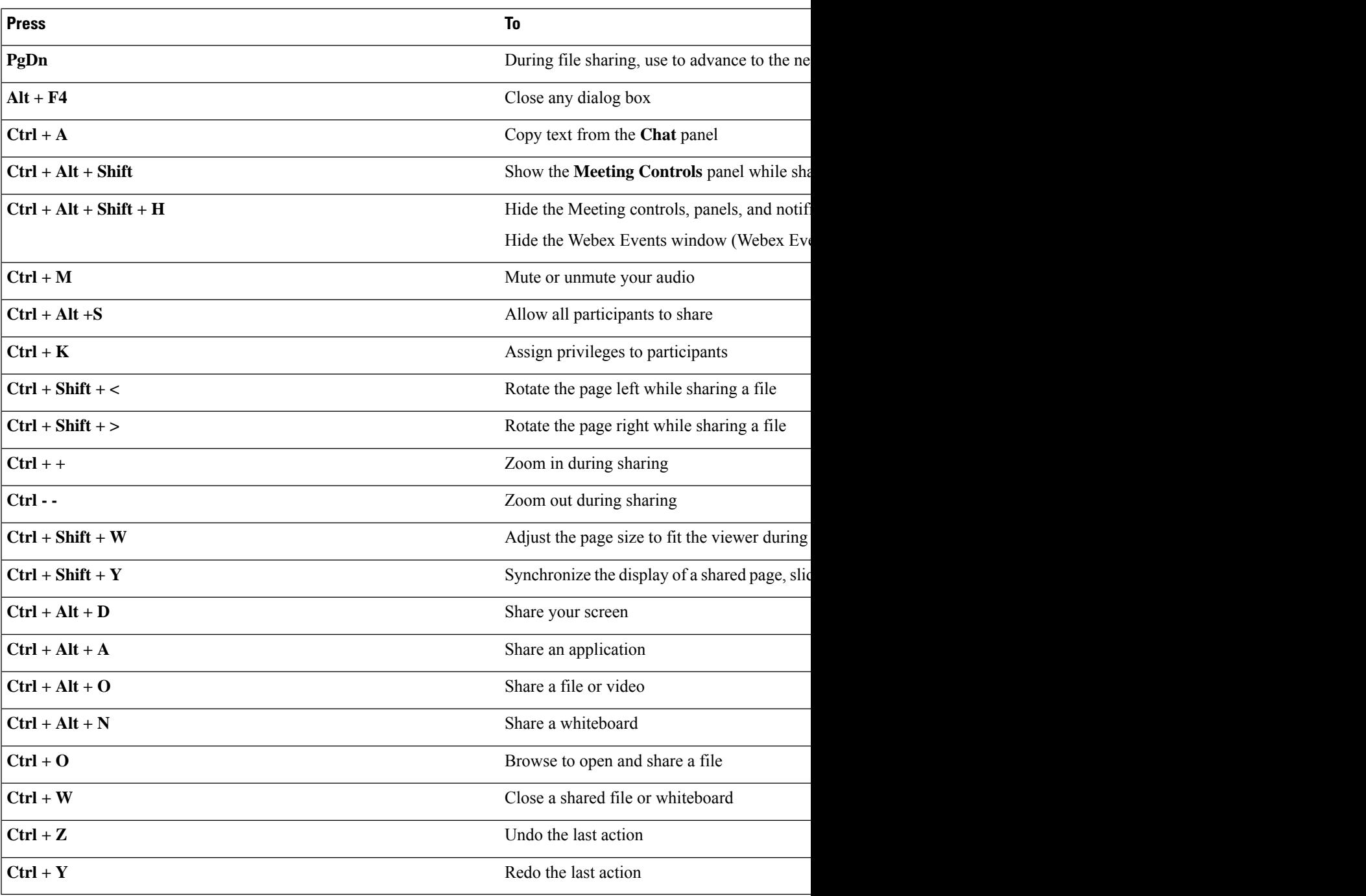

### **Mac**

 $\mathbf l$ 

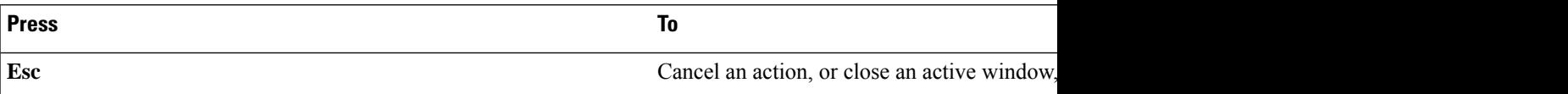

 $\mathbf I$ 

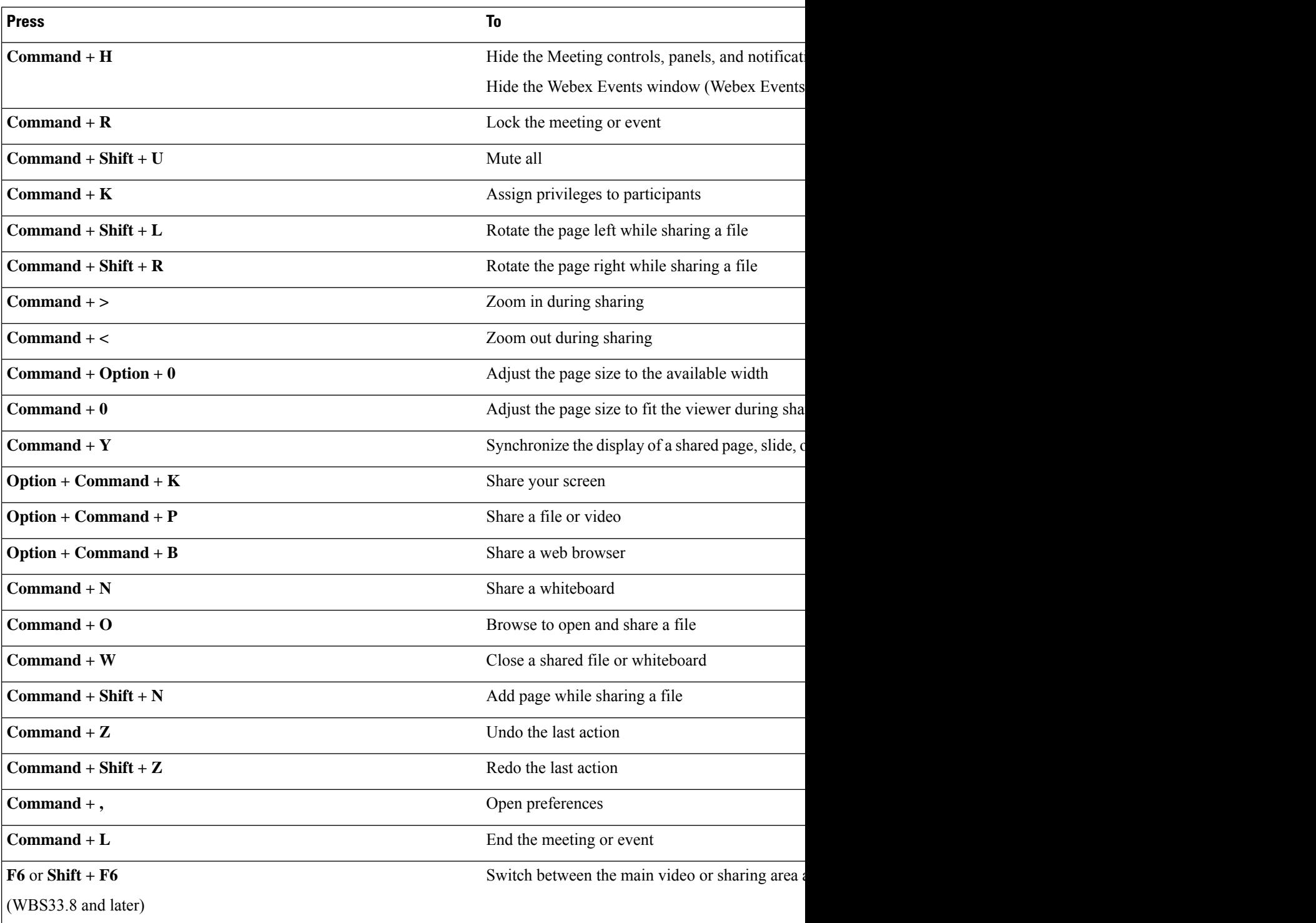

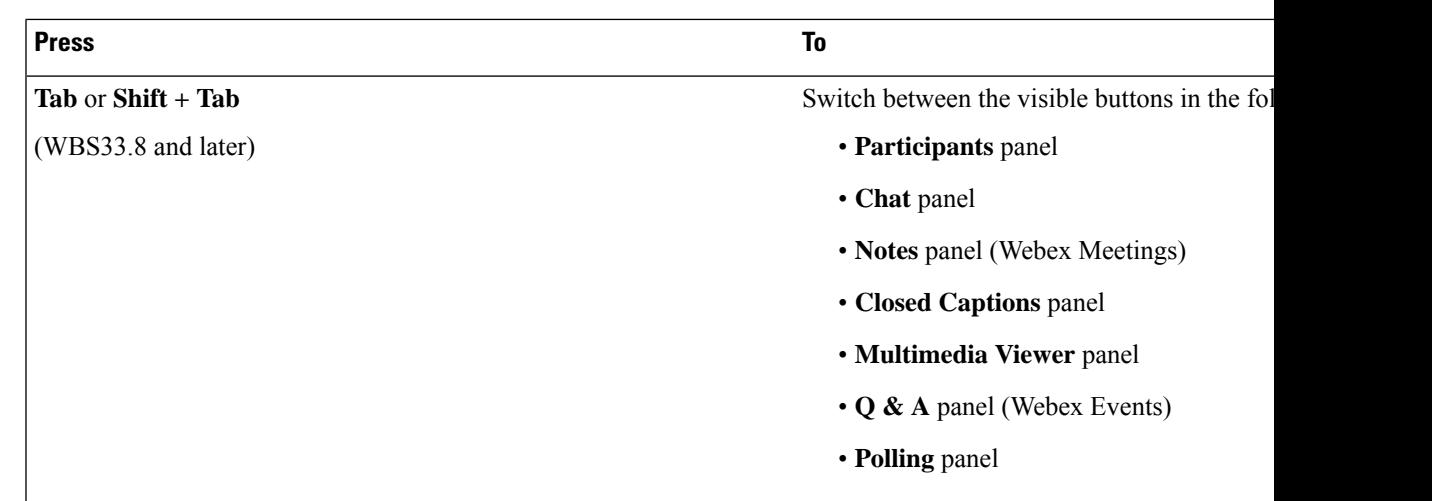

## <span id="page-82-0"></span>**Screen reader support**

We test Webex Meetings to ensure compatibility with the latest version of the Freedom Scientific JAWS screen reader.

- All keyboard shortcuts for the Meetings desktop app work with screen readers.
- Screen readers can't read content from shared presentations, shared applications, and shared desktops.

You can manage which notifications you want to have your screen reader announce. For more information, see Manage which [notifications](https://help.webex.com/en-US/article/djaadp/Manage-which-notifications-your-screen-reader-announces) your screen reader announces.

### <span id="page-82-2"></span><span id="page-82-1"></span>**Low vision support**

Webex has limited support for low vision accessibility features that apply across our desktop and web apps.

- The application supports the high contrast scheme of the Windows OS.
- The application supports the zoom functionality of the OS.

# **Accessibility Standards and Improvements**

Take a look at the Webex Meetings Voluntary Product Accessibility Templates to get details about accessibility conformance in Webex Training.

For more info on the accessibility improvements being made to Webex services, see the Cisco Webex [Meetings](https://help.webex.com/n5bmru9/) Suite Accessibility [Improvements](https://help.webex.com/n5bmru9/).

### <span id="page-83-0"></span>**Manage Participants**

The Participants panel provides a right-click menu that allows you to act upon a participant depending on your role in the meeting:

- If you are the host or presenter, you can make someone else the presenter or mute another participant's microphone if it is too noisy.
- If you are not the host or presenter, you can ask to become the presenter and mute your own microphone.

### **Procedure**

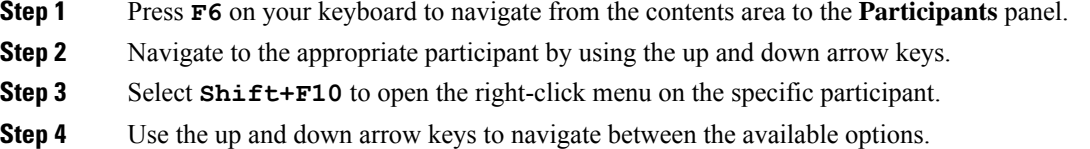

## <span id="page-83-1"></span>**Copy Text from the Chat Panel**

The **Chat** panel provides a right-click menu that allows you to copy text from the Chat history area.

#### **Before you begin**

Make sure that you are in the correct portion of the meeting window by doing the following:

- Press **F6** to move from the contents area to the panels area of the meeting window.
- Press **Ctrl+Tab** to navigate between panels until you are in the **Chat** panel.
- Press **Tab** until you are in the Chat history area.

### **Procedure**

**Step 1** With the focus on the Chat history area, select **Shift+F10** to open the right-click menu.

**Step 2** Use the up and down arrows to copy text or to select all text.

**Tip** Alternatively, you can use **Ctrl+A** to select all the chat text.

To select only a portion of the text, move your cursor with the arrow keys and then use **Shift-[Arrow]** to highlight text.

### <span id="page-84-0"></span>**Enter Text in an Input Box**

Note the following tips to enter text in an input box.

### **Procedure**

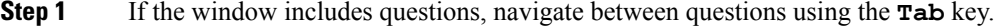

- **Step 2** If the window includes options, move between the options using the up and down arrow keys.
- **Step 3** Move the cursor to focus on the text input area and use the **Spacebar** or **Enter** key so you can type your answer.
- **Step 4** Press **Enter** or **Esc** to finish editing.

## <span id="page-84-1"></span>**Access the Meeting Controls Panel During Sharing**

During sharing, the Meeting Controls panel is partially hidden at the top of your screen. Perform the following steps to display the panel during sharing.

#### **Procedure**

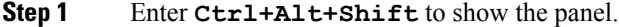

After the panel appears, the initial focus is on the Participants icon.

#### **Step 2** Do the following:

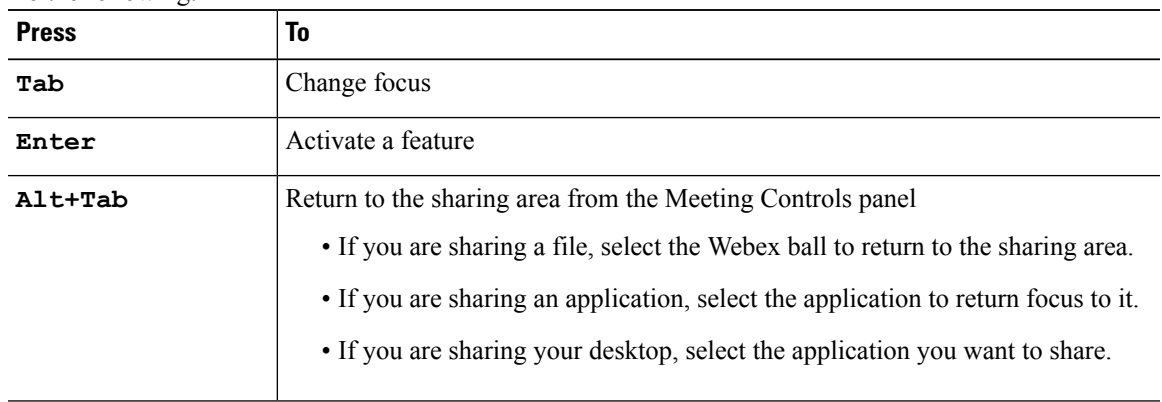

To switch from the Meeting Controls panel to another open panel, such as the Participants list, press **F6**. **Note**

i.

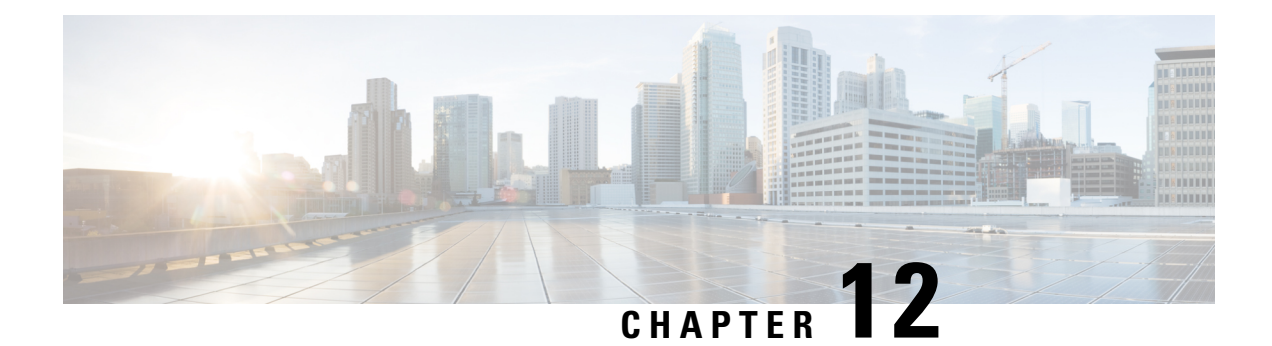

# **Troubleshooting**

- 404 Page Not [Found](#page-86-0) Error, on page 79
- Run a Problem Report from the Webex [Meetings](#page-86-1) Desktop App, on page 79
- [Troubleshoot](#page-87-0) Microsoft Outlook for Windows Integration, on page 80

### <span id="page-86-0"></span>**404 Page Not Found Error**

**Problem** You see a "404 page not found" error or you encounter connection problems when signing in or joining meetings from your Microsoft Windows device.

**Solution** Use the following checklist to make sure that your device is set up to send and receive data:

- Check your network connection.
- Try using a different computer.
- Use a supported browser and ensure that Internet Explorer 11 is installed on your computer. You need Internet Explorer 11 even if you don't intend to use IE for Cisco Webex Meetings.
- Turn on TLS 1.1, and SSL 1.2; go to **Control Panel** > **Internet Options**. Select the **Advanced** tab. A list of check boxes appears. Scroll the list to locate the **Security** group. Under **Security**, ensure that the TLS 1.1, and SSL 1.2 check boxes are checked.

### <span id="page-86-1"></span>**Run a Problem Report from the Webex Meetings Desktop App**

If you experience an issue with the Webex Meetings desktop app, you can run a problem report to collect troubleshooting data. Cisco Technical Support can use this data to help identify and fix the problem. We advise that you provide as much detail as possible, about the issue.

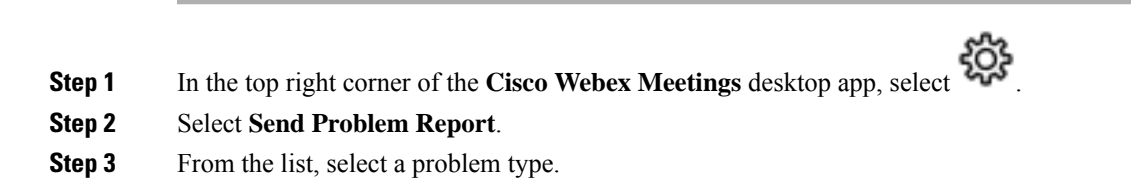

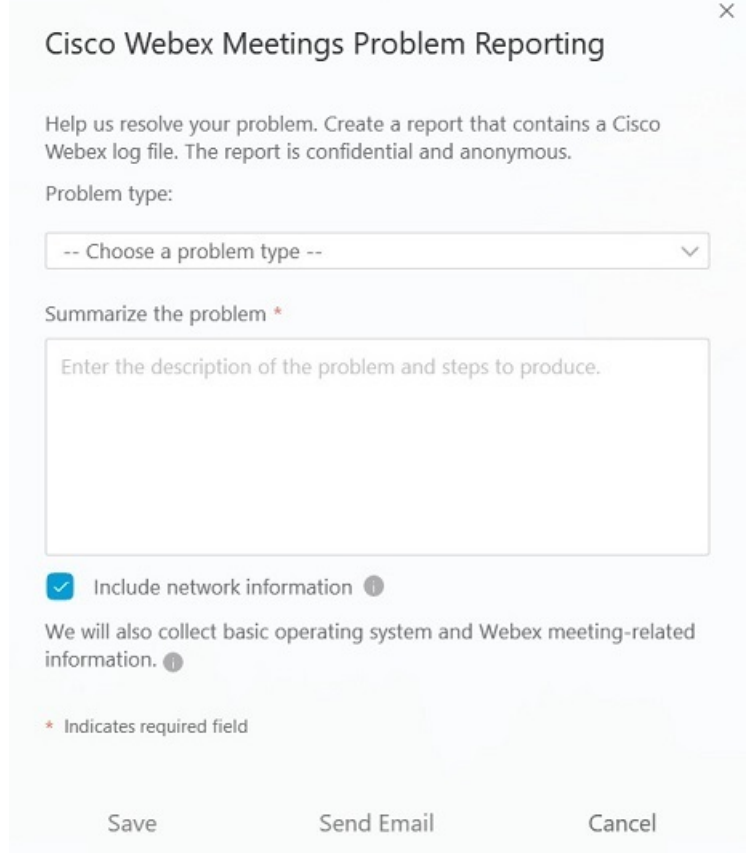

- **Step 4** Enter a description of the problem.
- **Step 5** (Optional) Uncheck the corresponding check box, if you don't want to include network information.

We recommend that you leave this box checked, unless your system administrator asks you to uncheck it.

**Step 6** Generate the report:

| <b>To</b>                                                     | Do this                                                                                                   |
|---------------------------------------------------------------|----------------------------------------------------------------------------------------------------|
| Create the report and save it locally.                        | Select Save and navigate to the location where you<br>want to save the report. Select Save.               |
| Create the report and automatically attach it to an<br>email. | Select <b>Email</b> . To send the mail, enter the email<br>address provided by your system administrator. |

# <span id="page-87-0"></span>**Troubleshoot Microsoft Outlook for Windows Integration**

Microsoft Outlook for Windowsintegration must be enabled in both the desktop app and in Microsoft Outlook.

### **Check Your Cisco Webex Meetings Desktop App Preferences**

### **Procedure**

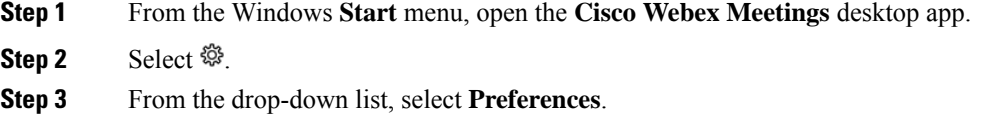

- **Step 4** Select **Integrations**.
- **Step 5** Ensure that the **Microsoft Outlook** check box is checked.

### **Check Your Microsoft Outlook Preferences**

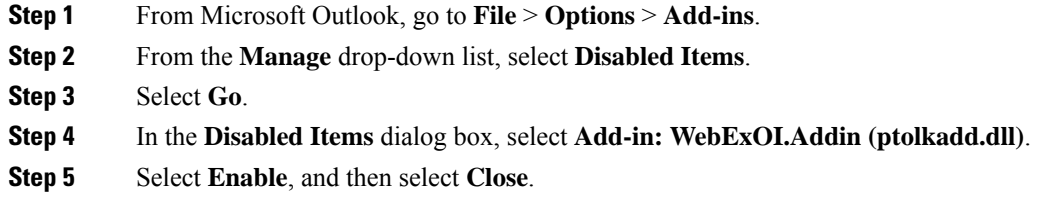